## Navigation System

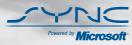

if equipped

## Table of Contents

| Introduction                                                                                                    | 5                                                                                             |
|----------------------------------------------------------------------------------------------------|-----------------------------------------------------------------------------------------------|
| System introduction<br>Driving restrictions<br>What is SYNC®?<br>Safety information<br>How to get going                                                                                                    | 5<br>6<br>7<br>8<br>8                                                                         |
| System overview                                                                                                    | 14                                                                                            |
| Map display options<br>Display voice commands<br>Status bars<br>Home screen<br>Loading pictures<br>Reverse camera<br>Quick reference chart<br>Setting the clock                                                                                                    | 21<br>22<br>22<br>23<br>24<br>25<br>27                                                        |
| Voice recognition system overview                                                                                                    | 31                                                                                            |
| How to use voice commands<br>Adjusting the voice prompt volume<br>Voice recognition tutorial<br>Tutorial voice commands<br>Voice name tags<br>User profiles                                                                                                    | 33<br>35<br>36<br>37<br>37<br>37                                                              |
| Audio features                                                                                                    | 41                                                                                            |
| AM/FM<br>Satellite radio (if equipped)<br>CD<br>Playing a DVD in the system<br>Jukebox features<br>Recording (saving) music to your jukebox<br>Accessing the music in your jukebox<br>Creating a playlist<br>User Device (if equipped)<br>Rear DVD voice commands<br>DVD (if equipped) | $\begin{array}{c} 42 \\ 47 \\ 49 \\ 53 \\ 55 \\ 56 \\ 57 \\ 58 \\ 62 \\ 63 \\ 64 \end{array}$ |

1

| Table of Contents                                                                                                    |                                  |
|----------------------------------------------------------------------------------------------------|----------------------------------|
| Climate features (if equipped)                                                                                                    | 66                               |
| Climate voice commands                                                                                                    | 67                               |
| Information menu                                                                                                    | 69                               |
| Where am I?<br>Hybrid information (if equipped)<br>SIRIUS Travel Link<br>SIRIUS Travel Link voice commands<br>Accessing your calendar<br>Accessing the help screen | 69<br>69<br>73<br>78<br>79<br>79 |
| Sound menu features                                                                                                    | 81                               |
| Setting a destination                                                                                                    | 83                               |
| Setting a destination by voice<br>Quick destination options<br>Standard destination options<br>Destination voice commands<br>Quick touch buttons<br>Map icons      | 84<br>84<br>86<br>94<br>97<br>98 |
| Navigation route preferences                                                                                                    | 100                              |
| Map preferences<br>Route preferences                                                                                                    | 102<br>103                       |
| General Information                                                                                                    | 108                              |
| Map updates<br>Navigation end user license agreement<br>Glossary                                                                                                   | 108<br>108<br>114                |
| SYNC <sup>®</sup> phone features (if equipped)                                                                                                    | 118                              |
| Phone dependent features<br>Quickstart - How to get going<br>Pairing your phone through your navigation system<br>Making a call                                    | 118<br>118<br>118<br>120         |

2

### Table of Contents

| <ul> <li>SYNC<sup>®</sup> phone features</li> <li>Saving a contact or phone number as a Quick Dial</li> <li>Accessing your phone book</li> <li>Call history</li> <li>System settings</li> <li>Adding (pairing) a phone</li> <li>Connecting a phone</li> <li>Deleting a phone</li> <li>Advanced settings</li> <li>Turning Bluetooth on/off</li> <li>911 assist<sup>™</sup></li> <li>Vehicle health report</li> <li>Setting a ring tone</li> <li>Message notification</li> <li>Automatically download your phone book</li> <li>Modifying your phone book and call history</li> <li>Turning prompts on/off</li> <li>Returning to factory defaults</li> <li>Performing a master reset</li> <li>Installing new vehicle applications</li> <li>Accessing SYNC<sup>®</sup> system information</li> <li>Text messaging with your navigation system</li> <li>Forwarding a text message</li> <li>Voice commands in phone mode</li> </ul> | $121 \\ 122 \\ 123 \\ 124 \\ 124 \\ 125 \\ 126 \\ 126 \\ 127 \\ 128 \\ 129 \\ 133 \\ 137 \\ 138 \\ 139 \\ 140 \\ 142 \\ 143 \\ 144 \\ 145 \\ 146 \\ 150 \\ 151 \\ 151 \\ 146 \\ 150 \\ 151 \\ 146 \\ 150 \\ 151 \\ 150 \\ 151 \\ 140 \\ 150 \\ 150 \\ 150 \\ 150 \\ 150 \\ 150 \\ 150 \\ 150 \\ 150 \\ 150 \\ 150 \\ 150 \\ 150 \\ 150 \\ 150 \\ 150 \\ 150 \\ 150 \\ 150 \\ 150 \\ 150 \\ 150 \\ 150 \\ 150 \\ 150 \\ 150 \\ 150 \\ 150 \\ 150 \\ 150 \\ 150 \\ 150 \\ 150 \\ 150 \\ 150 \\ 150 \\ 150 \\ 150 \\ 150 \\ 150 \\ 150 \\ 140 \\ 140 \\ 150 \\ 150 $ |
|----------------------------------------------------------------------------------------------------|----------------------------------------------------------------------------------------------------|
|----------------------------------------------------------------------------------------------------|----------------------------------------------------------------------------------------------------|

### SYNC<sup>®</sup> media features (if equipped)

153

| Connecting your digital media player to SYNC <sup>®</sup> | 153 |
|-----------------------------------------------------------|-----|
| SYNC <sup>®</sup> media features                          | 154 |
| What's playing?                                           | 155 |
| Supported player, media formats and metadata information  | 155 |
| Accessing and using your USB port                         | 155 |
| Streaming music from your phone                           | 156 |
| Using the Auxiliary input jack (Line in)                  | 157 |
| Using the play all feature                                | 158 |
| Selecting and playing specific artists                    | 159 |
| Selecting and playing specific albums                     | 160 |
| Selecting different genres                                | 160 |
| Accessing your playlists                                  | 161 |
| Playing a specific track                                  | 162 |

3

### **Table of Contents**

| Exploring the USB device<br>Accessing BT devices<br>Adding a new device in discovery or discoverable mode<br>Voice commands in media mode | 162<br>163<br>164<br>164 |
|----------------------------------------------------------------------------------------------------|--------------------------|
| DVD interaction (if equipped)                                                                                                    | 167                      |
| SYNC <sup>®</sup> End user license agreement                                                                                              | 175                      |
| Index                                                                                                    | 183                      |

All rights reserved. Reproduction by any means, electronic or mechanical including photocopying, recording or by any information storage and retrieval system or translation in whole or part is not permitted without written authorization from Ford Motor Company. Ford may change the contents without notice and without incurring obligation.

Copyright © 2008 Ford Motor Company

4

#### MOBILE MEDIA NAVIGATION SYSTEM

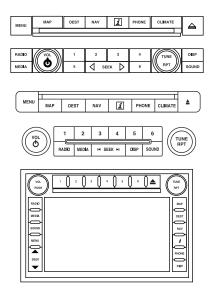

Your vehicle is equipped with a mobile media navigation system which allows you to listen to, record and save music, play DVDs (audio and video), navigate the vehicle and operate climate control functions (if equipped).

Your system has a large range of features, yet is easy to use. The display screen is the primary means for operating the system through the use of its vertically tabbed menus, text screens and menu displays. Screen selections are made by touching the desired selection on the touch screen. The "tabs" along the left side of the screen represent the major components of the system. The status bars at the top and bottom of the screen will stay present for the majority of the time once the system is turned on and ready for operation. The top status bar will contain menu names, icons, and a clock. The lower status bar contains climate information (if equipped), icons and advisory messages. Please refer to *Status bars* in the *System Overview* chapter for more information. Navigation guidance is shown on the display touch screen and is supplemented with voice prompts.

5

#### **DRIVING RESTRICTIONS**

In order to prevent the navigation system from distracting you while driving, access to certain functions are restricted when the vehicle is traveling above 5 mph (8 km/h). At this time, only the Quick Destination menu items are available for destination entry. Restricted functions include:

- Touchscreen keyboard during destination entry (Street address, POI, Freeway Entrance/Exit, Intersection)
- Scrolling of long lists
- Travel Link subscriptions (if active) such as movie times, ski conditions, sports scores and scrolling of the weather map
- Editing/Adding entries in the Address Book
- Editing/Adding entries in the Avoid Areas List
- Jukebox restrictions such as creating/editing playlists, sorting playlists, editing track, artist and album names
- Uploading photographs

**Note:** If your vehicle is equipped with SYNC<sup>®</sup>, similar features will be restricted also.

When the vehicle begins to move, and the Select Route Screen is shown, the highlighted route is automatically selected and guidance begins. When the vehicle speed is reduced to 5 mph (8 km/h) or less, system restrictions are lifted and you have full access to the system.

#### SYNC<sup>®</sup> (IF EQUIPPED)

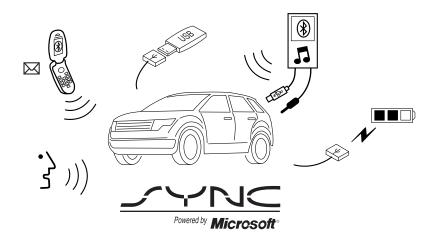

SYNC<sup>®</sup> is a hands-free communications and entertainment system that literally 'syncs up' with all other multimedia systems in your vehicle. SYNC<sup>®</sup> delivers convenience with voice activated calling and hands-free conversations, digital media player command and control as well as easy to use voice commands. The world outside your vehicle cabin may be chaotic, but inside, with SYNC<sup>®</sup>, it's always a smooth ride. All you have to do is sync it and stow it. We'll take care of the rest.

Welcome to the new world of ingenuity and passion - technology that is both fun and functional. Welcome to SYNC<sup>®</sup>.

Please visit www.SyncMyRide.com.

#### SYNC<sup>®</sup> features

SYNC® offers a variety of phone and media features, such as:

- Send and receive hands-free calls
- Play your digital music through voice activated commands
- Use voice recognition to access your cell phone's contact list
- Transfer an active phone conversation to a hands-free environment
- Play music stored on your digital media player
- Use your device while charging through the USB port

7

- Listen to music streaming from your *Bluetooth*<sup>®</sup> enabled cellular phone
- Advanced voice recognition system fluent in English, French and Spanish

### SAFETY INFORMATION

**WARNING:** Driving while distracted can result in loss of vehicle control, accident and injury. Ford strongly recommends that drivers use extreme caution when using any device that may take their focus off the road. The driver's primary responsibility is the safe operation of their vehicle. Only use cell phones and other devices not essential to the driving task when it is safe to do so.

- Do not attempt to service or repair the system. See your authorized dealer.
- Do not operate playing devices if the power cords and/or cables are broken, split or damaged. Carefully place cords and/or cables where they will not be stepped on or interfere with the operation of pedals, seats and/or compartments, or safe driving abilities.
- Do not leave playing devices in the vehicle in extreme conditions as it could cause damage to your device. Refer to your device's user guide for further information.
- For your safety, some functions are speed dependent and cannot be performed when the vehicle is traveling at speeds 5 mph (8 km/h) and below.
- Ensure that you review your device's user guide before using with SYNC<sup>®</sup>.

### **VOICE RECOGNITION (IF EQUIPPED)**

Your navigation system may be equipped with a voice activated feature which allows you to "speak" certain commands to the system. For further information, please refer to the Voice recognition chapter. You can also press ( $k_{\rm c}$  and say a command or "Help" after the prompt.

### QUICK START

**WARNING:** Driving while distracted can result in loss of vehicle control, accident and injury. Ford strongly recommends that drivers use extreme caution when using any device that may take their focus off the road. The drivers primary responsibility is the safe operation of their vehicle. Only use cell phones and other devices not essential to the driving task when it is safe to do so.

8

### TO PLAY A RADIO STATION

1. Ensure that the navigation system is on.

2. Press the RADIO hard button.

RADIO

3. Select the 'AM' or 'FM' tab on the touchscreen.

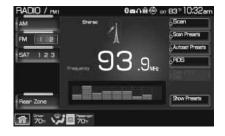

• Turn the TUNE knob to the right/left to go up/down the frequency band in individual increments.

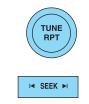

• Or, press SEEK to find the next strong station up/down the frequency band.

**Note:** If RDS is ON and PTY (Program type) is selected, the station selection will be limited to that specific genre. In satellite radio mode (if activated), seek is limited to the selected genre.

### TO PLAY SATELLITE RADIO (IF ACTIVATED)

1. Ensure that the navigation system is on.

2. Press the RADIO hard button on the navigation system.

RADIO

9

3. Select the 'SAT' tab on the touchscreen. (If your vehicle is equipped with Satellite Radio, the SAT tab will be present on the radio screen).

For further information on Satellite Radio, refer to *Satellite Radio* in the *Audio Features* chapter.

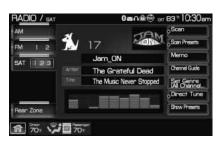

### TO LOAD A CD OR DVD:

1. Insert a CD or DVD into the slot.

2. A CD will begin to play. A DVD will play audio and video if the vehicle is in Park (P). Otherwise, only the audio will play.

3. Use the touch controls on the screen to advance tracks, scan, pause, view the track list, etc.

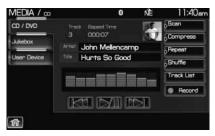

### TO PLAY A PREVIOUSLY LOADED CD OR DVD:

1. Ensure that the navigation system is on.

2. Press the MEDIA hard button on the navigation system.

3. Select CD/DVD tab on the touchscreen (if there is not a CD or DVD loaded into the system, the tab will be disabled and NO DISC will appear in the Status Bar when you try to select it).

4. A CD will begin to play. A DVD will begin to play audio and video if the vehicle is in Park (P). Otherwise, only audio will play.

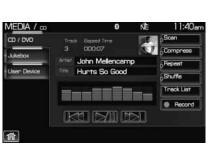

MEDIA

10

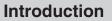

11:57an

ce / Exit

Point of Interest (POI)

### TO SET A DESTINATION USING THE NAVIGATION SYSTEM:

1. Ensure that the navigation system is on.

2. Press the DEST hard button on the navigation system.

DEST

Address Book

Previous Destination

Pho

STINATION

3. Select the 'Standard' tab on the touchscreen and then press 'Street Address' to enter a specific street address as your destination. (From this screen you can also choose POI, Address book entry, previous destination, Phone number, Freeway Entrance/Exit , Map or intersection as your destination).

4. Enter the required information. Please note that:

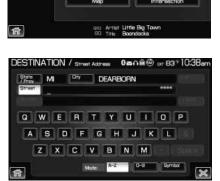

- The system uses a Smart Speller, which helps facilitate entering information through the keyboard.
- Accented characters in English, Spanish and French are converted internally to non-accented characters for search purposes.

5. The screen will show the point entered on a map. If this is the intended destination, press 'Set As Dest'. A message will pop up while the system is computing the route.

11

6. Select the desired route on the right hand side of the screen. There will be up to three routes possible (fastest, shortest and unrestricted) from which to choose, each highlighted with a different color. For each route, the overall distance, route conditions and the estimated travel time are displayed.

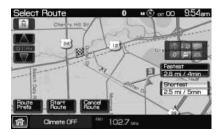

7. Press 'Start Route' and follow the instructions.

#### TO PLAY A PREVIOUSLY LOADED DVD IN THE OVERHEAD MOUNTED FAMILY ENTERTAINMENT DVD SYSTEM (IF EQUIPPED)

1. Press MEDIA on the navigation system.

MEDIA

2. Press the 'Rear DVD' tab.

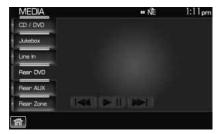

The system will start playing the previously loaded DVD. If this DVD was played, but not finished before, it will begin to play where it was left off the last time it was played in the system.

12

### USING THE AUXILIARY INPUT JACK:

Your vehicle is equipped with an auxiliary input jack which allows a portable audio device to be listened to through your vehicle's audio system. To access the auxiliary input jack mode:

1. Press the MEDIA hard button on the navigation system.

2. Select the 'LINE IN' tab on the touchscreen.

| MEDIA/Line in | Ŵ ⊪t-40™10:12an              |
|---------------|------------------------------|
| CD / DVD      |                              |
| Jukebox       | Entertainment System Enabled |
| Line In       |                              |
|               |                              |
|               |                              |
| 6 75∓ AUTO    | and a gen                    |

Once a 3.5 mm input jack is plugged into the Line In jack, sound from the device will be heard through the vehicle speakers.

For information on the auxiliary input jack location, please refer to *Auxiliary input jack* in the *Entertainment* chapter in your *Owner's Guide*.

### USING SYNC® (IF EQUIPPED)

Your vehicle may be equipped with SYNC<sup>®</sup> — a hands-free communication and entertainment system which allows you to connect and use a portable media player through a USB port located in your vehicle, pair a *Bluetooth*<sup>®</sup> enabled cellular phone, and operate these devices through your vehicle. Please refer to the *SYNC*<sup>®</sup> media chapter

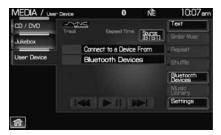

for more information on using portable media players with SYNC<sup>®</sup> and refer to the *SYNC<sup>®</sup>* phone chapter for information on pairing your *Bluetooth* enabled cellular phone and using the phone features.

### **VOICE RECOGNITION (IF EQUIPPED)**

Your navigation system may be equipped with a voice activated feature that allows you to "speak" certain commands to the system. For further information, please refer to *Voice recognition system overview* chapter.

13

#### FORD AND MERCURY SYSTEM

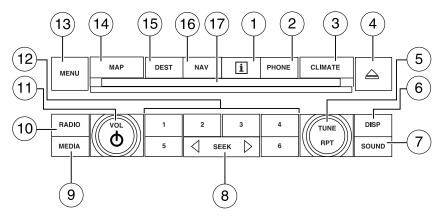

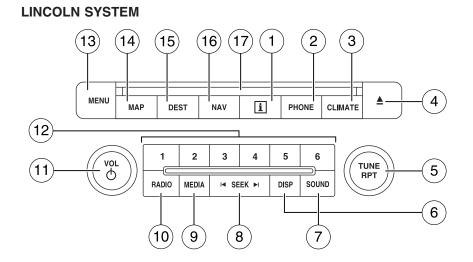

**Note:** If your navigation system does not appear as one of the systems above, please refer to *Navigation system* in the next section.

14

15

**WARNING:** Driving while distracted can result in loss of vehicle control, accident and injury. Ford strongly recommends that drivers use extreme caution when using any device that may take their focus off the road. The driver's primary responsibility is the safe operation of their vehicle. Only use cell phones and other devices not essential to the driving task when it is safe to do so.

| 1. <b>I (Information):</b> Press I to<br>access the information menu. Press<br>while the information menu is active<br>to step through the information tabs of: Where am I?, HEV (if equipped),<br>SIRIUS Travel Link (if activated), the Calendar, System Info (System<br>Information). and Help. |
|----------------------------------------------------------------------------------------------------|
| 2. <b>PHONE:</b> Press PHONE to access the phone menu (if equipped with SYNC <sup>®</sup> ).                                                                                                    |
| 3. <b>CLIMATE:</b> Press CLIMATE to access the climate menu. Press the button while the climate menu is active to step through the climate menu tabs of Front Zone and Rear Zone (if equipped).                                                                                                    |
| 4. ▲ (Eject): Press ▲ (Eject) to<br>eject the disc in the slot.                                                                                                    |
| 5. <b>TUNE: In radio or satellite</b><br><b>radio mode (if activated)</b> , turn to<br>advance in individual increments<br>up/down the frequency/channel<br>listing.<br><b>In MP3 mode,</b> turn to advance to the next/previous folder.                                                           |
| <b>RPT: In navigation mode,</b> press the knob in while navigation guidance is active to repeat the last spoken navigation guidance prompt.                                                                                                    |
| 6. <b>DISP:</b> Press the DISP button to                                                                                                    |

**2009 Centerstack** (ng1) **Supplement, 2nd Printing USA** (fus)

step through the following display modes: On, Status Bar Only, and

Off.

sound menu is active to step

7. SOUND: Press SOUND to access the sound menu. Press while the

SOUND

I≪ SEEK ►I

through the sound menu tabs of Bass/Treble, Balance/Fade, SCV (Speed compensated volume), DSP (Digital Signal Processing) and the Visualizer.

8. SEEK:In radio and satellite radio mode (if activated), press  $\checkmark$  /  $\blacktriangleright$  to seek to the

previous/next available station or channel within the currently selected Category/Genre.

In CD/DVD mode, press chapter.

9. MEDIA: Press MEDIA to access the media menu. Press while the media menu is active to step

through the available media sources of CD/DVD, Jukebox, User Device, Rear DVD (Rear overhead mounted DVD), if equipped, and Rear AUX (Rear overhead mounted AUX inputs), if equipped.

10. RADIO: Press RADIO to access

the radio menu. Press while the radio menu is active to step through

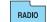

MEDIA

the available radio sources of AM, FM1, FM2, SAT1, SAT2, and SAT3 (satellite radio, if activated).

11. VOL (On/off/volume): Press to turn the audio system on/off. Press and hold to turn the navigation radio completely off. Turn to adjust the volume of the audio system or the navigation voice prompts as they are being given.

Note: If a route is active when the navigation system is turned off, the route is resumed when the system is turned on again.

12. Memory presets: In radio and satellite radio mode (if activated): Press 1-6 to access

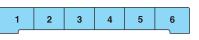

your previously saved preset

stations/channels. To save to a preset: Tune to the desired station/channel. Press and hold the desired preset button in which you would like to store the station/channel. The sound will momentarily mute and then return when the preset is saved.

16

13. **MENU:** Press MENU to access the system menu. Press while the system menu is active to step through the system menu tabs of Display, Clock, Feedback Settings, System Settings and Valet Mode.

14. **MAP:** Press MAP to access the navigation map. Press while the map display is active to center the map on the current vehicle position. Press w

on the current vehicle position. Press while the map display is active and a route is active to step through the different map guidance views.

15. **DEST:** Press DEST to access the navigation destination entry menu. Press while the navigation destination entry menu is active to show additional destination entry techniques.

16. **NAV:** Press NAV to access the navigation menu. Press while the navigation menu is active to step through the navigation menu tabs.

| NA | v |  |
|----|---|--|

MAP

17. CD/DVD slot: Insert a CD or DVD, label side up.

After the system initializes, the screen will be divided in two sections:

- **Status bars:** This is the top and bottom portion of screen that displays the clock or date and useful information, depending on the current mode.
- **Display area:** The interactive screen that is activated by finger touch and changes depending on current system operation. Graphical buttons are displayed in this area depending on the current screen for you to make choices.

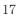

#### Navigation system

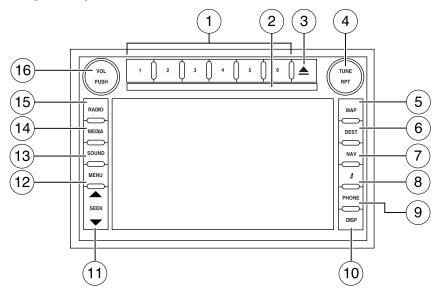

**Note:** If your navigation system does not appear as this system, please refer to the previous section.

**WARNING:** Driving while distracted can result in loss of vehicle control, accident and injury. Ford strongly recommends that drivers use extreme caution when using any device that may take their focus off the road. The driver's primary responsibility is the safe operation of their vehicle. Only use cell phones and other devices not essential to the driving task when it is safe to do so.

1. Memory presets: In radio and satellite radio mode (if activated): Press 1-6 to access

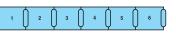

your previously saved preset stations/channels. **To save to a preset:** Tune to the desired

station/channel. Press and hold the desired preset button in which you would like to store the station/channel. The sound will momentarily mute and then return when the preset is saved.

18

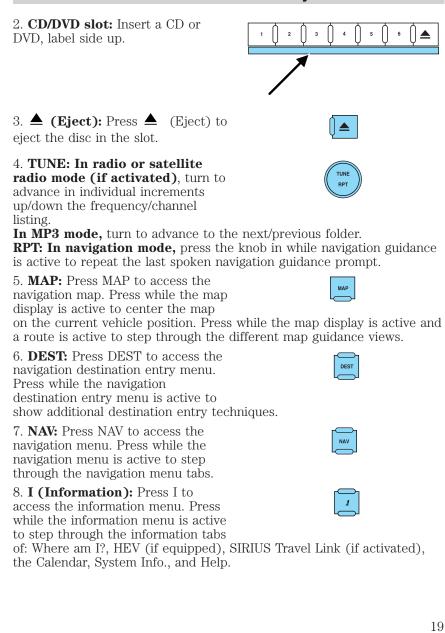

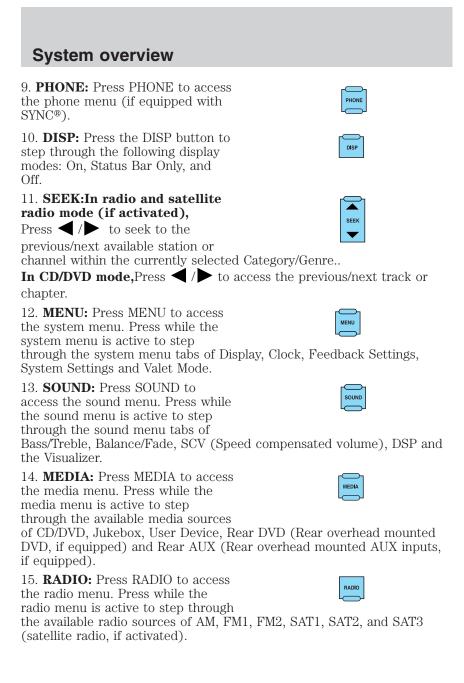

20

16. **VOL (On/off/volume):** Press to turn the audio system on/off. Press and hold to turn the navigation radio completely off. Turn to adjust

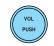

the volume of the audio system or the navigation voice prompts as they are being given.

**Note:** If a route is active when the navigation system is turned off, the route is resumed when the system is turned on again.

After the system initializes, the screen will be divided in two sections:

- **Status bars:** This is the top and bottom portion of screen that displays the clock or date and useful information, depending on the current mode.
- **Display area:** The interactive screen that is activated by finger touch and changes depending on current system operation. Graphical buttons are displayed in this area depending on the current screen for you to make choices.

#### SCREEN DIFFERENCES

Depending on your vehicle line and option package, your navigation screen may vary in appearance from the screens shown in this supplement. These differences could include: background color, tab options, climate controls and other features. Your features may also be limited depending on your market. (For example, SIRIUS Travel Link is only available in the continental United States). Please check with your authorized dealer for availability.

#### **Display options**

You can choose to turn your navigation screen on/off and also if you would like to view the status bars on the top and bottom of the screen. To access:

Press DISP on the navigation system repeatedly to cycle through these options.

21

### Voice commands in display mode (if equipped)

While in display mode, press 🕷 or VOICE on the steering wheel controls. When prompted, you may say any of the following commands:

• Display on

• Auto

• Day

• Night

• Status bar

• Display off

• Brighter

• Dimmer

• Help

**Note:** If you are not in display mode, press (1) or VOICE on the steering

wheel controls. When prompted, say, "Display mode" and then any of the above commands.

#### STATUS BARS

Your navigation screens may have status bars on the top and bottom of each screen.

The status bar on the top of the screen will tell your current mode, the exterior temperature, the time as well as display icons if you have

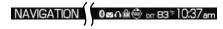

enabled *Bluetooth*, or are using headphones with your Rear overhead mounted Family entertainment DVD system among other options.

The status bar on the bottom of the screen may list the Home icon, the current temperature selected for the

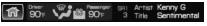

Driver and Passenger as well as the fan speed and air flow direction, the current mode being used (if equipped), the Artist and Title of the currently playing CD (if available), Artist and Title for Jukebox (if available) and satellite radio (if activated).

Note: As climate controls are vehicle dependent, some vehicles may not display climate readings in the status bar.

#### HOME SCREEN

Your navigation system has a Home Screen where you can save/view favorite pictures, view your current audio and climate control settings as well as display the audio visualizer or the hybrid fuel economy (if equipped). You can split the screen in to two or three different sections, or you can choose to have one main view.

To access your home screen, press the house icon ( 1 ) at the bottom left hand corner of any screen.

22

The left side of the screen will display an uploaded photo or the map screen. The right side can also display the uploaded photo. The upper right panel will only display the current audio settings. The lower right panel displays the vehicle's climate settings (if equipped), the visualizer or the hybrid fuel economy (if equipped).

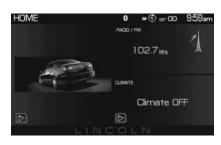

Press  $\blacktriangleright$  on the bottom of the display to access the settings screen for the left or right side.

#### Loading pictures

Your navigation system allows you to save and view up to 32 photos. To access:

1. Ensure that you are on the Home Screen. (Press 🔝 at the bottom left of any screen to access.)

2. Touch the left side of the home screen to initiate the left screen photo display and saved photos screen.

3. Select the 'Add' button on the touchscreen. The following disclaimer will appear, "Please confirm the supported photo formats".

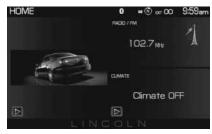

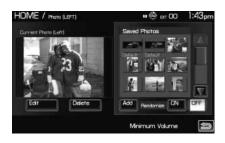

23

4. When the pop-up dialog box with the disclaimer appears, press OK and ensure that you are using the proper format.

5. Insert a CD-ROM which contains your photos as jpegs.

6. Press OK. The photos will be listed on the right half of the screen.

7. Select either ADD or ADD ALL.

The photos are now saved to the hard drive.

Photo display limitations:

- The file must be 1.5MB or less.
- The extension of the file must be one of JPE/JPG/JPEG.
- The CD or DVD must be ISO 9660 format, UDF format is not supported.
- The file path must be 255 characters or less.
- Up to 256 files or folders can be displayed in one folder.
- Not compatible with discs written in Packet Write mode.
- Only the photograph(s) which meet these conditions will be displayed.

**Note:** When burning a CD, ensure that you 'close' or 'finalize' the disc when the CD-burning process finishes (you should select this option before you start burning). Consult your software manual or the program's Help files if you're not sure how to finalize the disc. Also, write the audio data into the first session of a multi-session CD as audio systems won't be able to sort through other sessions to find more audio tracks.

#### **REVERSE CAMERA (IF EQUIPPED)**

Your vehicle may be equipped with a reverse camera on the tailgate which provides a video image of the area behind the vehicle. When the transmission is in Reverse (R), an image will automatically display on the navigation screen. Once the vehicle is back in Drive (D), the image will continue to display until you are driving over 5 mph (8 km/h). To remove this image from the screen, press any hard button on the navigation system.

24

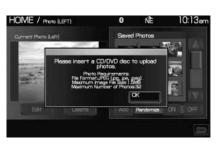

When the vehicle is in Park (P), you may press SETTINGS to make adjustments to the brightness of the display as well as the rear camera display.

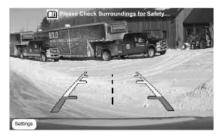

When the rear camera delay function is ON, it extends the display of the camera image into Drive mode until vehicle speed is greater than 5 mph (8 km/h). This is useful when trying to engage/disengage a trailer.

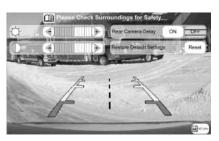

Prior to using, ensure that the camera lens is clear of any debris, mud, etc. and that both reverse lamps are operational if using at night. For further information, please refer to *Reverse camera system* in the *Driving* chapter of your *Owner's Guide*.

### QUICK REFERENCE CHART

SYNC<sup>®</sup> works with your navigation system, rear overhead mounted DVD system (if equipped), voice commands and also through your steering wheel controls. Below is a quick listing of the functions of your steering wheel controls and navigation system controls.

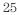

| Navigation<br>bezel control | Steering wheel control                             | Function                                                                                                    |
|-----------------------------|----------------------------------------------------|----------------------------------------------------------------------------------------------------|
| N/A                         | Ţ<br>Ţ                                             | Press to answer an incoming call.<br>Press to send a call or text message<br>(if supported).<br>Press and hold to end a call.<br>Press it initiate a redial.                                                                                                    |
| N/A                         | VOICE<br>(Ir 2°                                    | Press to activate Voice Recognition.<br>Press and hold to end an active<br>voice session.<br>Refer to the <i>Voice recognition</i><br>system overview chapter for further<br>information.                                                                                          |
| ▲ SEEK ▼                    | <b>44</b> , <b>▶</b> ►<br>  <b>44</b> , <b>▶</b> ► | Press to access the previous/next<br>preset radio station, preset satellite<br>channel (if activated) or CD track.<br>Press and hold to seek to the next<br>satellite channel (if activated).                                                                                      |
| N/A<br>MEDIA                | OK<br>N/A                                          | Press to confirm your selection.<br>Press repeatedly to access all<br>available media sources in your<br>vehicle such as: CD, DVD, Jukebox,<br>Rear Zone, Rear AUX, Rear DVD<br>(Rear overhead mounted DVD), Line<br>In, and User Device (if equipped<br>with SYNC <sup>®</sup> ). |
| PHONE                       | N/A                                                | Press to access SYNC <sup>®</sup> PHONE features.                                                                                                    |

### SYSTEM MENU FEATURES

Your system has many menu features such as allowing you to adjust the touchscreen brightness, adjusting the time and languages, adjusting the feedback and system settings. To access, press the MENU hard button on the navigation system.

26

#### **Display options**

1. Press the MENU hard button on the navigation system.

2. Select the 'Display' tab on the touchscreen. Select from the following display options:

**Brightness:** Select AUTO DIM to manually adjust the brightness by pressing + or —.

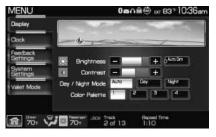

**Contrast:** Press + to increase and — to decrease the level of contrast on the screen.

**Day/Night Mode:** Select 'Day' to always display day mode or 'Night' to always display night mode. Select 'Auto' for the screen to automatically change between day and night mode.

**Color Palette (Available on Lincoln vehicles only):** Select between four different background colors: 1. Black, 2. Blue, 3. Green, 4. Red.

#### Setting the clock

1. Press the MENU hard button on the navigation system.

2. Select the 'Clock' tab on the touchscreen. Select from the following display options:

| Display              | SEP 18                     | 8 37         |       |
|----------------------|----------------------------|--------------|-------|
| Clock                | EST                        |              |       |
| Feedback<br>Settings | Display Clock              | ON           | 09    |
| System<br>Settings   | Format                     | 12<br>Hour   | R4PHH |
| Valet Mode           | Auto Time Zone             | CN           | OFF   |
| Valet Mode           | Restore Defaults (synchron | ize with GPS | Reset |
|                      |                            |              |       |

**Time set buttons:** To set the time, press +, — to increase/decrease the time and select AM or PM.

Display clock: Press to turn the clock display on/off.

Format: Press to select between 12 hour and 24 hour format.

**Auto time zone:** If enabled, the system will automatically adjust the time when you enter into a new time zone. If disabled, you will have to manually adjust the time when entering different time zones. **Note:** The system does not implement daylight savings time.

**Restore defaults:** Select 'Reset' to reset to the default settings.

27

#### Feedback settings

1. Press the MENU hard button on the navigation system.

2. Select the 'Feedback Settings' tab on the touchscreen. Select from the following display options:

| MENU                 |                             | 🕲 🕫                 | 00 8:    | 37am |
|----------------------|-----------------------------|---------------------|----------|------|
| Display              |                             |                     |          |      |
| Clock                | Touch Screen Button Beep    | ON                  |          |      |
| Feedback<br>Settings | Voice Volume                | ON                  | +<br>07  |      |
| System               | Voice Rec. Interaction Mode | Standard            | Advanced |      |
| Settings             | Voice Rec. Confirmation     | ON                  | OFF      |      |
| Valet Mode           | Voice Rec. User Profile     |                     | Default  | V    |
|                      |                             |                     |          |      |
| ति Cim               |                             | 6 Mafia<br>Ty Remix |          |      |

**Voice recognition user profile:** You can 'train' the system to better recognize your voice. Two profiles can be created. Refer to the *Voice Recognition* section for more information.

**Button tone:** Select to select/adjust when the system will sound a tone. Press 'Button tone' to then select from:

- All Buttons: Select to have the system sound a tone when any hard or soft key is touched.
- **Touch Screen:** Select to have the system only sound a tone when a selection is made on the touch screen.
- Off: Select to turn off all tones.

**Voice volume:** Press + to increase or — to decrease the volume level of the navigation voice. Voice volume adjustment also includes the volume level of chimes.

**Voice recognition interaction mode:** This feature determines the level of interaction/feedback you will receive from the system.

- **Standard:** This is the default setting. The 'Standard setting' provides you with the most interaction / feedback in the form of prompts.
- Advanced: This feature has less prompts and feedback.

#### Voice recognition confirmation:

- **On:** Select to have the system always ask to confirm/verify a command.
- **Off:** Select to have the system ask less frequently to confirm /verify a command.

28

#### System settings

1. Press the MENU hard button on the navigation system.

2. Select the 'System Settings' tab on the touchscreen. Select from the following display options:

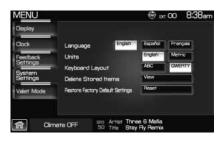

Language: Select between 'English', 'Francais' or 'Espanol'.

Units: Select between 'English' and 'Metric'.

**Keyboard layout:** Select 'ABC' or 'QWERTY' for the keyboard layout in the display.

**Delete stored items:** Select 'View' to see what areas contain stored items. From each area, you can delete all of the entries.

**Restore factory default settings:** Press 'Reset' to return to the factory default settings.

Valet Mode: Press to access Valet Mode.

• **Enable Valet Mode:** Select to lock the system with a four digit PIN. The same PIN must be entered to unlock the system and disable valet mode.

#### Valet mode

1. Press the MENU hard button on the navigation system.

2. Select the 'Valet Mode' tab on the touchscreen. Press 'Enable Valet Mode'.

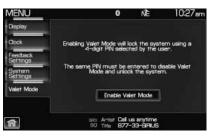

29

3. Enter a four digit Personal Identification Number (PIN) and press 'Enter'. The system will ask you to re-enter the PIN. Once entered, select 'Enable' to activate Valet mode. The system is then locked until the correct four digit PIN is entered.

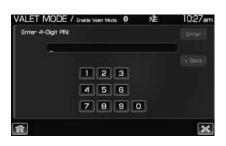

**Note:** The PIN can be reset by simultaneously pressing and holding presets 1 and 5 while on the PIN entry screen. After approximately five seconds, the system will transition to the Valet mode screen indicating that the PIN is reset. Once you have reset the PIN, the system will then allow you to set a new PIN.

30

#### **VOICE RECOGNITION (IF EQUIPPED)**

Your vehicle may be equipped with an advanced interactive Voice Recognition (VR) system. This system allows you to perform many operations such as operating the navigation, audio, phone (if equipped), media, climate (if equipped), display and voice settings by "speaking" certain commands. The system will respond with a series of audible tones, prompts, questions and spoken confirmations depending on the situation and the chosen level of dialogue interaction.

#### Feedback through audible tones

Your VR system will respond through various audible tones. You may hear a tone at the following times:

- When you press VOICE or **(1)** on your steering wheel controls.
- When you access the help feature.
- When the VR system does not understand your request
- When a VR session is completed successfully
- When a VR session is ended unsuccessfully
- When a speed dependent feature has been accessed
- When a new device is connected

The navigation system has five different audible tones that will play depending on the circumstance.

- Initial: Sounds when you are entering a new mode.
- Positive: Sounds for a positive recognition or a successful VR session completion.
- Negative: Sounds for a negative recognition, an unsuccessful VR session, or when a speed dependent feature has been accessed.
- Listening: Sounds when the system is ready to listen for a command.
- Help: Sounds when you ask for 'Help'.

#### **Confirmation prompts**

Confirmation prompts are short questions asked by the system when the system has not clearly understood your request or when there are several possible responses to your request. For example, if you have Confirmation prompts ON, the system may say, "Phone, is that correct?". The system will then listen for a "Yes" or "No" confirmation from you. If you say "Yes", the system will proceed. If you say "No", the system will ask you to say the command again. If you have Confirmation prompts

31

OFF, the system may assume it understood your request or may ask you to repeat your request. If the system is unsure of what was asked, it will prompt you to try again or ask for help.

**Note:** Even with Confirmation prompts turned OFF, you may be asked to confirm certain settings occasionally.

#### Clarification through candidate lists

Candidate lists are created when the system has several possible options of similar level of confidence as a result of your request. The system will submit back to you as many as five possibilities for your clarification. This may happen either with your phone book and/or music selections.

#### Example #1:

You want to call John Doe at home, so you say, "Call John Doe at home". If the system has a similar confidence level for a few items, it may respond with:

• (initial tone) "Say 1 after the tone to call John Doe at home. Say 2 after the tone to call Johnny Doe on mobile. Say 3 after the tone to call Jane Doe at home." (listen tone)

#### Example #2:

You want to listen to a certain artist, so you say, "Play Artist John". If the system has a similar confidence level for two possible options, it may respond with:

• (initial tone) "Say 1 after the tone to play John Doe. Say 2 after the tone to play Johnny Doe." (listen tone)

# HOW TO USE VOICE COMMANDS WITH YOUR SYSTEM (IF EQUIPPED)

Press  $(h_{1}^{*})$  or VOICE on your steering wheel controls to activate Voice Recognition. Depending on the feedback setting, you will hear the prompt, "Please say a command" followed by a tone, or you will hear a tone, signaling that the system is ready to accept your command. Any command spoken prior to the beep will not register with the system. Speak the command clearly to ensure that the system is able to recognize and perform the desired function. You can, at any time, press (h\_{1}^{\*}) or VOICE and say "Help" for a list of possible commands.

32

The main categories of your voice commands are as follows:

- Navigation
- Audio
- Radio
- Travel link (if activated)
- User profile
- CD
- Video CD
- Rear AUX (if equipped)
- Phone (if equipped)
- Voice settings
- Dial (if equipped)

• Tutorial

### To access a list of all available voice commands:

- 1. Press the i button (  $\mathbf{i}$  ) on the navigation system.
- 2. Select the 'Help' tab on the touchscreen.
- 3. Select 'Voice commands' at the top of the screen.
- 4. Select the desired category.

### Voice recognition visual feedback

When Voice recognition (VR) is activated, the following icons will appear in the status bar.

| VR State                | VR Icon          |
|-------------------------|------------------|
| Main Menu/Generic       | (۱۰ <sup>۲</sup> |
| VR recognition failure  | xź               |
| VR session unsuccessful | ??               |
| Listening               | mS               |
| Listening paused        | IIS              |

### Speaking instructions

### For the best voice recognition, please ensure that:

• The interior of the vehicle needs to be as quiet as possible. Wind noise from open windows and road vibrations may prevent the system from correctly recognizing voice commands.

33

- Climate (if equipped)
- Jukebox
- Sirius (if activated)
- Display mode
- Disc
- DVD
- Line in
- Rear DVD (if equipped)
- USB (if equipped)
- Bluetooth audio (if equipped)
- Confirmations

- Press (1) or VOICE and wait until the second tone sounds before speaking a command.
- Speak naturally without large pauses in between words.
- Speak louder if background noise is preventing the system from recognizing your command
- Only one person should speak while the system is listening for a command.
- Please realize voice recognition performance is not 100% and varies by user. The voice recognition system is meant to be a secondary convenience control and if it doesn't operate optimally, you can still operate your navigation system via the touch screen and hard buttons.

#### To speak voice commands:

Depending on the feedback setting, the system will respond differently. If the feedback settings are set to 'Standard', the system will respond with a tone, a prompt and another tone. If the feedback settings are set to Advanced, the system will respond without a prompt and with tones only.

1. Press () or VOICE on the steering wheel. A tone will sound.

2. The system will say, "Please say a command" and VOICE/Main Menu and  $\mathbb{N}^{2}$  will appear in the status bar.

3. A tone will sound and the 'Listening' icon will appear in the status bar signifying the system is ready for your command.

4. Speak your command loudly and clearly.

5. If the system is not confident that it recognized the command, it will ask you for confirmation. If the system does not recognize or hear your voice command, it will say, "Sorry, please say a command or say Help" and will allow you to repeat the voice command. The 'voice failed' icon will appear in the status bar.

6. If the system does not recognize or hear your voice command a second time, the system will say, "Sorry, please say a command" and will allow you to repeat the voice command. The 'voice failed' icon will appear in the status bar.

7. If the system doesn't recognize or hear your command a third time, the voice session is terminated.

8. Once the system does understand your command, (and the feedback settings are set to standard), a tone will sound and the system will say, "<Command> Please say a command." VOICE/Command and (" will appear in the status bar.

34

9. The listening tone will sound and the appropriate voice menu name and the listening icon will appear in the status bar as the system waits for your response. Speak the command clearly and loudly.

10. This sequence of events occurs until the voice recognition session is complete.

### ADJUSTING THE VOICE PROMPT VOLUME

There are three different ways you can adjust the voice volume:

• When the system is speaking, turn the volume knob to decrease or increase the volume.

#### OR

1. Press the MENU hard button on the navigation system.

2. Select the 'Feedback Settings' tab.

3. Press + to increase or — to decrease the voice volume levels.

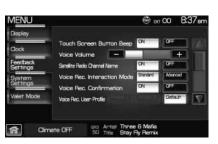

MENU

### OR

1. Press (1) or VOICE on the steering wheel. A tone will sound followed by the prompt, "Please say a command." Another tone will sound signaling the system is ready to accept your command.

2. Say "Voice volume decrease" or "Voice volume increase".

#### Voice feedback / interaction

You can adjust the level of interaction and feedback you would like from your voice recognition system. There are four different levels varying from the most interaction/feedback to the least.

**Standard Interaction Mode with Confirmation Prompts on:** This selection provides the most feedback and guidance from the system. You will be prompted to say a command. The system will repeat your command and ask, "Is that correct?"

35

**Standard mode with prompts off:** This selection offers the second highest level of feedback with the system. You will be prompted to say a command. If the system is not certain of your command, the system will repeat your command and ask, "Is that correct?"

**Advance mode with prompts on:** You will be prompted by two tones. If the system is not certain of your command, the system may repeat your command and ask, "Is that correct?".

Advance mode with prompts off: This selection provides the least interaction with the system. You will be prompted by two tones. You will rarely be asked to confirm your command.

Standard interaction mode provides more detailed interaction and guidance with confirmation prompts while the advanced mode has less audible interaction and more tone prompts. Confirmation prompts are short questions asked by the system when the system has not clearly heard or understood your request. Tone prompts are audible sounds signifying the system has entered a mode or is waiting for your command.

To access these settings:

1. Press the MENU hard button on the navigation system.

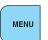

2. Select the 'Feedback Settings' tab on the touchscreen to make adjustments.

| 2020 202                                                                                                    |                                                        |                                                                                                    |                                                                                                    |
|----------------------------------------------------------------------------------------------------|--------------------------------------------------------|----------------------------------------------------------------------------------------------------|----------------------------------------------------------------------------------------------------|
| the state of the state of the s |                                                        |                                                                                                    | 4                                                                                                    |
| Satelite Rado Channel Name                                                                                                    | ON                                                     | 07                                                                                                    |                                                                                                    |
| Voice Rec. Interaction Mode                                                                                                    | Standard                                               | Advanced                                                                                                    |                                                                                                    |
| Voice Rec. Confirmation                                                                                                    | ON                                                     | OFF                                                                                                    |                                                                                                    |
| Voce Rec. Liser Profile                                                                                                    |                                                        | Default                                                                                                    | T                                                                                                    |
|                                                                                                    | Voice Rec. Intensction Mode<br>Voice Rec. Confirmation | Voice Volume CV<br>Satelite Roke Dannel Name CV<br>Voice Rec. Interaction Mode Strated<br>Voice Rec. Confirmation CV | Voice Rec. Confirmation Voice Rec. Confirmation |

## **VOICE RECOGNITION TUTORIAL**

Your navigation system has three different tutorials to help you become better acquainted with the voice recognition system. There are as follows:

- Lesson one: What you can do with speech
- Lesson two: How we'll work together
- Lesson three: Getting accustomed to the system

36

To access:

1. Press (1) or VOICE on the steering wheel.

A tone will sound and the system will prompt you, "Please say a command."

2. After the tone, say "Tutorial". The system will begin with Lesson 1.

3. To listen to a different lesson, press (h) on the steering wheel and say one of the voice commands on the screen.

## Tutorial voice commands

While listening to the tutorial lessons, press (1) or VOICE on the steering wheel controls and after the tone, you may say any of the following commands:

• Lesson 1

• Lesson 2

• Lesson 3

• Next Lesson

• Help

• Previous Lesson

**Note:** If you are not in tutorial mode, press (1) or VOICE on the steering wheel controls. When prompted, say, "Tutorial" and then press (1) or VOICE on the steering wheel controls again to say any of the above commands.

## **VOICE NAME TAGS**

Your voice recognition system includes a feature which allows you to enter personal names for locations. These are called 'voice name tags'. You can assign voice name tags to all locations entered in your Address Book and then use them as destinations. Press (1) or VOICE on the steering wheel controls and say, "Destination <nametag>" after the tone.

## **CREATING A USER PROFILE**

You can create user profiles in your voice recognition system to help train the system to fine tune its listening to a specific person (voice). To access:

- 1. Press the MENU hard button on the navigation system.
- 2. Select the 'Feedback Settings' tab on the touchscreen.
- 3. Select 'Edit'.
- 4. Select 'Create' to create either Profile 1 or Profile 2.
- 5. Follow the voice prompt instructions.

37

## CREATING A USER PROFILE USING VOICE RECOGNITION

1. Press (1) or VOICE on the steering wheel. A tone will sound and the system will say, "Please say a command". Another tone will sound signaling the system is ready for your command.

2. Say "User Profile".

VOICE/User Profile and  $\mathfrak{m}_{1}^{2}$  will appear in the status bar and then the icon will change to the listening icon ( $\overline{\mathfrak{s}}$ ).

3. Say "Create".

VOICE/User Profile and  $\mathfrak{m}_{1}^{2}$  will appear in the status bar and then the icon will change to the listening icon ( $\overline{\mathfrak{m}}$ ).

4. Say "User Profile 1" or "User Profile 2".

5. Follow the voice prompts.

### Selecting a user profile

1. Press the MENU hard button on the navigation system.

2. Select the 'Feedback Settings' tab on the touchscreen.

3. Select the 'Profile 1' or 'Profile 2' icon.

## Selecting a user profile using voice recognition

1. Press (1) or VOICE on the steering wheel. A tone will sound and the system will say, "Please say a command". Another tone will sound signaling the system is ready for your command.

2. Say "User Profile".

VOICE/User Profile and  $(\mathfrak{m}^2)$  will appear in the status bar and then the icon will change to the listening icon ( $\overline{\mathfrak{m}}$ ).

3. Say "Select".

4. Depending on the chosen level of feedback, you will need to select which user profile.

#### Editing a user profile

1. Press the MENU hard button on the navigation system.

2. Select the 'Feedback Settings' tab on the touchscreen.

3. Scroll down and select 'Edit'.

4. Select 'Continue' to edit either Profile 1 or Profile 2.

5. A pop-up window will appear to confirm and the system will prompt "This profile has been partially created by *<name>*. Only *<name>* should continue to create this profile. Would you like to continue to create this profile?"

38

## Editing a user profile using voice recognition

1. Press (1) or VOICE on the steering wheel. A tone will sound and the system will say, "Please say a command". Another tone will sound signaling the system is ready for your command.

2. Say "User Profile".

VOICE/User Profile and  $(1)^{2}$  will appear in the status bar and then the icon will change to the listening icon ( $\sqrt[3]{2}$ ).

3. Say "Edit".

4. Depending on the chosen level of feedback, you will need to tell/confirm which user profile to edit.

### Deleting a user profile

1. Press the MENU hard button on the navigation system.

2. Select the 'Feedback Settings' tab on the touchscreen.

3. Scroll down and select 'Edit'.

4. Select 'Delete' to delete either Profile 1 or Profile 2.

5. Select YES when the confirmation pop-up window appears.

## Deleting a user profile using voice recognition

1. Press (h) or VOICE on the steering wheel. A tone will sound and the system will say, "Please say a command". Another tone will sound signaling the system is ready for your command.

2. Say "User Profile".

VOICE/User Profile and  $(\mathfrak{m}^{2})$  will appear in the status bar and then the icon will change to the listening icon ( $\overline{\mathfrak{m}}$ ).

3. Say "Delete".

VOICE/User Profile and  $(\mathbf{w}_{1}^{2})$  will appear in the status bar and then the icon will change to the listening icon ( $\overline{\mathbf{w}}$ ).

4. Depending on the chosen level of feedback, you will need to tell/confirm which user profile to delete.

39

### User profile voice commands (if equipped)

In order to create, edit, delete, or select a user profile through voice, press (1) or VOICE on the steering wheel controls. After the second tone, say, "User Profile". A tone will sound and the system will say, "User profile, please say a command" (if in 'Standard mode') and another tone will sound. After the second tone, you may say any of the following commands:

- Create user profile 1
- Delete user profile 1
- Select user profile 1
- Edit user profile 1
- Select user profile 2Edit user profile 2

• Create user profile 2

• Delete user profile 2

- Help

40

## THX AUDIO SYSTEM — IF EQUIPPED (LINCOLN VEHICLES ONLY)

Your vehicle may be equipped with the THX<sup>®</sup> certified premium audio system. This system creates optimal acoustic quality for all seating positions and road conditions.

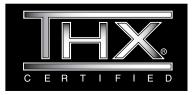

The system offers an advanced speaker system, amplifier, subwoofer and equalizer.

## SONY AUDIO SYSTEM (IF EQUIPPED)

Your vehicle may be equipped with the SONY premium audio system. This system creates optimal acoustic quality and offers an advanced speaker system, amplifier, subwoofer and equalizer.

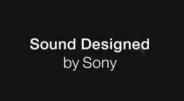

## Voice commands in audio mode (if equipped)

When in audio mode, press (1) or VOICE on the steering wheel controls. When prompted, you may say any of the following commands:

- •On
- •Headphones
- Jukebox
- •CD
- •Video CD
- Sirius
- •Rear AUX
- SYNC
- $\bullet \mathrm{USB}$
- •Bluetooth audio
- Help

- Off
- •Headphones off
- $\bullet \mathrm{Disc}$
- DVD
- •Radio
- •Rear DVD
- •Line in
- •User Device
- •User Devic
- •Phone
- •Read Message

41

Note: If you are not in audio mode, press (1) or VOICE on the steering wheel controls. When prompted, say, "Audio" and then any of the above commands.

### AM

1. Ensure that the system is on.

2. Press the RADIO hard button on the navigation face.

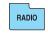

3. Select the 'AM' tab on the

touchscreen. Once in AM mode, you may select from 'Show options' and 'Show presets'.

- 4. Press 'Show Options' to select from:
- **Scan:** Press for a brief sampling of all listenable stations. Press again to disable and remain on the current selection.
- **Scan Presets:** Press for a brief sampling of all the stations held in the memory presets.
- Autoset Presets: The autoset feature allows you to set strong radio stations without losing your

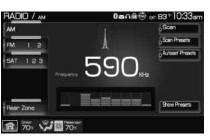

original preset stations. This feature is helpful on trips when traveling between cities with different radio stations.

To enable, select AUTOSET PRESETS and the six strongest stations in your current area will be set as presets. To return to your original presets, press AUTOSET PRESETS again and the feature will disable.

• **Rear Zone:** Press to access the functionality of the Family Entertainment System (if equipped).

5. Press SHOW PRESETS to view the preset stations. To set or change a preset station, press and hold any of the memory presets buttons (1-6) or any of the soft key memory preset buttons on the screen while on the desired station. The new station will replace the previous one recorded.

42

### FΜ

1. Ensure that the system is on.

2. Press the RADIO hard button on the navigation system.

3. Select the 'FM' tab on the

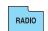

touchscreen. Press again to toggle between FM1 or FM2. Once in FM mode, you may select between 'Show Options' and 'Show Presets'.

4. Press 'Show Options' to select from:

- **Scan:** Press for a brief sampling of all listenable stations. Press again to disable and remain on the current selection.
- **Scan Presets:** Press for a brief sampling of all the stations held in the memory presets.

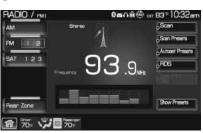

• Autoset Presets: The autoset feature allows you to set strong radio stations without losing your original preset stations. This feature is helpful on trips when traveling between cities with different radio stations.

To enable, select AUTOSET PRESETS and the six strongest stations in your current area will be set as presets. To return to your original presets, press AUTOSET PRESETS again and the feature will disable.

• **RDS:** This feature allows you to receive text information from RDS-equipped FM radio stations. In FM mode, press RDS to activate/deactivate. RDS must be activated in order to access PTY and SET PTY.

Note: When RDS is active, the visualizer is not displayed.

- **Rear Zone:** Rear zone allows you to access the functionality of the Family Entertainment System (if equipped and a disc is present).
- Set PTY: Press to select a program type, which, once selected, will be displayed above the SET PTY button. Once PTY has been programmed, press SEEK or SCAN to initiate a search up or down the frequency. The search will stop when the desired program type has been reached.

**Note:** The system will scan the frequency band three times for the chosen program type. If the program type is unavailable in your reception range, the system will return to the previous station.

43

5. Press 'Show Presets' to view the preset stations. To set or change a preset station, press and hold any of the presets while on the desired station. The new station will replace the previous one recorded.

### Radio voice commands (if equipped)

While listening to the radio, press (1) or VOICE on the steering wheel controls. When prompted, you may say any of the following commands:

• On

• Off

• <530–1710>

• <87.7-107.9>

- AM <530–1710>
- AM

- FM2
- AM preset <1-6>
- FM2 preset <1-6>

• Help

**Note:** If you are not listening to the radio, press **(**) or VOICE on the steering wheel controls. When prompted, say, "Radio" and then press or VOICE on the steering wheel controls again and you can say any of the above commands.

#### \*If you have said, "Tune", you can then say any the following commands:

- •<530-1710> •<87.7-107.9> •AM <530-1710> •FM <87.7-107.9> • AM •FM1 •FM2 • Preset <1-6>•AM preset <1-6>•FM1 preset <1-6>
- •FM2 preset <1-6>

## SATELLITE RADIO (SAT) IF ACTIVATED

Once the Satellite Radio feature is activated, your navigation system will have additional features.

- 1. Ensure that the navigation system is on.
- 2. Press the RADIO hard button on the navigation system.

3. Select the 'SAT' tab on the touchscreen to enter satellite radio mode (if activated).

44

- FM <87.7-107.9>
- FM1
- Preset <1-6>
- FM1 preset <1-6>
- Tune

4. Press 'Show Options' to select from:

**Sat 123:** You will be able to access three different Satellite Radio modes, SAT1, SAT2 and SAT3.

| M          |         |             | 101          | Scan                    |
|------------|---------|-------------|--------------|-------------------------|
| MIR        | 11      | 17          | ON           | Scan Presets            |
|            |         | Jam_ON      |              | Memo                    |
| 541 [112]3 | Actur   | The Grate   | ful Dead     | Channel Gude            |
|            | (Titte) | The Music N | even Stopped | Set Genre<br>Mi Channel |
|            |         |             |              | Direct Tune             |
| lear Zone  |         |             |              | Show Presets            |

**Scan:** Press to hear a brief sampling of satellite radio channels within the currently selected genre. Press again to stop.

Scan Presets: Press to hear a brief sampling of all preset channels.

**Channel Guide:** Press to display a list of satellite radio channels sorted by genre and also to skip or lock out certain channels. Select the desired genre and choose a channel by pressing the channel name button. You can then choose to 'Skip' or 'Lock' a certain channel. A 'skipped' channel will not be accessible using the tune knob, scan or seek functions. (To access the skipped channel, select 'Direct Tune' and enter the channel number.) A 'locked' channel can only be accessed by entering the 'Channel Guide' and then entering the PIN.

**Note:** The PIN can be reset by simultaneously pressing and holding presets 1 and 5 while on the PIN entry screen. After approximately five seconds, the system will transition to the Channel Guide screen indicating that the PIN is reset. Once you have reset the PIN, the system will then allow you to set a new PIN.

**Direct Tune:** Press to enter a specific channel using the keypad and go directly to that channel.

**Set Genre:** Press to choose from a list of possible satellite radio genres. Once a genre is chosen and you press SEEK, it will only seek within the selected genre.

**Memo:** The MEMO feature allows you to save a song title and artist to the system. When the saved song is playing on any satellite radio channel, the system will alert you with a pop-up in the lower status bar. You can then choose to tune to the station or to ignore the pop-up. When you are in the MEMO screen, the following options are available:

• **Refresh:** Press to refresh the current artist and title information.

45

- Song Alert: Press to store the song information displayed in the Title Field. When the stored song is played in the future, an audio and visual notification will be initiated.
- Artist Alert: Press to store the artist information currently displayed in the Artist Field. When that artist is played again, the system will alert you with a pop-up.
- Alert On/Off: Press to enable/disable the audio and visual song and artists alerts.

**Show Presets:** Press to display presets at the bottom of the screen.

While listening to SIRIUS satellite radio, (if activated), press (1) or VOICE on the steering wheel controls. When prompted, you may say any of the following commands:

- On
- < Channel name>
- Off • < 1-223 >

• SAT1

• SAT2

• SAT3

- Preset <1-6>
- SAT1 preset <1-6>
- SAT3 preset <1-6>
- SAT2 preset <1-6>

• Seek down

- Seek up
- Store preset <1-6>• Store SAT2 preset <1-6>
- Store SAT1 preset <1-6> • Store SAT3 preset <1-6>
- Tune

• Help

Note: If you are not listening to SIRIUS satellite radio, press (1) or VOICE on the steering wheel controls. When prompted, say, "SIRIUS" and then press (1) or VOICE on the steering wheel controls again and you can say any of the above commands.

#### \*If you have said "Tune", you can then say the following commands:

• < 1-223 >

• < Channel name>

• SAT1

• SAT2

- SAT3
- SAT1 preset <1-6>
- Preset <1-6>• SAT2 preset <1-6>
- SAT3 preset <1-6>
- 46

#### Satellite radio (if activated)

Your vehicle is equipped with satellite radio capability. The factory installed SIRIUS satellite radio system includes a limited subscription term which begins on the date of sale / lease of the vehicle. Extended subscription terms are available, please contact SIRIUS at 1–888–539–7474.

You will need to give SIRIUS your Satellite Radio ESN Number for activation. The ESN number is found on the System Information Screen (SR ESN:XXXXXXXXXX). Press the I button (  $\cancel{1}$  ) on the navigation system and select the 'System Info' tab on the touchscreen.

**Satellite radio channels:** SIRIUS broadcasts a variety of music, news, sports, weather, traffic and entertainment satellite radio channels. For more information and a complete list of SIRIUS satellite radio channels, visit www.sirius.com in the United States, www.sirius-canada.ca in Canada, or call SIRIUS at 1–888–539–7474.

**Satellite radio reception factors:** To receive the satellite signal, your vehicle has been equipped with a satellite radio antenna located on the roof of your vehicle. The vehicle roof provides the best location for an unobstructed, open view of the sky, a requirement of a satellite radio system. Like AM/FM, there are several factors that can affect satellite radio reception performance:

- Antenna Obstructions: For optimal reception performance, keep the antenna clear of snow and ice build-up and keep luggage and other material as far away from the antenna as possible.
- Terrain: Hills, mountains, tall buildings, bridges, tunnels, freeway overpasses, parking garages, dense tree foliage and thunderstorms can interfere with your reception.
- Station overload: When you pass a ground based broadcast repeating tower, a stronger signal may overtake a weaker one and result in an audio mute.

Unlike AM/FM audible static, you will hear an audio mute when there is a satellite radio signal interference. Your radio display may display ACQUIRING . . . to indicate the interference.

**SIRIUS satellite radio service:** SIRIUS Satellite Radio is a subscription based satellite radio service that broadcasts music, sports, news and entertainment programming. A service fee is required in order to receive SIRIUS service. Vehicles that are equipped with a factory installed SIRIUS Satellite Radio system include:

• Hardware and limited subscription term, which begins on the date of sale or lease of the vehicle.

47

• Online media player providing access to all SIRIUS music channels over the internet (Refer to your authorized dealer for availability.)

For information on extended subscription terms, contact SIRIUS at 1-888-539-7474.

**Note:** SIRIUS reserves the unrestricted right to change, rearrange, add or delete programming including canceling, moving or adding particular channels, and its prices, at any time, with or without notice to you. Ford Motor Company shall not be responsible for any such programming changes.

**Satellite Radio Electronic Serial Number (ESN):** This 12 digit Satellite Serial Number is needed to activate, modify or track your satellite radio account. You will need this number when communicating with SIRIUS. While in Satellite Radio mode, you can view this number by pressing the I button ( $\mathbf{1}$ ) on the navigation system and select the 'System Info' tab.

| Radio Display   | Condition                                                                                | Action Required                                                                                                    |
|-----------------|------------------------------------------------------------------------------------------|----------------------------------------------------------------------------------------------------|
| ACQUIRING       | Radio requires more<br>than two seconds to<br>produce audio for the<br>selected channel. | No action required.<br>This message should<br>disappear shortly.                                                                                                    |
| SAT FAULT       | Internal module or<br>system failure<br>present.                                         | If this message does<br>not clear within a short<br>period of time, or with<br>an ignition key cycle,<br>your receiver may have<br>a fault. See your<br>authorized dealer for<br>service.              |
| INVALID CHANNEL | Channel no longer<br>available.                                                          | This previously<br>available channel is no<br>longer available. Tune<br>to another channel. If<br>the channel was one of<br>your presets, you may<br>choose another channel<br>for that preset button. |

48

| Radio Display                 | Condition                                                                                 | Action Required                                                                                                    |
|-------------------------------|-------------------------------------------------------------------------------------------|----------------------------------------------------------------------------------------------------|
| UNSUBSCRIBED<br>CHANNEL       | Subscription not<br>available for this<br>channel.                                        | Contact SIRIUS at<br>1–888–539–7474 to<br>subscribe to the<br>channel, or tune to<br>another channel.                                                                                                    |
| NO SIGNAL                     | Loss of signal from<br>the SIRIUS satellite or<br>SIRIUS tower to the<br>vehicle antenna. | You are in a location<br>that is blocking the<br>SIRIUS signal (i.e.,<br>tunnel, under an<br>overpass, dense foliage,<br>etc). The system is<br>working properly. When<br>you move into an open<br>area, the signal should<br>return. |
| UPDATING                      | Update of channel<br>programming in<br>progress.                                          | No action required. The<br>process may take up to<br>three minutes.                                                                                                    |
| CALL SIRIUS<br>1–888–539–7474 | Satellite service has<br>been deactivated by<br>SIRIUS Satellite<br>Radio.                | Call SIRIUS at<br>1–888–539–7474 to<br>re-activate or resolve<br>subscription issues.                                                                                                    |

## PLAYING A CD/DVD

Note: CD units are designed to play commercially pressed 4.75 in (12 cm) audio compact discs in the ISO 9660 format only. (UDF format is not supported.) Due to technical incompatibility, certain recordable and re-recordable compact discs may not function correctly when used in CD players. Irregular shaped CDs, CDs with a scratch protection film attached, and CDs with homemade paper (adhesive) labels should not be inserted into the CD player. The label may peel and cause the CD to become jammed. It is recommended that homemade CDs be identified with permanent felt tip marker rather than adhesive labels. Ballpoint pens may damage CDs. Please contact your authorized dealer for further information.

49

If you press CD/DVD and there is not a disc loaded into the system, NO DISC will appear in the status bar and you will not be able to access the CD screen.

• Insert a disc into the slot. The CD/DVD will begin to play.

You can access any of the following options in CD mode:

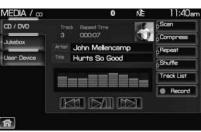

Scan: Press for a brief sampling of all listenable CD tracks.

**Compress** (Compression) : Press to engage/disengage the compression feature. Compression boosts more quiet music and lowers louder music to minimize the need for volume adjustments.

**Repeat:** Press to engage / disengage the repeat feature. The system will keep playing the same track continually.

**Shuffle:** Press to engage / disengage the shuffle feature. The system will play all tracks on the disc randomly.

Track List: Press to view a list of tracks on the CD.

**Record:** Press to record and save the CD or any track(s) on the CD to the Jukebox. You can then later access/play the saved tracks / CD.

• Press to access the previous track. Press and hold to reverse in the current track.

▶ / || (Play/Pause) : Press to play or pause the current track.

Press to access the next track. Press and hold to advance within the current track.

Press  $\triangleleft$  **SEEK**  $\triangleright$  hard button on your navigation system to listen to the next ( $\triangleright$ ) or previous ( $\triangleleft$ ) track.

50

#### MP3

If you press the CD/DVD tab and there is not a disc loaded into the system, NO DISC will appear in the status bar and you will not be able to access the CD screen.

• Insert a disc into the slot. The disc will begin to play.

You can access any of the following options in MP3 mode:

| CD / DVD | Fokler Track Exposed Time | 9 Scan        |
|----------|---------------------------|---------------|
| Jukebox  | 1 2 0.02 MP               | 3 D Compress  |
|          | Arrest MP3 Test Song      | o Repeat      |
| Line In  | MP3-MPEG 3 Audio Layer- D | -             |
|          | Foot Folder               | e Shuffle     |
|          | MP3-MPEG 3 Audio Layer- D | Folder List   |
|          |                           | o Folden Mode |
|          | KI DI DI                  |               |
|          | CHARLED CHARLED CHARLED   |               |

Scan: Press for a brief sampling of all listenable tracks.

**Compress** (Compression): Press to engage/disengage the compression feature. Compression boosts more quiet music and lowers louder music to minimize the need for volume adjustments.

**Repeat:** Press to engage / disengage the repeat feature. The system will keep playing the same track continually.

**Shuffle:** Press to engage / disengage the shuffle feature. The system will play all tracks on the disc randomly.

**Folder mode:** Press to activate folder mode. When activated, song play and seeking stays within the current folder.

**Folder List:** Press to access/view a list of folders on the disc. Select the root folder (if available).

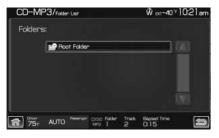

51

You may then select from all possible folders on the disc.

| Ploot | Folder        |             | MAG M-S     | T-2 Chi |    |
|-------|---------------|-------------|-------------|---------|----|
|       | MP3-MPEG 3 A  | udio Layer- | 320kbps-46  | i k 🖻 🗍 |    |
|       | MP3-MPEG 3 A  | udio Layer~ | 8kbps-8 kH  | - •     |    |
|       | MP3-MPEG 3 A  | udio Layer- | VBR 320kbp  | g- 🌬    |    |
|       | WMA-ACELP.ne  | t-Skbits_s- | 8 kHz-mono  | w Þ     |    |
|       | WMA-Audio 8 C | adec-20kbp  | xs-16 bit-2 | EKD T   | 71 |

You may also use the following:

• Press to access the previous track. Press and hold to reverse in the current track.

▶ / || (Play/Pause) : Press to play or pause the current track.

Press to access the next track. Press and hold to advance within the current track.

Press the  $\triangleleft$  **SEEK**  $\blacktriangleright$  hard button on your navigation system to listen to the next ( $\triangleright$ ) or previous ( $\triangleleft$ ) track.

## CD voice commands (if equipped)

While listening to a CD, press  $(1)^{2}$  or VOICE on the steering wheel controls. When prompted, you may say any of the following commands:

• Play

• Pause

Repeat Shuffle

- Repeat off
  - Shuffle off
  - Play previous track
  - Play folder <1-255>
- Play folder <1-255> track • Play next folder
- <1–512>

- Play previous folder

• Play track <1–512>

- Folder modeHelp
- Folder mode off

• Play next track

**Note:** If you are not listening to a CD, press (1) or VOICE on the steering wheel controls. When prompted, say, "CD" and then any of the above commands.

52

## PLAYING A DVD IN THE SYSTEM

Your navigation system allows you to play DVD audio and video discs. If the vehicle is in Park (P), you will be able to view and hear the DVD. If the vehicle is moving, you will only be able to hear the audio. To play a DVD:

1. Ensure that the vehicle and the system are on.

2. Insert a DVD into the system, label side up. The system will automatically go into DVD mode.

You can then select any of the following options on the touchscreen:

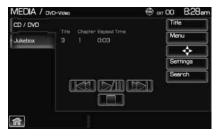

Press to access the previous chapter. Press and hold to reverse in the current chapter.

▶ / | | (Play/Pause) : Press to play or pause the DVD.

• Press to access the next chapter. Press and hold to advance within the current chapter.

(Stop): Press to stop the current track.

Title: Goes to the main title screen stored on the disc.

Menu: Goes to the main menu of the disc.

**Cursor controls:** Use these controls to navigate to the desired menu selections.

**Search:** Press to select and go to a specific title or chapter using the keypad.

**Settings:** Allows you to adjust the certain settings of the DVD player, such as:

- **Video Display Settings:** Press to adjust the brightness and contrast. You can also choose to return to the default settings by pressing 'Restore Default'.
- Audio Language: Press to select which language you would like the DVD to display.

53

- Subtitle Display: Press to turn subtitles on/off.
- **Subtitle Language:** Press to select in which language you would like the subtitles to appear.
- Aspect Ratio: Press to select from wide, full, normal and cinema display.
- **Angle Mark Notification:** Some DVD discs may have more viewing angles from which to select. Once you have made your selection, press ENTER to confirm. This is disc dependent feature.

**Note:** Some of the above settings are DVD dependent and availability/operation will vary among DVDs.

Dolby<sup>®</sup> noise reduction is manufactured under license from Dolby<sup>®</sup> Laboratories Licensing Corporation. "Dolby<sup>®</sup>" and the double-D symbol are registered trademarks of Dolby<sup>®</sup> Laboratories Licensing Corporation.

During DVD play, you can also touch the screen to access the 'virtual remote' which will allow you to 'Move controls' on the screen as well as use the cursor controls, 'Enter' and 'Return' to navigate and make selections within the menus.

 $\mathbf{\nabla}$ Enter Return

## DVD voice commands (if equipped)

While watching a DVD, press  $(\mathbb{A}^{\mathcal{L}})$  or VOICE on the steering wheel controls. When prompted, you may say any of the following commands:

• Play

• Pause

• Menu title

• Play previous title

• Play next chapter

• Play group <1–9>

- Menu
- Play next title
- Play title <1–99>
- Play previous chapter
- Play next group
- Repeat

- Repeat off
- Play next track <1–512>
- Play previous track

• Play chapter <1-999>

**Note:** If you are not watching a DVD, press (1) or VOICE on the steering wheel controls. When prompted, say, "DVD" and then any of the above commands.

54

# Video CD voice commands (if equipped)

While watching a video CD, press () or VOICE on the steering wheel controls. When prompted, you may say any of the following commands:

• Plav

- Pause
- Play previous track
- Play next track
- Play track <1-512> • Help

**Note:** If you are not watching a video CD, press (1) or VOICE on the steering wheel controls. When prompted, say, "video CD" and then any of the above commands.

### Disc voice commands (if equipped)

While watching a disc, press **(1)** or VOICE on the steering wheel controls. When prompted, you may say any of the following commands:

- Play
- Menu
- Play next title
- Play title <1–99>
- Play previous chapter
- Play next group
- Play group <1-9>
- Repeat off
- Shuffle off
- Play previous track
- Play folder <1-255> track
- <1-512>
- Play previous folder
- Folder mode
- Folder mode off
- Help

**Note:** If you are not watching a disc, press (1) or VOICE on the steering wheel controls. When prompted, say, "disc" and then any of the above commands.

## JUKEBOX

Your mobile media navigation system has a Jukebox which allows you to save desired tracks or CDs to the hard drive for later access. The hard drive can store up to 10 GB\* (164 hours; approximately 2,472 tracks) of music. The system contains a Gracenote® media database that allows for

55

2009 Centerstack (ng1) Supplement, 2nd Printing USA (fus)

- Pause
- Title menu
- Play previous title
- Play next chapter
- Play chapter <1-999>
- Play previous group
- Repeat
- Shuffle
- Play next track

• Play next folder

• Play track <1–512>

display of song title, album title, and album cover art. After saving music to the hard drive, you can access and play your music by specific tracks, artists, albums or genres. You can even choose to create and access your own playlists.

\***Note:** 1 GB equals one billion bytes (1,000,000,000B).

#### Recording (saving) music to your jukebox

- To record (save) music to your jukebox:
- 1. Ensure that the system is on.
- 2. Insert a CD into the system. The CD tab will appear.
- 3. Select 'Record' on the

touchscreen.

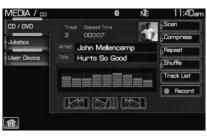

1: I Need a Loven

3: Hunts So Good

4: Jack and Diane 5: Crumblin' Dov

2: Ain't Even Done with the Nig

11:40mm

CD / Add to Litrary

Al

The Best That I Could Do

4. Select either individual tracks or press 'Select All' to record the entire CD. **Note:** The system will default to selecting all tracks if none are selected.

5. Press 'Start Recording'.

The progress will show at the bottom of the screen.

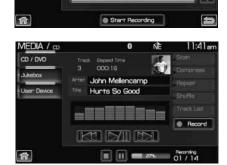

When the recording process is finished, the system will save your track(s) / CD to the Jukebox.

56

**Note:** If you are not actively listening to the disc being recorded, the record rate is much quicker (as fast as five minutes).

#### Accessing the music in your jukebox

Once you have saved music to your jukebox, you can then choose several ways to play your favorite music. To access:

1. Press the MEDIA hard button on the navigation system.

MEDIA

2. Select the 'Jukebox' tab on the touchscreen. You can then select from the following options:

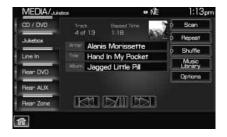

**Scan:** Press for a brief sampling of the currently selected CD, playlist, genre, etc. Press again to disengage.

**Repeat:** Press to repeat the current CD, playlist, etc. Press again to disengage.

**Shuffle:** Press to shuffle all the tracks on the current CD, playlist, etc. in random order. Press again to disengage.

**Music library:** Press to access all of your saved music. You can choose to view/play the material in the following ways:

- **Play all tracks:** Select to play all tracks saved in the jukebox.
- **Playlist:** Select to play your own playlist.
- **Play genre:** Select to have the system play only music from a specific genre.
- **Play artist:** Select to have the system play only music by a specific artist.

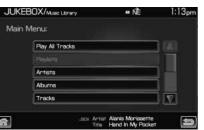

• **Play album:** Select to have the system play only music from a specific album.

57

**Options:** Select to view your other options:

| JUKE  | BOX/Options                         | SE str-40™ | CHOP |
|-------|-------------------------------------|------------|------|
| Optio | nsi                                 |            |      |
|       | Edit Playists                       |            |      |
|       | Edit Music Library Contents         |            |      |
|       | Lipdate Album Information from CD I | Detekzere  |      |
|       | Hand Disk Drive (HDD) Inform        | mation     |      |
|       | CD Detabase Information             |            |      |

- Edit Playlists: Select to edit your playlists.
- Edit Music Library Contents: Select to make changes to the content in your music library.
- **Update Album Information from CD Database:** Select to update the residing album information from the Gracenote<sup>®</sup> database if a recent software update was performed.
- **Hard Disk Drive Information:** Select to access the system's hard drive disc information such as used/free space and total capacity.
- **CD Database Information:** Select to access the CD database information.

#### Creating a playlist

1. Press the MEDIA hard button on the navigation system.

MEDIA

2. Select the 'Jukebox' tab on the touchscreen.

3. Select 'Options'.

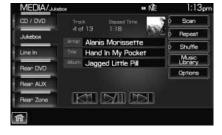

58

4. Select 'Edit Playlists'. JUKEBOX/Options SE sxt-40™ 2:49pm Options: Edit Playists Edit Music Library Contents Update Album Information from CO Database Hard Disk Drive (HDD) Information CD Detabase Information Elacosed 2:18 5 5. Select which playlist you would JUKEBOX/Edit Playlists \* NE 1:14pm like to create. Playlists: Playlist 1:(Empty) Playlist 2(Empty) Playlist 3:(Empty) Playlist 4:(Empty) Playlist 5:(Empty) 9 fit: 6. Select which category you would JUKEBOX/Add To Playlast # NE 1:14pm like to access from your saved Main Menu: music. Artists Albums Tracks Genne Û 俞 JUKEBOX/Add To Playled For example, say you chose one " NE saved album from which to select Alanis Morissette songs.

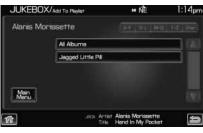

59

7. Select the desired songs and then press 'Add'.

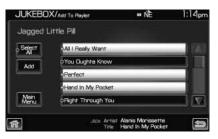

The system will show you your currently selected songs. You can choose to add more tracks to your playlist, Sort the Playlist, Delete the playlist or to edit the name of the playlist.

8. When you are done making any adjustment to the playlist, select 'Edit Name' to rename your playlist.

You can then access your playlist by that name.

| Edit             | All I Really Want                      | Delete                 |
|------------------|----------------------------------------|------------------------|
| Delete<br>Novist | You Dughta Know                        | Delete                 |
|                  | Perfect                                | Delete                 |
| Add              | Hand In My Pocket                      | Delete                 |
| Sont I<br>Ayist  |                                        |                        |
|                  | Jack Artist Alaris M<br>Title Bight Th | orissette<br>rough You |

1:15pm

JUKEBOX/Edit Playlist Tracks

| JUKEBO       | X/Music Library               | # NÈ                   | 1:17pm   |
|--------------|-------------------------------|------------------------|----------|
| MORNING      | DRIVE                         |                        |          |
|              | J Al I Realy Want             |                        | <u> </u> |
|              | 🎵 You Oughta Know             |                        |          |
|              | J Perfect                     |                        |          |
|              | F Hand In My Pocket           |                        |          |
| Main<br>Menu |                               |                        |          |
| ñ            | Jack Antat Alan<br>Title Forg | is Moniasette<br>jiven | Ð        |

### Jukebox voice commands (if equipped)

While listening to the music stored in the jukebox, press (1) to voice on the steering wheel controls. When prompted, you may say any of the following commands:

- Play
- Shuffle
- Repeat
- Play next track
- Play genre <name>
- Pause
- Shuffle off
- Repeat off
- Play previous track
- Play artist <name>

60

- Play album <name>
- Play track <name>
- Play playlist <name>
- Play playlist <1-5>

• Help

**Note:** If you are not listening to the jukebox, press  $(h_{\xi}^{\ell})$  or VOICE on the steering wheel controls. When prompted, say, "Jukebox" and then any of the above commands.

#### Search commands

Your jukebox has advanced search commands which allow you to have the system search the stored music in your jukebox for a specific artist, album or track. You can search for and play a specific type (genre) of music, a specific album, a specific artist or a specific track.

#### To use the search commands

When listening to the jukebox, press  $(1)^{\circ}$  or VOICE on the steering wheel controls. When prompted, you may say any of the following commands:

- Search genre <name> Search artist <name>
- Search album <name> Search track <name>

Once the system is done searching for the type of music, artist, album, or track, you can say any of the following commands:

- Play Play album <name>
- Play track <name>
- Play artist <name>

#### 'Refining' your search

You can choose to 'refine' your search even farther. For example, if you told the system to search and play all music by a certain artist, you can then tell the system to "Refine album" and choose a specific album when prompted. If you then say "Play", the system will only play music from that specific album.

To refine your search, say any of the following commands after system has finished searching for the type of music, artist, album, or track:

- Refine album <name>
- Refine artist <name>

You can then select to:

• Plav

• Play track <name>

61

## USER DEVICE

If your vehicle is equipped with SYNC<sup>®</sup>, there will be a 'User Device' tab in your media options. For more information, please refer to the SYNC<sup>®</sup> media features chapter later in this supplement.

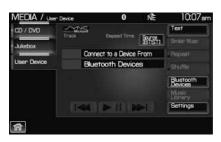

#### LINE IN (AUXILIARY INPUT JACK)

Your vehicle is equipped with an audio input jack which will allow a portable audio device to be listened to through your vehicle's audio system. To activate this feature:

- 1. Press the MEDIA hard button on the navigation system.
- 2. Select the 'Line In' tab.

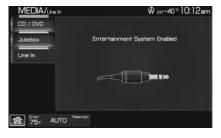

Once a 3.5 mm input jack is plugged into the Line in jack, ensure that the playing device is turned on with the volume set at the maximum level. Press the play button and sound from the device will be emitted through the vehicle speakers. Adjust the volume using the volume control on the navigation system.

For information on the auxiliary input jack location, please refer to the *Auxiliary input jack (Line in)* in the *Entertainment* chapter of your *Owner's Guide*.

62

## REAR DVD (REAR OVERHEAD MOUNTED DVD SYSTEM, IF EQUIPPED)

Your navigation system allows you to access the Family Entertainment DVD System (if equipped) as well as perform basic functions. To access:

1. Press the MEDIA hard button on the navigation system.

MEDIA

2. Select the 'Rear DVD' tab on the touchscreen. You may now select from the following options:

| MEDIA                                                                                                    | = NE | 1:11pm |
|----------------------------------------------------------------------------------------------------|------|--------|
| CD / DVD                                                                                                    |      |        |
| Jukebax                                                                                                    |      |        |
| Lnein                                                                                                    |      |        |
| Rear DVD                                                                                                    |      |        |
| Pear AUX                                                                                                    |      |        |
| Rear Zone                                                                                                    |      |        |
| fa)                                                                                                    |      |        |
| And a state of the state of the |      |        |

Press to access the previous track. Press and hold to reverse in the current track.

Press to access the next track. Press and hold to advance within the current track.

► / || (Play/Pause): Press to play or pause the current track.

## Rear DVD voice commands (if equipped)

If the rear DVD is the only audio source playing, press (1) or VOICE on the steering wheel controls. When prompted, you may say any of the following commands:

• Pause

• Play next chapter

• Play next track

• Play next folder

• Folder mode off

Shuffle offHeadphones off

- Play
- Play previous chapter
- Play previous track
- Play previous folder
- Folder mode
- Shuffle
- Headphones
- Help

**Note:** If the Rear DVD is not the only audio source (i.e., the radio is on also), then press (1) on the steering wheel controls. When prompted, say, "Rear DVD" and then any of the above commands.

63

## REAR AUX (REAR OVERHEAD MOUNTED AUX INPUTS, IF EQUIPPED)

You can access and view the rear auxiliary mode which allows rear seat passengers to plug in and play certain games. There is an external video/audio input located on the rear DVD player (if equipped) for the rear seat passengers to connect to an external video cassette player, video games, camcorder, etc. To access:

1. Press the MEDIA hard button on the navigation system.

2. Select the 'Rear AUX' tab on the touchscreen.

Plug in the jacks to the Family Entertainment DVD system (if equipped) or the Rear seat controls (if equipped).

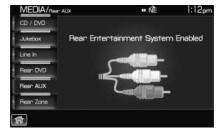

## **REAR ZONE (IF EQUIPPED)**

This screen allows front seat passengers to select/listen to a different audio/video source than the back seat passengers. The only restriction is that the front and back seat passengers cannot both listen to a different frequency band (AM/FM1/FM2). The frequency band selected by the driver is the band accessible by the rear passenger. To access:

- 1. Ensure that the navigation system is ON.
- 2. Press the MEDIA or RADIO hard button on the navigation system.

3. Select the 'Rear Zone' tab on the touchscreen.

The screen will show you the selected playing media of the different headsets (A and B). To make adjustments, ensure that the correct headset (A or B) is highlighted. The appropriate controls will appear to allow you to make adjustments to your current playing media.

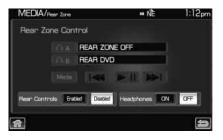

(Reverse): Press for reverse play.

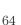

- • / [] (Play/Pause): Press to play or pause the DVD.
- **(**Fast forward): Press for advance play.

**SEEK:** You may press the SEEK hard button on the navigation system for the next ( $\blacktriangle$ ) or previous ( $\blacktriangledown$ ) chapter.

- **Media:** Press to select the desired media in the selected headset (A or B).
- **Rear Controls Enabled/Disabled:** Press to turn the Rear Controls (if equipped) on/off.
- Headphones On/Off: Press to turn the headphones on/off.

65

# **Climate features (if equipped)**

### **REAR ZONE / CLIMATE CONTROL (IF EQUIPPED)**

Your navigation system may allow you to access and make adjustments to the front and rear zone climate controls. To access:

• Press the CLIMATE hard button on the navigation system.

From the 'Front Zone' screen, you can select from / make adjustments to the following:

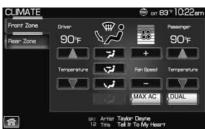

- **Driver temperature:** Press to increase/decrease the airflow temperature for the driver side of the vehicle. This control also adjusts the passenger side temperature when dual zone operation is disengaged.
- **Passenger temperature:** Press to activate separate passenger temperature control and increase/decrease the airflow temperature for the passenger in the front of the vehicle.
- +/- Fan speed: Press to increase/decrease the fan speed.
- $\overleftrightarrow$  : Distributes air through the instrument panel vents.
- Final Section 2 is through the instrument panel vents, floor vents, rear seat floor vents and de-mister vents.
- 🖌 : Distributes air through the floor vents, rear seat floor vents.
- **W** : Distributes air through the windshield defroster vents, de-mister vents, floor vents and rear seat floor vents. The system will automatically provide outside air to reduce window fogging.

To return to full automatic control, press AUTO on the main bezel.

- (##) : Distributes outside air through the windshield defroster vents and de-mister vents. Can be used to clear the windshield of fog and thin ice. The system will automatically provide outside air to reduce window fogging.
- **Dual:** Press to activate/deactivate separate driver and passenger temperature controls.

66

# Climate features (if equipped)

• **Max A/C:** Distributes recirculated air through the instrument panel vents to cool the vehicle. This re-cooling of the interior air is more economical and efficient. Recirculated air may also help reduce undesirable odors from entering the vehicle. Press the MAX A/C button again for normal A/C operation.

From the 'Rear Zone' screen (if equipped) you can select from / make adjustments to the following:

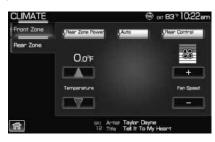

- **Rear Zone Power:** Press to activate/deactivate the rear climate system.
- **Rear Control:** Press to allow the rear passengers to control the rear climate system using the rear mounted controls.
- Auto: Press to activate automatic mode and have the climate control system automatically select air flow, fan speed and heating or cooling to achieve the desired temperature.
- **Temperature:** Press up/down to increase/decrease the rear climate temperature.
- +/- Fan Speed: Press to increase/decrease the rear climate airflow.

**Note:** The appearance of your rear zone screen may vary depending on your vehicle. For more information on your climate control system, please refer to the *Climate Control* chapter in your *Owner's Guide*.

#### Climate voice commands (if equipped)

If the navigation screen is displaying the climate touchscreen, press (1) or VOICE on the steering wheel controls. When prompted, you may say any of the following commands:

• On

• Off

• Automatic

• Dual off

- AC on
- Max AC on

- AC off
- Max AC off

67

# **Climate features (if equipped)**

- Defrost
- Rear Defrost
- Recirc
- Fan speed increase
- Temperature increase
- Temperature <16.0–32.0>
- Help

- Defrost off
- Rear Defrost off
- Recirc off
- Fan speed decrease
- Temperature decrease
- Temperature <60–90>>

**Note:** If the navigation system is not displaying the climate touchscreen, press  $(h^2)$  or VOICE on the steering wheel controls. When prompted, say, "Climate" and then any of the above commands.

68

# Information menu

## **INFORMATION MENU**

Your navigation system has an Information menu which allows you access to features such as: Where am I, HEV (Hybrid screen information, if equipped), SIRIUS Travel Link (if activated), Calendar, System Information and Help. These can be accessed by pressing the I hard button ( $\cancel{1}$ ) on the navigation system.

## WHERE AM I ?

Your navigation system is able to tell you your vehicle's current location. To use the 'Where am I?' feature:

• Press the I button and select the 'Where am I?' tab.

| INFORMATIO             | N         |                 | 0              | 🐵 er O                  | ) 9:23am |
|------------------------|-----------|-----------------|----------------|-------------------------|----------|
| Where am I?            | Decore    | at sould approx | a la cost musi | iable in the map de     | tebana - |
| Sinus Data<br>Services |           |                 |                | triving on a recogn     |          |
| Calendar               | Current   | Street          |                | 17.34N / Long           |          |
| THE OWNER WHEN         |           |                 |                | not available           | <u>.</u> |
| System Info            | DEAPB     | ORN, MI         | CHIGAN         |                         | -        |
| Help                   | Closest 1 | Street          |                |                         |          |
|                        | ROTUN     | DA DR           |                |                         | 150ft    |
|                        |           |                 |                |                         |          |
| fin Oima               | te OFF    | BRI AU<br>S Tr  |                | a Estefan<br>Wanna Lose | Yau      |

The system will give you your current GPS location (latitude and longitude), the current street you are on as well as the street in front and behind the vehicle position along with distance information.

**Note:** Not all tab selections shown here will be available in all markets. Check with your authorized dealer for availability.

### **HYBRID INFORMATION (IF EQUIPPED)**

If you have a Hybrid vehicle, your navigation system has special Hybrid screens which display Energy Flow and Fuel Economy information. To access these screens, press the I button ( $\mathbf{1}$ ) on the navigation system, and then select the 'HEV' tab.

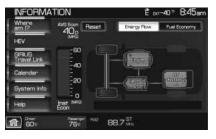

69

## Information menu

#### ENERGY FLOW SCREEN

The Energy flow screen is a graphical representation of how power is transferred within the Hybrid system to accelerate the vehicle or recharge the battery. These screens are informational and do not require any input from you.

**Note:** Due to the screen updates and simplification of the graphics, the display may not show the actual vehicle status.

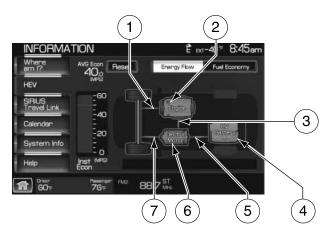

1. **Engine Power:** This line represents how much power is being transferred from the engine to the wheels.

2. **Engine:** This icon represents the Internal Combustion Engine (ICE). It will be highlighted only when the ICE is running.

3. **Generator Power:** This line represents how much power is being generated by the engine for use by the High Voltage (HV) electric system, or how much power is being used by the High Voltage (HV) electric system to control/start the engine.

4. **High Voltage (HV) Battery:** This icon represents your High Voltage Battery. It will be highlighted when power is transferred to and from the battery. The fill level represents the state of charge of your HV Battery.

5. **Battery Power:** This line represents how much power the HV battery is providing to accelerate the vehicle (discharging), or how much power is being delivered from the motor to the battery (charging).

6. **Electric motor:** This icon represents the Hybrid Electric Motor. This symbol will be highlighted to indicate that the vehicle is ready to be driven.

70

# Information menu

7. **Motor power:** This line represents how much power is being transferred between the wheels and the Hybrid Electric Motor.

The energy flow screens contain a title to indicate which mode is active within the Hybrid system.

In **Hybrid Drive** mode, the vehicle is being powered by both the electric motor and the engine.

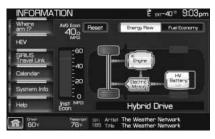

RMATION

In **Charging HV Battery** mode, power is being stored in the high voltage (HV) battery by the Hybrid system.

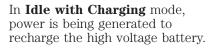

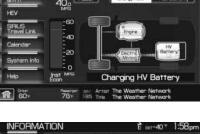

40° 9:05₀

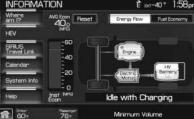

In **Idle** mode, the vehicle is either at rest, or is sharing very little power between the Hybrid parts.

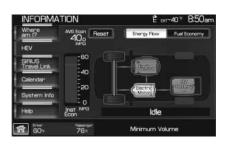

In **Electric Drive** mode, the vehicle is driving in electric mode. The power is coming from the electric motor and not the engine.

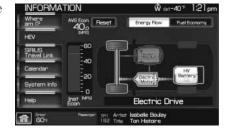

#### FUEL ECONOMY SCREEN

The fuel economy screen displays instantaneous fuel consumption, overall average fuel economy and also a graph of fuel economy achieved in the last 15 minutes of driving. To view this screen, select 'Show Fuel Economy' on the 'HEV' tab screen.

• Instantaneous Fuel Economy (Inst Econ): This is displayed on

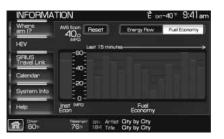

the vertical bar on the left of the screen ranging from 0–60 mpg. Your vehicle must be moving to calculate instantaneous fuel economy. When the vehicle is not moving, the Ins Econ function will display no bar on the Inst Cons graph indicating 0 mpg. Conversely, if you are driving in electric mode (Engine off), this function will display 60 mpg. Instantaneous Economy cannot be reset.

72

- **Overall Average Fuel Economy (AVG MPG):** The AVG MPG is displayed on the upper left hand corner of the screen. The AVG MPG will be retained when the key is turned OFF and will continue averaging when driving resumes. Pressing RESET will reset the AVG MPG to zero.
- One minute average graph: The graph is updated each minute with the fuel economy that was achieved during the prior minute of driving. Each new one minute average will be added to the left side of the graph, shifting the past data to the right. When the graph area is full, the right most point will be deleted, keeping a running scroll from left to right of the last 15 minutes of driving. The graph is intended to provide a graphical representation of how driving habits/conditions can affect fuel economy. Note that the graph will be cleared anytime the key is turned out of RUN (however, the overall average fuel economy will retain its value). Press RESET to clear the graph.

If the Navigation system has been set to units of Kilometer, the Fuel Economy screen will display the equivalent Consumption Graph in units of L/1000 KM. In Consumption (L/1000 KM) mode, the IFE function will display MAX until the vehicle is moving. For more information on Average Fuel Economy, refer to *Message center* in the *Driver Controls* chapter in your *Owner's Guide*.

#### SIRIUS TRAVEL LINK (IF ACTIVATED, U.S. ONLY)

Your navigation system contains SIRIUS Travel Link (if activated), a data service feature which can help you locate the best gas prices, find movie listings, get current traffic alerts, access the current weather map, get accurate ski conditions as well as scores to current sports games. **Note:** A paid subscription is required to access/use these features.

**WARNING:** Driving while distracted can result in loss of vehicle control, accident and injury. Ford strongly recommends that drivers use extreme caution when using any device that may take their focus off the road. The driver's primary responsibility is the safe operation of their vehicle. Only use cell phones and other devices not essential to the driving task when it is safe to do so.

73

Press the I button ( $\mathbf{1}$ ) on the navigation system and then select the 'Sirius Travel Link' tab on the touch screen.

| INFORMA                                | TION            |                 | • NE                | 1:18pm         |
|----------------------------------------|-----------------|-----------------|---------------------|----------------|
| Where am<br>P<br>SIRIUS<br>Travel Link | SIRIUS          |                 |                     |                |
| Calendar                               | Traffic:        |                 | Nearby              | My Places      |
| System Info                            | Weather:        | Current / 5 (   | Day / Ski Info      | Weather<br>Map |
| Help                                   | Other Services: | Fuel Prices     | Movies              | Sports info    |
| 2                                      | .60             | Track<br>2 of 4 | Bapaed Time<br>0:51 |                |

From this screen you can select from the following options:

#### **Traffic:**

• **On route:** Select to identify traffic incidents on your route. You can select any of the list items to view more details on that incident. When viewing the incident, you can select 'Avoid' to have the system re-route you around the incident. **Note:** This button is disabled if a route is not active or the vehicle goes off route.

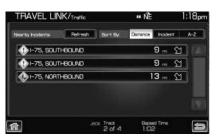

- **Nearby:** Select to identify traffic incidents around the vehicle's current location.
- **My Places:** Select to identify traffic incidents around your personal traffic places (if programmed).
- With Travel Link, traffic information will be displayed on the map parallel to the road in a different color. The color is determined by the current 'flow' of traffic as shown on the Traffic Legend Speed and Flow screen.

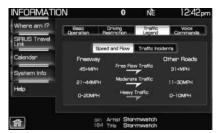

74

- Viewed and unviewed traffic incidents are differentiated as shown on the Traffic Legend Traffic Incidents screen.
- An 'incident' which causes a road closure will be noted by purple dotted lines and will also have direction and length information.

| INFORMAT    | TION               |                      | # NÈ                        | 1:25pm            |
|-------------|--------------------|----------------------|-----------------------------|-------------------|
| Where am    | Basic<br>Operation | Drwng<br>Restriction | Treffic<br>Legend           | Voice<br>Commende |
| Trave Link  |                    | Speed and Flow       | Traffic Incider             | rts               |
| Calendar    |                    | Unviewed Tr          |                             | 9                 |
| System Info |                    |                      | ▶��                         |                   |
| Heip        |                    |                      | ffic Incidents              |                   |
|             |                    | 5 🗞 🤇                | • • •                       |                   |
| <b>a</b> .) |                    |                      | ddie Jackson<br>Ane My Lady |                   |

**Note:** Please visit www.sirius.com/traffic# and click on 'coverage map and details' for a complete listing of all traffic areas covered by SIRIUS Travel Link.

#### Weather:

• Current / 5 Day / Ski Info: Select to view the current weather, 5 day forecast or ski information for a selected area. To change the location, press 'Location' and select a location.

| Detroit Metro / | Vrea (Dearborn/ ▷     | Current 50ay     | Ski hi |
|-----------------|-----------------------|------------------|--------|
| 7°F             | Windls                | W / 10 mph       |        |
| 1000            | Humidity:             | 50 %             |        |
| 5.5             | Precipitation Changes | 10 %             |        |
|                 | Precipitation Amount: | Data unavailable |        |
| Mostly cloudy   | Cloud Cover:          | Data unavailable |        |

You can also select 5 favorite current / 5 day location,

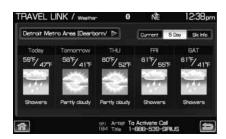

**2009 Centerstack** (ng1) **Supplement, 2nd Printing USA** (fus) 75

as well as 5 favorite ski locations from the location selection screen.

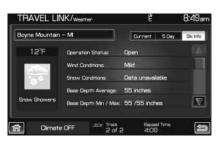

• Weather Map: Select to view a real time weather map. The map can be displayed in three different zoom levels: 500 mi (1,000 km), 50 mi (100 km) and 5 mi (10 km). The weather map shows the following information:

**Storm:** Available with the 500 mi (1,000 km) and 50 mi (100 km) zoom levels. Different storms have

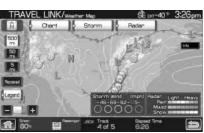

different icons. To view storm information, press the desired storm icon. Then press the 'Info' button.

**Radar:** Radar information is available in all three zoom levels and shows weather fronts and precipitation.

**Charts:** Chart overlays show highs "H" and lows "L" and Isobars and are available with the 500 mi (1,000 km), 50 mi (100 km) zoom levels.

**Winds:** Wind speed and direction are only shown at 5 mi (10km) zoom level.

Press 'Legend' to view the meaning of the icons used on the map.

Press Blend +/- to adjust transparency of the weather map overlay.

76

#### **Other Services:**

• **Fuel Prices:** Select to show gas prices at stations close to your vehicle's location or gas stations on an active navigation route. You can choose to sort the list by distance, price or alphabetical order.

| Fuel Station |            | Sort By: | Distance | Price  | A-Z  |
|--------------|------------|----------|----------|--------|------|
| Along        | AMOC D     | 0.7 m    | 分        | \$2.86 | 1 12 |
|              | 📑 SUNO Þ   | 0.9      | 合        | \$2.86 |      |
|              | SHELL Þ    | 1.1 m    | · 企 ·    | \$2.91 |      |
|              | 📑 BP (DE Þ | 1.2      |          | \$2.98 | 5    |
|              | MOBL >     | 1.3      | 2        | \$2.90 | ĪR   |

You can also select to view Unleaded or Diesel fuel prices from the 'Navigation Prefs' (Preferences) tab under the NAV menu features. If you select 'Unleaded', the navigation system will only show list items with Unleaded fuel prices and if you select 'Diesel', the navigation system will only show diesel prices. List items with 'NA' represent stations where fuel prices are either not available or has a fuel price that is not selected under 'Navigation Prefs' screen. The different hour glass icons indicate the age of the collected data.

- **Movie Listings:** Select to display movie theaters located nearby the vehicle's current location. Select the clock icon to view the show times. Show times are only available for the list items which have a clock next to them.
- **Sports Information:** Select to display scores and schedules for a variety of sports. You can even save up to 10 favorite teams for easier access. The score screen automatically refreshes when a game or event is in progress. On the score screen, a TUNE button is shown next to the list item when a live radio broadcast is in process.

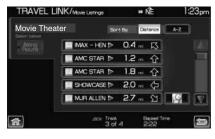

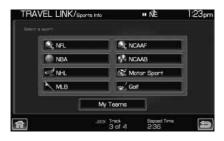

77

**Note:** Neither SIRIUS nor Ford is responsible for any errors or inaccuracies in the SIRIUS Travel Link services or its use in vehicles.

#### SIRIUS travel link (if activated) voice commands (if equipped)

When using SIRIUS Travel Link, press 📫 or VOICE on the steering wheel controls. When prompted, say, "Travel Link", wait for the system to sound two tones and you may say any of the following commands:

- Traffic
- Weather
- Movie listings
- NFL scores
- Baseball scores
- College football scores
- College basketball scores
- Motor sports results
- Golf leaderboards
- Sports schedules
- NBA scores
- NHL scores
- Help

- Weather map
- Five day weather forecast
- Fuel prices
- NFL schedule
- Baseball schedule
- College football schedule
- College basketball schedule
- Motor sports schedule
- Golf schedule
- Sports scores
- NBA schedule
- NHL schedule

#### If you say the command, "Sports scores" once, the system is ready. You may then say any of the following commands:

- NHL scores
- NFL scores
- College football scores
- Motor sports results
- Travel link help

#### If you say the command "Sports schedules" once, the system is ready. You may then say any of the following commands:

- NHL schedule
- NFL schedule
- College football schedule
- Motor sports schedule
- Travel link help
- 78

- NBA scores
- Golf leaderboards
- Baseball scores • College basketball scores

- NBA schedule
- Baseball schedule
- College basketball schedule
- Golf schedule

#### CALENDAR

- Press the I button and then select the 'Calendar' tab. You can then select which month you would like to view by pressing ◀ / ► or you can also select 'Go to Today'.
- You are able to view calendars from one previous year and the next 10 years.

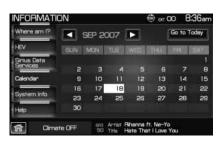

**Note:** Not all tab selections shown here will be available in all markets. Check with your authorized dealer for availability.

#### SYSTEM INFORMATION

• Press the I button ( **1** ) on the navigation system and then select the 'System Information' tab on the touchscreen.

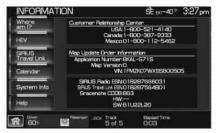

In this screen you can view the following options:

- Phone number for your Customer Service Center
- Current system versions installed
- Current SIRIUS Radio ESN
- SIRIUS Travel Link ESN

**Note:** Not all tab selections or features are available in all markets. (For example, SIRIUS Travel Link is only available in the U.S., and SIRIUS Satellite Radio is only available in the U.S. and Canada.) Please check with your authorized dealer for availability.

#### HELP

The Help screen allows you to view basic information about controls and driving restrictions as well as traffic legend information and basic voice commands available in various modes. To access:

• Press the I button (  $\mathbf{i}$  ) on the navigation system and then select the 'Help' tab.

79

Select 'Basic Operation' at the top of the screen to view hard buttons on your navigation system. Press the desired icon to view the button description.

Select 'Driving Restriction' at the top of the screen to view the system's driving restriction.

Select 'Traffic Legend' at the top of the screen to view the color code for the 'Speed and Flow' of roads on the navigation system. You can also select 'Traffic Incidents' to help you differentiate between viewed and unviewed incidents.

Select 'Voice Commands' at the top of the screen. Select any of the available categories on the screen. When selected, the system will show you a brief listing of possible voice commands in that specific mode. Please refer to the *Voice recognition system overview* chapter for information on the voice recognition system.

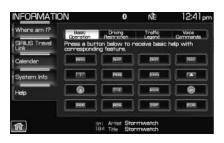

| INFORMATIC                           | NC                 | 8                                                          | NE                     | 12:41pm                |
|--------------------------------------|--------------------|------------------------------------------------------------|------------------------|------------------------|
| Where am 1?<br>SIRIUS Travel<br>Link | Baec<br>Operation  | Drwing<br>Pestruction                                      | Treffic<br>Legend      | Commanda               |
| Calendar<br>System Info<br>Help      | conce<br>navigatio | driver res<br>erns, certai<br>n radio are<br>nile the vehi | n feature<br>restricte | s of the<br>d from use |
| ត                                    |                    |                                                            | rmwatch<br>rmwatch     |                        |

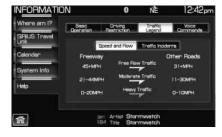

|               | N                  | 8                      | ŃÈ      | 12:42pm           |
|---------------|--------------------|------------------------|---------|-------------------|
| Where am 1?   | Basic<br>Operation | Driving<br>Pestruction | Traffic | Voice<br>Commands |
| SIRIUS Travel | - operation        | PESSIE OF              | Lagend  | Contractor        |
| Calendar      | Nevigetion         | Dis                    | kay     | Trevel<br>Link    |
| System Info   | Audio              | User F                 | Profile | Tutonial          |
| Help          | SYNC               |                        |         |                   |

80

#### SOUND FEATURES

The sound menu allows you to access and adjust settings such as Bass, Treble, Fade, Balance, Digital Signal Processing (DSP), Speed compensated volume (SCV) and the visualizer. To access:

1. Press SOUND on the navigation system.

2. Press the appropriate tab to select from:

**Bass/Treble:** Press + to increase or — to decrease the levels.

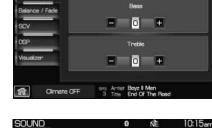

🐵 er 00 8:30an

**Balance/Fade:** Press to adjust the sound between the left and right speakers (Balance) and to adjust the sound to the front and rear speakers (Fade).

**SCV** (Speed compensated volume): With this feature on, the radio volume changes automatically with vehicle speed to compensate for road and wind noise. Select a level of compensation between 1 and 7 by pressing the corresponding button.

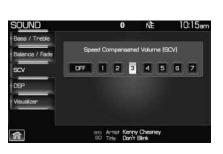

81

## Sound menu features

**DSP** (Digital Signal Processing): Depending on your option package, you may either select from 'Stereo' or 'Surround Sound'.

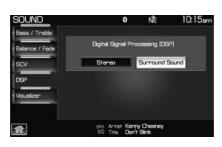

Digital Signal Processing (DSP)

ŵ Ext-40™10:24am

Or, you may choose to optimize the sound quality for 'All Seats', 'Driver Seat' or 'Rear Seat'.

**Visualizer:** Press to turn the audio visualizer display on or off.

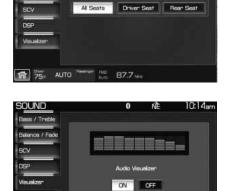

50 Title Don't Bink

82

#### **PROGRAMMING A DESTINATION**

The Destination screen gives you many options. You can choose to access 'Quick' selections (available while the vehicle is moving) such as your preset favorites or emergency points of interest, you can choose to set a destination using 'Standard' resources (such as street address, or points of interest, etc.) or you can choose the 'Edit Route' tab which will allow you to set any preferences you may have for your current navigation route.

**Note:** The navigation system contains map coverage for North America; including the United States, Puerto Rico and U.S. Virgin Islands, Canada and Mexico.

To access:

1. Press the DEST hard button on the navigation system.

2. Select from the following on the touchscreen:

**Quick:** The Quick Destination option will help you find the nearest points of interest programming and also Emergency destinations such as a Hospital or Police. You can also save and access your favorite destination presets in this screen.

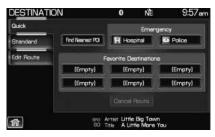

**Standard:** Your Standard Destination screen allows you to set a destination using any of the following: Address Book, Previous Destination, Phone Number, Map, Street Address, POI, Freeway Exit/Entrance or a specific Intersection.

**Note:** This is a speed dependent feature.

| DESTINATION | 0                    | ŃÈ                           | 11:57am     |
|-------------|----------------------|------------------------------|-------------|
| Guick       |                      |                              |             |
| Standard    | Address Book         | Street A                     | dress       |
| Edit Route  | Previous Destination | nation Point of Interest (PC |             |
|             | Phone Number         | Freeway Entr                 | ence / Exit |
|             | Мар                  | Interse                      | ction       |

83

Edit Route: The 'Edit Route' screen allows you to make any adjustments to the currently selected navigation route such as: Cancel route, Detour, View Route, Edit Route Preferences, Edit Traffic Preferences, Edit Destination / Way Points and Edit Turn List.

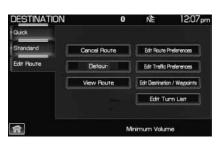

#### Setting a destination by voice

Press (h) or VOICE on the steering wheel. A tone will sound followed by "Please say a command." VOICE/Main Menu and (" will appear in the status bar first. Then, a

tone will sound and the icon will change to  $\overline{\mathbb{S}}$ .

- To enter an address, say "Destination street address".
- To find a POI by its category, say "Destination <POI category>". (For example, "Destination restaurants"). You may also say "Destination POI category" and "Destination nearest POI".
- To find a POI by its name, say "Destination POI". Follow the prompts to say a POI by name. (For example, "Starbucks".) You will need to specify the POI category when prompted.
- If you want to route to a previous destination, say, "Destination previous destination".
- If you have programmed a home entry, you may set this as your destination by saying, "Destination home".
- If you have created nametags for any of your address book entries, you may set any of them as your destination by saying, "Destination <nametaq>".
- For Help, say, "Destination Help".

**Note:** If the system's language is set to French or Spanish, the city and street names will need to be spelled. When in 'Spelling mode', you may speak letters or say, "line #". The system is designed to work even if you have made a spelling error.

#### ACCESSING YOUR QUICK DESTINATION OPTIONS

To access your Quick Destination options:

1. Press the DEST hard button on the navigation system.

84

2. Select the 'Quick' tab on the touchscreen to select from the following:

**Emergency:** Select to find Hospitals and Police close to the vehicle's current location. The system may list up to 25 locations.

**Find nearest POI:** Your navigation system allows you to select up to five different Point of Interest (POI) icons which will appear on the navigation map. You can change these icons at any time but the default icons are as follows:

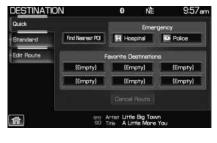

- Gas Station
- ATM
- Restaurant
- Accommodations
- Parking Garage

Once one of these categories is selected, a list will be shown in order of distance from the vehicle's current location.

• List all categories: Select to have the system display a list of all categories. Select the desired category and then the desired subcategory. The system will show a list with name and your distance to each POI from the current location. Once a specific location is selected, the system will display the Destination map screen for confirmation.

**Favorite Destination Presets:** This feature will store your home location as well as five address book entries for quick access. To set a favorite destination preset: press the desired preset location and follow the system's screens to choose the desired selection to store. The system will display the icon and name associated with the location. Once a destination has been programmed, the following button will become available as quick touch button under the 'Quick Dest' tab:

• **Cancel route:** Select to cancel the current route. The system will ask you for confirmation.

85

#### ACCESSING YOUR STANDARD DESTINATION OPTIONS

1. Press the DEST hard button on the navigation system.

2. Select the 'Standard' tab on the touchscreen to access the following options:

| DESTINATION | 0                    | ŃÈ            | 11:57am      |
|-------------|----------------------|---------------|--------------|
| Quick       |                      |               |              |
| Standard    | Address Book         | Street /      | lddress      |
| Edit Route  | Previous Destination | Point of Inte | enest (POI)  |
|             | Phone Number         | Freeway Ent   | nence / Exit |
|             | Map                  | Inters        | ection       |

**Address Book:** Select to access your 'Address Book Entries List'. The navigation system can store up to 25 entries which can be used as destinations, waypoints, and areas to avoid.

Entries can be sorted alphabetically (A-Z), by date or icon. Press the ADD button to add entries to the address book and select the desired destination entry method.

Once address book entries are input, they can be selected for display. Once displayed on the map/information split screen, you can choose to 'Set as Dest', 'Set as Waypoint', 'Delete' or 'Edit' the address book entry.

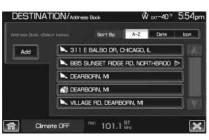

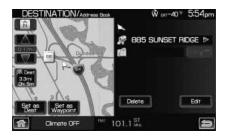

86

Edit allows you to name/change the entry, add/edit a phone number, add/edit the icon or set the entry as a favorite destination. (These are destination presets which work similarly to the audio presets. Once set, the favorite destinations appear at the bottom of the Quick destination entry screen for one-touch fast entry.)

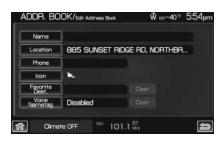

**Previous Destination:** Select to access your 'Previous Destination List'. The navigation system can store up to 20 recently used destinations and waypoints. Destinations already present in the list will not be duplicated. When a new entry is added to the list, the oldest one will be removed.

- **Set as Dest:** Select this feature to set the current entry as your destination. The screen will display the destination map screen showing the selected destination. You can then select to set it as a final destination or a waypoint.
- Delete: Select to delete individual entries.
- Delete all: Select to delete all entries.

**Phone Number:** This feature allows you to search for a destination using the phone number of a saved POI or Address Book entry by entering the phone number on the keypad on the screen. After the number is entered, the system will ask you to confirm the name under which the phone number is registered.

**Map:** You can select any point on the map to set as a destination or waypoint by using the map cursor.

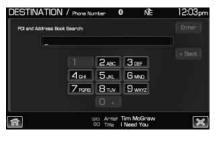

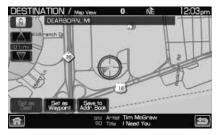

87

**Street Address:** You can enter any street address as a destination or waypoint.

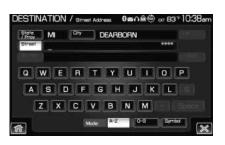

- **State/Prov:** Type using the keyboard or select the area to search from the list. The search is based on the current position or the previous selection. You can also set the Auto Fill preference on or off. Select USA, Canada or Mexico and then select the desired state, province or territory (if applicable). Depending on your settings, this may be automatically filled in.
- City: Enter the desired city name.
- **Street:** Enter the desired street name. Streets which include numbers in their name can be searched if the name is input using digits or a spelling of the number. This applies to street names containing whole numbers from 1 (one) to 20 (twenty) or 1st (first) to 20th (twentieth) only.
- **Number:** Select to enter a house number.
- **List:** Select to view and select from a list of State, Province, Territories, Cities, and Names. The system will provide a list based on the first letter you type into the system.

**Point of Interest (POI):** POIs can be sorted alphabetically or in the order of distance from the vehicle's position. You can view detailed information such as name, city name, street name, house number and telephone number.

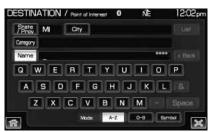

• **State/Prov:** Type using the keyboard or select the area to search from the list. The search is based on the current position or the previous selection. You can also set the Auto Fill preference on or off.

88

Select USA and then the desired state or select Canada and then any province or territory. Depending on your settings, this may be automatically filled in.

- City: Enter the desired city name.
- **Category:** Select the desired POI category or subcategory.
- **Name:** Select to search for a POI using a full or partial name.
- **List:** Select to view and select from a list of State, Province, Territories, Cities, and Names. The system will provide a list based on the first letter you type into the system.

#### Freeway Exit/Entrance: Your

navigation system allows you to enter a freeway name and then you can select an entrance or exit to that freeway. The entrance/exit can be sorted alphabetically or in the order of distance from the vehicle's position. The selected entrance/exit can then be selected as a final destination or waypoint.

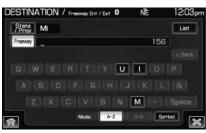

- **State/Prov:** Type using the keyboard or select the area to search from the list. The search is based on the current position or the previous selection. You can also set the Auto Fill preference on or off. Select USA and then the desired state or select Canada and then any province or territory. Depending on your settings, this may be automatically filled in.
- **Freeway:** The Smart Speller will help enter a valid freeway in the area specified.
- **List:** Select to view and select from a list of State, Province, Territories, Cities, and Names. The system will provide a list based on the first letter you type into the system.

89

Intersection: You can set an intersection as a destination. Enter the name of the first street and then the first letter of the second. The system will pull up a list of possible matches based on that letter. Select the desired street. You can sort the list alphabetically or in order of distance from the vehicle.

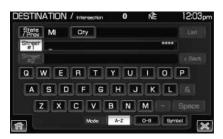

- **State/Prov:** Type using the keyboard or select the area to search from the list. The search is based on the current position or the previous selection. You can also set the Auto Fill preference on or off. Select USA and then the desired state or select Canada and then any province or territory. Depending on your settings, this may be automatically filled in.
- **City:** Enter the desired city name.
- Street #1: Enter the desired street name. Streets which include numbers in their name can be searched if the name is input using digits or a spelling of the number. This applies to street names containing whole numbers from 1 (one) to 20 (twenty) or 1st (first) to 20th (twentieth) only.
- Street #2: Enter the name of the second street or simply the first letter of the second street for a list of possible matches.
- List: Select to view and select from a list of State, Province, Territories, Cities, and Names. The system will provide a list based on the first letter you type into the system.

#### **POI CATEGORIES**

Your system offers a variety of POI (Points of Interest) categories. **Note:** Some entries are present in multiple categories.

The main categories are as follows:

- Food / drink & dining • Travel & transportation
- Automotive

- Financial
- Emergency
- Community
- Health & medicine
- Shopping
- Entertainment & arts
- Recreation & sports
- Government
- Domestic services

90

These main categories contain entries and also sometimes have subcategories. The following are listings within the main POI categories. **Note:** Italic listings denote a subcategory of entries.

#### The Food / drink & dining category contains:

• All restaurants

- Banquet hall
- Convenience store
- Grocery
- Ice cream parlor

• Coffee house & cafe • Drinking establishments

• Wine & liquor

• Winery

The All restaurants sub-category contains:

• All

- American
- Barbecue / Southern Sandwich
- Brew Pub
- Cafeteria
- Canadian
- Deli/Sandwich
- French
- Greek
- Indian
- Italian
- Japanese
- Middle Eastern
- Pizza
- Russian
- Soul food
- Steak house
- Vegetarian
- The **Automotive** category contains:
- Auto parts
- Car wash
- Oil change
- Rental car

- Automobile dealership
- Fuel station
- Parking
- Towing

91

- Speciality food
- Bistro
- British Isles
- Cajun/Caribbean
- Chinese
- Fast food
- German
- Grill
- Korean
- Mexican
- Other
- Polish
- Seafood
- Spanish
- Thai
- Vietnamese

The Automobile dealership sub-category contains:

• All

- Ford
- Mazda

The *Parking* sub-category contains:

• Park and ride

• Lincoln/Mercury

• Parking garage

• Fuel station

• International border crossing

• Parking lot

## The **Travel & transportation** category contains:

- Accommodations
- Historical monument
- Marina

- Parking • Rental car
- Public transit • Rest area
- Tourist attraction
- Tourist info.

• RV Park/Campground

## The *Public transit* sub-category contains:

• Airport

- Bus station
- Ferry terminal

• Clothing store

• Electronics • Home & Garden

• Convenience store

• Department store

• RV park / campground

• Shopping center / mall

• Spectator sports complex

• Commuter rail Railway station

### The **Shopping** category contains:

- Book store
- Computer & software
- Cosmetics/Beauty
- Discount store
- Grocerv
- Office supply
- Shoe store
- Speciality food
- Sporting goods
- Wholesale club

#### • Used merchandise • Wine & Liquor

# The Home & Garden sub-category contains:

• Floor covering • Florist

• Glass & window

- Furniture store • Garden center
- Hardware store

92

• Exhibition / Conference Center

• Home center

- Paint
- Major appliances

The **Financial** category contains:

 $\bullet$  ATM

• Casino

Banking

#### The **Entertainment & Arts** category contains:

- Amusement / Theme Park
- Casino Movie Theater
- Museum

• Video & DVD rentals

• Night Club

- Performing arts
- Zoo & Botanical gardens

### The **Emergency** category contains:

• Hospital • Police

#### The **Recreation & Sports** category contains:

• Bowling

- Fitness centerIce arena
- Golf courseMarina
- Ski resort
- Parks
   Race Track
- Recreation facility

#### The **Community** category contains:

• Business facility

• Community center

 $\bullet$  Education

• Fire department

• Library

Named place

• Parks

- Police
- Religious facility

The *Education* sub-category contains:

- Higher education
- K-12 school
- The **Government** category contains:
- City hall

• Court house

• Embassy

- Government officePost office
- International border crossing

93

The **Health & Medicine** category contains:

• Hospital

- Pharmacy
- Retirement / Nursing Home
   Urgent care center

The **Domestic Services** category contains:

- Personal care services
- Cleaners / Laundry
- Funeral home
- Tailor & Alteration
- Vet service

FloristStorage

The Personal care services sub-category contains:

• Barber shop

- Beauty salonNail salon
- Cosmetics / Beauty
- Spa

### Destination voice commands (if equipped)

When setting a destination by voice, press (1) or VOICE on the steering wheel controls. When prompted, say "Destination" and then wait or the system to sound two tones, and say any of the following commands:

• Home

•<name tag>

• Nearest POI

- <POI category>
- .50 1 01
- <POI category</li>
  POI category

• Previous destination

- POI Street address
- Destination help

### **EDITING A NAVIGATION ROUTE**

To edit your navigation route:

1. Press the DEST hard button on the navigation system.

2. Select the 'Edit Route' tab on the touchscreen to select from the following:

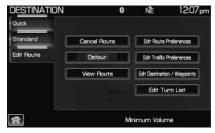

Cancel Route: Select to cancel an active route.

94

Detour: Select to set an avoid area on the current route.

**View Route:** Select to view the entire current route. You can then select from the following options:

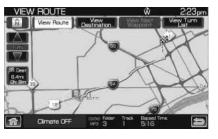

- **View Destination:** The system will display a close up view of the destination and surrounding area.
- **View Next Waypoint:** The system will display a close up view of the next way point and surrounding area.
- **View Turn list:** The system will display the turn list computed for the current destination. You can then select to avoid a road on the turn list if desired.

**Edit Route Preferences:** Once you have selected a route to be displayed as the shortest distance or fastest route, you can also select from the following options:

- Avoid Freeways
- Avoid Toll Roads
- Avoid Ferries
- Avoid Time restrictions

**Edit Traffic Preferences:** Select to edit traffic preferences.**Note:** Requires SIRIUS Travel Link (if activated).

**Edit Destination/Waypoints:** Select to edit the destination or waypoints in a defined route.

Edit Turn List: Select to delete or avoid a road in the current turn list.

#### DISCLAIMER

The disclaimer will appear once per ignition cycle when the DEST button is pressed. Press the 'Accept' button on the screen to concur and to access navigaton functions. If you do not press 'Accept' you will only have access to non-navigation functions. The disclaimer will be the following or similar to the following:

• Always obey local traffic regulations.

95

- It is recommended to program the system only when stopped.
- Some functions are unavailable while the vehicle is in motion to help minimize distraction.
- Please refer to your Owner's Guide for further details.
- Periodic map updates are available at an additional cost.

#### MAP MODE

To enter map mode:

1. Ensure that the system is on.

2. Press the MAP hard button on the navigation system. The map screen will display.

When in MAP mode, an icon appears on the upper left side of the screen; this is a toggle button to change the view of the map displayed. The following methods exist for orientation of the map:

- **Heading up:** In this mode, the direction of forward travel is always the upward direction on screen. Available for map scales that, the setting for Heading-Up

screen. Available for map scales up to 2.5 mi /5km. For scales above that, the setting for Heading-Up is remembered, but the map is shown in North-Up only. If the scale returns below this level, then the Heading-Up setting is restored.

• **North up:** In this mode, the Northern Direction is always the upward direction on screen.

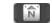

#### MAP SCALE

The map display scale on the map has 12 levels, ranging from 0.02 miles to 160 miles. In MAP mode, you can also zoom in or out,

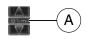

changing the display scale by pressing on one of the arrows on the button appearing on the left side of the screen. When in Full Screen Map Mode, touching this button will cause the Zoom Direct buttons to appear. The Zoom Direct buttons represent the most common scales and can be pressed directly to show the map at the desired scale. The scale is approximate and based on the width of the display button (A). The size of the scale will vary based on the screen size.

96

#### Map road colors and building representation on the map:

- Roads: Will be displayed in a variety of colors.
- **Building footprints:** Will display areas of major buildings in the 20 largest cities in the U.S. These areas will be displayed depending on their size and the map zoom level.

#### **Quick touch buttons**

When in Map mode, you have the ability to view six quick touch buttons. In order to view these, press and release anywhere on the map display. The map position will not change and they will appear on the map. These buttons are:

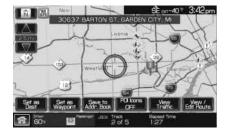

- Set as Dest: Press in order to select a scrolled location on the map as your destination. (You may scroll the map by pressing your index finger on the map display. When you reach the desired location, simply let go and then press 'Set as Dest' to go to the Destination Map View Screen.
- Set as Waypoint: Press to set the current location as a waypoint.
- **Save to Address Book:** Press to save the current location to the address book.
- **POI Icons ON/OFF:** Press to view set POI icons to be displayed on the map. Up to three icons can be selected for display on the map at the same time.

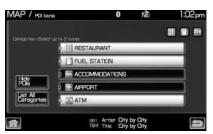

- **View Traffic:** Press to adjust the map display to the right scale. This scale allows the entire route to be visible in the screen.
- **View/Edit Route:** Press in order to adjust the following features of the current active route:

Cancel route: Press cancel the current active route.

97

**View route:** Select to view the current route.

Edit route preferences: Press to adjust route preferences.

**Edit traffic preferences:** Press to adjust traffic preferences. **Note:** Requires SIRIUS Travel Link (if activated). Check with your authorized dealer for availability.

**Edit destination/waypoints:** Press in order to add, delete or adjust any waypoints or your destination.

**Edit turn list:** Press to display the turn list screen and make any desired adjustments.

#### Map scrolling

**Single scroll:** In single scroll mode, press and release on the map display will bring the pressed position to the center of the screen. The scroll mode will time out after five minutes of inactivity.

**Continuous scroll:** During scroll mode, press and hold to begin scrolling continuously in one of eight directions closest to the point that is pressed. The scroll will continue until the map is released, and will increase in speed after three seconds. This is not possible if the vehicle is moving. The scroll mode will time out after five minutes of inactivity.

#### Map icon descriptions

- Vehicle mark: This icon is shown in scroll mode also. The ring around the vehicle mark will flash. The vehicle mark is shown in the center of the map display, except when in scroll mode.
- **Scroll cursor:** This icon is fixed in the center of the screen. The map position closest to the cursor is in a window on the top center part of the screen.
- Address book entry default icon: This icon indicates the location on the map of an address book entry. This is the default symbol shown after the entry has been stored to the Address Book by any method other than the map. A different icon can be selected from the 22 icons available; each icon can be used more than once.

98

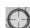

- Home: This icon indicates the location on the map currently 6 stored as the home position. Only one entry from the Address Book can be saved as Home. This icon cannot be changed.
- POI (Point Of Interest) icon: Icons such as this can be displayed on the map and can be turned on or off. There are about 56 subcategories of POIs that can be selected to be displayed on the map one at a time.
- Starting point: This icon indicates the starting point of a planned navigation route.

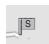

- **Waypoints:** This icon indicates the location of a waypoint on the map. The number inside the circle is different for each waypoint and represents the position of the waypoint in the route list.
- **Destination symbol:** This icon indicates the location of the final destination on the map.
- Next maneuver point: This icon shows the location where the next turn should occur on the planned route. You may be able to see up to the next three turns.
- No GPS symbol: This icon Indicates that insufficient GPS satellite signals are being received for accurate map positioning. The symbol may be intermittently displayed under normal operation in an area with poor GPS access. Refer to Limited GPS reception in General Information.

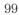

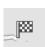

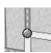

#### **NAVIGATION FEATURES**

To access the navigation features, press NAV on the navigation system. You can then select from the following options:

**Map Prefs:** Select to access/adjust map content such as Street name, Time to destination, Speed Limit, Bread crumbs, POI, Map views, Bird's eye view and Turn list format.

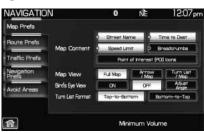

**Route Prefs:** Press to select between Shortest Distance, Fastest time when navigating a route. Also select to avoid freeways, toll roads ferries, etc.

**Traffic Prefs:** Select to have the system color code roads according to speed of traffic flow, or if you would like to receive traffic alerts. **Note:** Requires SIRIUS Travel Link (if activated). SIRIUS Travel Link is only available in the U.S.

| NAVIGATION          | N                | <b>0</b> N   | ìE       | 12:07pn        |
|---------------------|------------------|--------------|----------|----------------|
| Map Prefs           | Preferred Route  | Shortes      |          | estest<br>Time |
| Route Prefs         | Avoid Freeway    |              | ON       | OFF            |
| Treffic Prefs       | Avoid Tollroads  |              | CN       | OFF            |
| Navigation<br>Prefs | 🔛 Avoid Fennies  |              | an       | OFF            |
| Avoid Aneas         | 🐖 Avoid Time Res | thicted Road | s ON     | OFF            |
| a)                  |                  | Minimum      | n Volume |                |

| NAVIGATION               |                                            | 0          | ŃÈ        | 12:07pm    |
|--------------------------|--------------------------------------------|------------|-----------|------------|
| Map Prefs<br>Route Prefs | reffic icons to ov                         | erlay on N | Aap S     | elect from |
| Navigation               | 'reffic Row Overle<br>'reffic Alert Notifi |            | 0°        |            |
| <b>命</b> )               |                                            | Mini       | mum Volun | ne         |

100

NAVIGATION

You can also have the system add special icons to the map for things such as road work, accidents, etc.

**Navigation Prefs:** Select to access/adjust guidance prompts, average speed, fuel price display, calibration and default settings.

**Avoid Areas:** Press to select specific areas which you would like the navigation system to avoid when

routing a destination. The system will do its best to avoid the items and areas that have been set. There will be some situations where it may be impossible to completely honor the avoid settings. For example, if a destination or waypoint is located in

an area that is set to avoid, the system will not be able to avoid it.

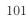

12:08pm

NÈ

0

| 🛃 Weathen Related Incidents | ON | OFF |
|-----------------------------|----|-----|
| A Road Work                 | ON | OFF |
| Incident                    | ON | OFF |
| S Accident                  | ON | OFF |
| Closed Road                 | ON | OFF |

| Map Prefs           | Guidance Prompts Voice                                | Tone only  | OFF   |
|---------------------|-------------------------------------------------------|------------|-------|
| Ploute Prefs        | Auto-Fill State / Province                            |            |       |
| Traffic Prets       | Auto-Hill State / Province<br>Avg. Speed: Residential | ov<br>E 25 | MPH + |
| Navigation<br>Prefs | Avg. Speed: Main Roads                                | - 45       | MP+ + |
| Avoid Aneas         | Avg. Speed Freeways                                   | -          | MPK+  |
|                     | Parking POI Notification                              | ON         |       |
| ñ                   | Mir                                                   | imum Valu  | me    |
|                     |                                                       |            |       |

| NAVIGATION          | 8              | NE | 12:08pm |  |
|---------------------|----------------|----|---------|--|
| Map Prefs Add       | . ISmotyl      |    |         |  |
| Route Prefs         | (Empty)        |    |         |  |
| Traffic Prefs       |                |    |         |  |
| Nevigation<br>Prefs |                |    |         |  |
| Avoid Aneas         |                |    |         |  |
|                     |                |    |         |  |
| 1                   | Minimum Volume |    |         |  |
|                     |                |    |         |  |

#### MAP PREFERENCES

1. Press the NAV hard button on the navigation system.

2. Select 'Map Preferences' tab on the touchscreen to choose from the following options:

| V                | 8                                         | NE                                                                                  | 12:07pm      |  |
|------------------|-------------------------------------------|-------------------------------------------------------------------------------------|--------------|--|
|                  |                                           |                                                                                     |              |  |
|                  | Street Na                                 | me P 1                                                                              | Time to Dest |  |
| Map Content      | Speed Lin                                 | nit D B                                                                             | readorumbs   |  |
|                  | Point of Interest (POI) loons             |                                                                                     |              |  |
| Map View         | Full Map                                  | Arrow a                                                                             | Turn List    |  |
| Bird's Eye View  | ON.                                       | OFF                                                                                 | Adjust       |  |
| Turn List Formet | Top-to-Bottom Bottom-to-Top               |                                                                                     |              |  |
|                  |                                           |                                                                                     |              |  |
|                  | Min                                       | imum Volur                                                                          | ne           |  |
|                  | Map Content<br>Map View<br>Brd's Bje View | Map Content A<br>Map View Ful Map<br>Brds Bje View ON<br>Turn Let Former Tog-Ho-Bot | Map Content  |  |

#### **Map Content**

- **Street name:** This feature will display the current street name in a window at the top of the screen during guidance.
- **Time to Dest:** This feature will display the distance to the selected destination as well as the Estimated Time of Arrival (ETA) on a pop-up screen activated by an icon on the left side of the map.
- **Speed Limit:** This feature will display the speed limit of major roads at the bottom of the map while in route guidance.
- **Breadcrumbs:** This feature will display the vehicle's previously traveled route with white dots. The system can store around 140 miles (230 km).
- **Point of Interest (POI) icons:** This feature displays POI icons on the map.

#### **Map View**

- **Full map:** When selected during guidance, the map will be displayed in full screen and turn icons will appear in the upper right corner of the screen.
- **Arrow/map:** When selected during guidance, the screen will be divided in two with a map displayed on the left and upcoming turn information on the right.
- **Turn list/map:** When selected during guidance, this screen will be divided in two with the map displayed on the left and a turn list on the right.

102

#### Bird's eye view

- **On:** Select to enable the Bird's eye view feature when the map screen is displayed. This view provides an elevated perspective.
- **Off:** Select to disable the Bird's eye view feature.
- **Adjust angle:** Select to adjust the angle of the Bird's eye view. You have six different options.

#### **Turn list format**

- **Top-to-bottom:** Select to have the turn instructions begin at the top and work down.
- **Bottom-to-top:** Select to have the turn instructions begin at the bottom and work up.

#### **ROUTE PREFERENCES**

Your navigation system can search for up to three different routes. You can select from the fastest route, the shortest route, or the 'unrestricted' route which does not consider any 'avoid' areas which may have been selected. If there are not any 'avoid' settings, the system will only produce two possible routes. You can select the order in which the routes are displayed. The system will automatically avoid unpaved roads as much as possible. To access:

1. Press the NAV hard button on the navigation system.

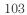

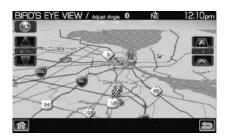

2. Select the 'Route Preferences' tab on the touchscreen and select from the following:

**Shortest Distance:** Select to have the navigation system display the shortest route first.

**Fastest Time:** Select to have the navigation system display the fastest route first.

#### Avoid Freeways/Toll Roads/Ferries/Time Restrictions:

The system will search for routes using or attempting to avoid the use

of freeways, toll roads, ferries and or time restrictions whenever possible, according to your preferences. Time restricted roads are roads that have turn, lane or entrance restrictions based on local traffic conditions or seasonal restrictions. Select the desired preferences from the avoid menu.

#### NAVIGATION PREFERENCES

1. Press the NAV hard button on the navigation system.

2. Select the 'Navigation Preferences' tab on the touchscreen. Select from the following:

#### **Guidance Prompts**

- **Voice:** Select to have the navigation system guide you with tones and voice prompts.
- **Tone only:** Select to have the navigation system guide you with tones only.
- **Off:** Select to not receive tone or voice prompts from the system during an active route.

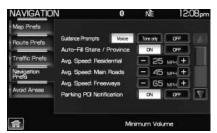

**Auto-fill state/province:** When set to 'On', the state/province will be automatically filled in based on the vehicle's GPS location. **Note:** If you live in a border area, you may not want this selection to fill automatically.

104

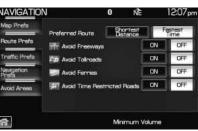

**Average speed: Residential** When this feature is enabled, the system will display the average speed on a residential road, initially set to 25 mph (40 km/h). You can adjust the setting using + or — for your specific driving preferences. These settings help the system better estimate your arrival time at a destination based on your driving preferences.

**Average speed: Main Roads** When this feature is enabled, the system will display the average speed on a main road, initially set to 45 mph (72 km/h). You can adjust the setting for specific roads. You can adjust the setting using + or — for your specific driving preferences. These settings help the system better estimate your arrival time at a destination based on your driving preferences.

**Average speed: Freeways** When this feature is enabled, the system will display the average speed on a freeway, initially set to 65 mph (105 km/h). You can adjust the setting for specific roads. You can adjust the setting using + or — for your specific driving preferences. These settings help the system better estimate your arrival time at a destination based on your driving preferences.

**Parking POI Notification:** When enabled, this feature will display available parking accommodations around a destination (when part of a route).

**Low Fuel POI Notification:** When enabled, this feature will display local gas stations when the fuel level is low.

**Fuel Price Display:** When enabled, this feature will display fuel prices at local gas stations. You can choose to display Unleaded or Diesel. **Note:** Requires SIRIUS Travel Link (if activated).

#### Calibrate

- **Position:** You can adjust the direction of the vehicle by pressing the arrow buttons on the screen.
- **Distance:** Press to have the system re-calibrate the distance to the destination as the vehicle is in motion.

**Restore Default Settings:** Press to return to the factory default settings.

**Avoid Areas:** When enabled, you can select an area you would like the system to avoid when creating a navigation route.

105

### AVOID AREAS

You can tell the navigation system to avoid certain areas when calculating a route.

1. Press the NAV hard button on the navigation system.

2. Select the 'Avoid Areas' tab to select specific areas which you would like the navigation system to avoid when routing to destination.

3. Select 'Add' to add areas for the system to avoid.

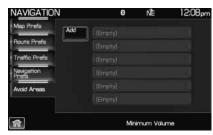

The system will show you your current avoid area on a map screen. You can then choose to 'reduce' the avoid area, 'expand' the avoid area or to 'save' the shown area. When you are satisfied with your choice, select 'Save Area'. You can also choose to edit the name of the location. The system will add the area to your 'avoid list' and will

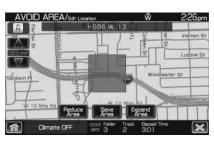

avoid that chosen area when calculating a route.

The system will do its best to avoid the items and areas that have been set by the user. There will be some situations where it may be impossible to completely honor avoid settings, for example, if a destination or waypoint is located in an area that is set to avoid, the system will not be able to avoid it.

#### Navigation voice commands (if equipped)

Press (1) or VOICE on the steering wheel controls. When prompted, say, "Navigation" and then wait for the system to sound two tones and you may say any of the following commands:

• Play nametags

• Repeat instruction

- Detour
- Cancel next waypoint
- Cancel route
- Show destination

106

- Show next waypoint
- Show turn list
- Show heading up
- Voice on
- Voice volume increase
- Zoom in
- Navigation destination <name tag>
- Destination street address
- Destination previous destination
- Voice volume decrease • Zoom out
- Destination home

• Show route

• Show map • Voice off

• Show north up

- Destination nearest POI
- Help

107

# ORDERING MAP, NAVIGATION SOFTWARE AND GRACENOTE UPDATE DVDS

If you wish to order a replacement or additional map, or an updated DVD, please contact Ford Customer Service.

- In USA: 1 (800) 392–3673
- In Canada: 1 (800) 565–3673.
- In Mexico: 1 (800) 719–8466

### SYSTEM SOFTWARE UPDATES

NAVTEQ offers system software updates for purchase. You can call 1-800-NAVMAPS or go to www.navteq.com. You will need to specify the make and model of you vehicle in order to determine if a map update is available. Updates for the Gracenote database (CDDB) that contain CD song/artist/title/album art are available. There is no charge for the data, however, there is a nominal shipping and materials fee. Mapping updates will be available yearly. Gracenote database (CDDB) database updates are complimentary when a map update is purchased.

### MAP DATA DVD END-USER LICENSE TERMS

The data ("Data") is provided for your personal, internal use only and not for resale. It is protected by copyright, and is subject to the following terms and conditions which are agreed to by you, on the one hand, and (Licensee). ("Licensee") and its licensors (including their licensors and suppliers) on the other hand. Such licensors include NAVTEQ North America, LLC. Without limiting the foregoing, you agree that NAVTEQ North America, LLC shall have the right to enforce these Terms directly against you. © 2004 NAVTEQ. All rights reserved. The Data for areas of Canada includes information taken with permission from Canadian authorities, including: © Her Majesty the Queen in Right of Canada, © Queen's Printer for Ontario, © Canada Post Corporation, Geobase ®.

### **TERMS AND CONDITIONS**

**Personal use only:** You agree to use this Data together with your FLM navigation system for solely personal, non commercial purposes for which you were licensed, and not for service bureau, time-sharing or other similar purposes. Accordingly, but subject to the restrictions set forth in the following paragraphs, you may copy this Data only as necessary for your personal use to (i) view it, and (ii) save it, provided that you do not remove any copyright notices that appear and do not modify the Data in any way. You agree not to otherwise reproduce copy,

108

modify, decompile, disassemble or reverse engineer any portion of this Data, and may not transfer or distribute it in any form, for any purpose, except to the extent permitted by mandatory laws.

**Restrictions:** Except where you have been specifically licensed to do so by (Licensee), and without limiting the preceding paragraph, you may not (a) use this Data with any products, systems, or applications installed or otherwise connected to or in communication with vehicles, capable of vehicle navigation, positioning, dispatch, real time route guidance, fleet management or similar applications; or (b) with or in communication with any positioning devices or any mobile or wireless-connected electronic or computer devices, including without limitation cellular phones, palmtop and handheld computers, pagers, and personal digital assistants or PDAs.

**No warranty:** This Data is provided to you "as is," and you agree to use it at your own risk. (Licensee) and its licensors (and their licensors and suppliers) make no guarantees, representations or warranties of any kind, express or implied, arising by law or otherwise, including but not limited to, content, quality, accuracy, completeness, effectiveness, reliability, fitness for a particular purpose, usefulness, use or results to be obtained from this Data, or that the Data or server will be uninterrupted or error-free.

**Disclaimer of warranty:**(Licensee) and its licensors (including their licensors and suppliers) disclaim any warranties, express or implied, of quality, performance, merchantability, fitness for a particular purpose or non infringement. Some States, Territories and Countries do not allow certain warranty exclusions, so to that extent the above exclusion may not apply to you.

**Disclaimer of liability:** (Licensee) and its licensors (including their licensors and suppliers) shall not be liable to you: in respect of any claim, demand or action, irrespective of the nature of the cause of the claim, demand or action alleging any loss, injury or damages, direct or indirect, which may result from the use or possession of the information; or for any loss of profit, revenue, contracts or savings, or any other direct, indirect, incidental, special or consequential damages arising out of your use of or inability to use this information, any defect in the information, or the breach of these terms or conditions, whether in an action in contract or tort or based on a warranty, even if (Licensee) or its licensors have been advised of the possibility of such damages. Some States, Territories and Countries do not allow certain liability exclusions or damages limitations, so to that extent the above may not apply to you.

**Export control:** You agree not to export from anywhere any part of the Data provided to you or any direct product thereof except in compliance

109

with, and with all licenses and approvals required under, applicable export laws, rules and regulations.

**Termination for Breach or Bankruptcy:** (Licensee) and its licensors, including NAVTEQ, may terminate this Agreement if you breach any of its terms. Upon any such termination, you shall immediately cease your use of the Data and return all copies thereof to LICENSEE or NAVTEQ, as instructed. (Licensee) and its licensors also may terminate this Agreement in the event that you (i) fail to pay license fees due for the Data, or (ii) if any of the following events occur affecting you: (a) voluntary bankruptcy or application for bankruptcy; (b) involuntary bankruptcy or application for bankruptcy; (c) appointment of receiver for all or a portion of your assets; or (d) any assignment for the benefit of creditors.

**Entire agreement:** These terms and conditions constitute the entire agreement between (Licensee) (and its licensors, including their licensors and suppliers) and you pertaining to the subject matter hereof, and supersedes in their entirety any and all written or oral agreements previously existing between us with respect to such subject matter.

**Governing law:** The above terms and conditions shall be governed by the laws of the Illinois, without giving effect to (i) its conflict of laws provisions, or (ii) the United Nations Convention for Contracts for the International Sale of Goods, which is explicitly excluded. You agree to submit to the jurisdiction of Illinois for any and all disputes, claims and actions arising from or in connection with the Data provided to you hereunder.

#### FCC COMPLIANCE

Changes or modifications not approved by Ford Lincoln Mercury could void user's authority to operate the equipment. This equipment has been tested and found to comply with the limits with the Class B digital device, pursuant to Part 15 of the FCC Rules. These limits are designed to provide reasonable protection against harmful interference in a residential installation. This equipment generates, uses and can radiate radio frequency energy and, if not installed and used in accordance with the instructions, may cause harmful interference to radio communications.

However, there is no guarantee that interference will not occur in a particular installation. If this equipment does cause harmful interference to radio or television reception, which can be determined by turning the equipment off and on, the user is encouraged to consult the dealer or an experienced radio/TV technician for help.

110

#### **GRACENOTE COPYRIGHT**

CD and music — related data from Gracenote, Inc., copyright ©2000–2007 Gracenote. Gracenote Software, copyright © 2000–2007 Gracenote. This product and service may practice one or more of the following U.S. Patents #5,987,525; #6,061,680; #6,154,773, #6,161,132, #6,230,192, #6,230,207, #6,240,459, #6,330,593, and other patents issued or pending. Some services supplied under license from Open Globe, Inc. for U.S. Patent: #6,304,523.

Gracenote and CDDB are registered trademarks of Gracenote. The Gracenote logo and logotype, and the "Powered by Gracenote" logo are trademarks of Gracenote.

#### GRACENOTE END USER LICENSE AGREEMENT (EULA)

This device contains software from Gracenote, Inc. of 2000 Powell Street Emeryville, California 94608 ("Gracenote").

The software from Gracenote (the "Gracenote Software") enables this device to do disc and music file identification and obtain music-related information, including name, artist, track, and title information ("Gracenote Data") from online servers ("Gracenote Servers"), and to perform other functions. You may use Gracenote Data only by means of the intended End User functions of this device

This device may contain content belonging to Gracenote's providers. If so, all of the restrictions set forth herein with respect to Gracenote Data shall also apply to such content and such content providers shall be entitled to all of the benefits and protections set forth herein that are available to Gracenote.

You agree that you will use the content from Gracenote ("Gracenote Content"), Gracenote Data, the Gracenote Software, and Gracenote Servers for your own personal, non-commercial use only. You agree not to assign, copy, transfer or transmit the Gracenote Content, Gracenote Software or any Gracenote Data (except in a Tag associated with a music file) to any third party. YOU AGREE NOT TO USE OR EXPLOIT GRACENOTE CONTENT, GRACENOTE DATA, THE GRACENOTE SOFTWARE, OR GRACENOTE SERVERS, EXCEPT AS EXPRESSLY PERMITTED HEREIN.

You agree that your non-exclusive licenses to use the Gracenote Content, Gracenote Data, the Gracenote Software, and Gracenote Servers will terminate if you violate these restrictions. If your licenses terminate, you agree to cease any and all use of the Gracenote Content, Gracenote Data, the Gracenote Software, and Gracenote Servers. Gracenote,

111

respectively, reserve all rights in Gracenote Data, the Gracenote Software, and the Gracenote Servers and Gracenote Content, including all ownership rights. Under no circumstances will either Gracenote become liable for any payment to you for any information that you provide, including any copyrighted material or music file information. You agree that Gracenote may enforce its respective rights, collectively or separately, under this agreement against you, directly in each company's own name.

Gracenote uses a unique identifier to track queries for statistical purposes. The purpose of a randomly assigned numeric identifier is to allow Gracenote to count queries without knowing anything about who you are. For more information, see the web page at www.gracenote.com for the Gracenote Privacy Policy

THE GRACENOTE SOFTWARE, EACH ITEM OF GRACENOTE DATA AND THE GRACENOTE CONTENT ARE LICENSED TO YOU "AS IS." NEITHER GRACENOTE MAKES ANY REPRESENTATIONS OR WARRANTIES, EXPRESS OR IMPLIED, REGARDING THE ACCURACY OF ANY GRACENOTE DATA FROM THE GRACENOTE SERVERS OR GRACENOTE CONTENT. GRACENOTE COLLECTIVELY AND SEPARATELY RESERVE THE RIGHT TO DELETE DATA AND/OR CONTENT FROM THE COMPANIES' RESPECTIVE SERVERS OR, IN THE CASE OF GRACENOTE, CHANGE DATA CATEGORIES FOR ANY CAUSE THAT GRACENOTE DEEMS SUFFICIENT. NO WARRANTY IS MADE THAT EITHER GRACENOTE CONTENT OR THE GRACENOTE SOFTWARE OR GRACENOTE SERVERS ARE ERROR-FREE OR THAT THE FUNCTIONING OF THE GRACENOTE SOFTWARE OR GRACENOTE SERVERS WILL BE UNINTERRUPTED. GRACENOTE IS NOT OBLIGATED TO PROVIDE YOU WITH ANY ENHANCED OR ADDITIONAL DATA TYPES THAT GRACENOTE MAY CHOOSE TO PROVIDE IN THE FUTURE AND IS FREE TO DISCONTINUE ITS ONLINE SERVICES AT ANY TIME. GRACENOTE DISCLAIM ALL WARRANTIES EXPRESS OR IMPLIED, INCLUDING, BUT NOT LIMITED TO, IMPLIED WARRANTIES OF MERCHANTABILITY, FITNESS FOR A PARTICULAR PURPOSE, TITLE, AND NON-INFRINGEMENT. NEITHER GRACENOTE WARRANTS THE RESULTS THAT WILL BE OBTAINED BY YOUR USE OF THE GRACENOTE SOFTWARE OR ANY GRACENOTE SERVER. IN NO CASE WILL GRACENOTE BE LIABLE FOR ANY CONSEQUENTIAL OR INCIDENTAL DAMAGES OR FOR ANY LOST PROFITS OR LOST REVENUES FOR ANY REASON WHATSOEVER.

© Gracenote 2007

112

### PRINCIPLES OF GPS

Your system directs you based on information derived from global positioning satellites, road maps stored on the hard disk drive, sensors in your vehicle and the desired destination. The system compiles all necessary information to guide you to your selected destination. Space satellites determine the vehicle's current location and transmit position and time signals to your car. If the vehicle has been parked for a long period of time, the navigation function may be temporarily unresponsive. The navigation system will operate reliably again once GPS reception is available for a few minutes.

#### LIMITED GPS RECEPTION

System performance may be adversely affected if GPS reception is interrupted or interference occurs over a distance of several miles. The following are possible causes for GPS reception being interrupted. If the vehicle is:

- In multi-story parking garages
- In tunnels and under bridges
- Inside or in between buildings
- By forests or tree-lined avenues
- In heavy rain showers and thunderstorms
- In valleys and in mountainous regions
- Roads under cliffs

Ensure that you do not have any metal objects on the dashboard and that if your windows are tinted, they use non-metal tinting instead of metal oxide tinting. Both of these factors can also interrupt GPS reception.

### SYSTEM LIMITATIONS

**Cold temperature start:** When operating the system below  $32^{\circ}$  F (0°C), the display screen requires a 2–3 minutes warm-up time to achieve maximum brightness.

**Other conditions:** When calculating a route, the system doesn't take into consideration any of the following conditions:

- Traffic Conditions
- Weather Conditions
- Driving Habits

113

- Construction Zones
- New Roads

**Note:** The system can consider traffic and construction conditions if the data is available through SIRIUS Travel Link (if activated) and the feature setting is enabled. (SIRIUS Travel Link is only available in the U.S. Check with your authorized dealer for availability.)

#### CLEANING THE DISPLAY

Clean the display with a clean soft cloth such as one used for cleaning glasses. If dirt or finger prints are still visible, apply a small amount of alcohol to the cloth. Do not pour/spray alcohol onto the display. Do not use detergent or any type of solvent to clean the display.

#### **GLOSSARY OF TERMS**

**Autoplay:** With Autoplay turned ON, SYNC<sup>®</sup> allows you to listen to music which has already been randomly indexed during the indexing process. With Autoplay turned off, the chosen music will not begin to play until all of the music has been indexed by SYNC<sup>®</sup>. Depending on the size of the material, this may take a few minutes.

**Bluetooth enabled cellular phone:** Any cellular phone which has the *Bluetooth* wireless technology which will enable the phone to connect with SYNC<sup>®</sup> and exchange information wirelessly.

**Comp:** Compression

**Dest:** Destination

**Digital media player / USB Device:** This is a generic term used to signify any of the following media devices: iPod<sup>®</sup>, Zune<sup>™</sup>, "Plays from device" players, and most USB drives (thumb drives, flash drives, PEN drives, etc.)

**Discoverable mode:** A mode which allows other *Bluetooth* enabled devices to find your *Bluetooth* enabled device.

**Discovery mode:** A mode which allows your *Bluetooth* enabled device to search for other 'discoverable' *Bluetooth* enabled devices.

**DSP:** Digital Signal Processing

ETA : Estimated Time of Arrival

FCC: Federal Communications Commission

**GPS:** Global Positioning System

**In-band ringing:** This is a phone dependent feature. If your *Bluetooth* enabled cellular phone supports this feature, SYNC<sup>®</sup> can play your ring tone during incoming calls.

114

**Indexing:** A process in which SYNC<sup>®</sup> builds a voice recognition grammar for the media content of your digital media player. While indexing, SYNC<sup>®</sup> will play already indexed media if Autoplay is on. However, voice recognition is not available for the media until the indexing process is complete.

**Metadata:** Descriptive tags embedded in your digital media which provide SYNC<sup>®</sup> with information such as ARTIST, ALBUM, GENRE and TRACK.

**Pairing:** To use your *Bluetooth* enabled cellular phone with SYNC<sup>®</sup>, you must go through a pairing (bonding) process. "Pairing" is a special process used when two devices connect for the first time. The pairing process is used to generate a link key that is used for authentication purposes during subsequent *Bluetooth* connections between the two devices.

**PIN (Personal Identification number):** This six digit number (sometimes referred to as a passkey) will be shown in the radio display during the pairing process with your *Bluetooth* enabled device. You do not need to write down this number as it will only be used for that specific pairing procedure.

**POI:** Point(s) Of Interest

**PROV:** Province

**PTY:** Program Type

RDS: Radio Data System

**SAT:** Satellite Radio

SCV: Speed Compensated Volume

**Smart Speller:** Feature that provides a number of available candidates matching partial input entered by the user.

**Touchscreen:** A touch-sensitive screen that lets the user make choices by touching icons or graphical buttons on the screen.

**Waypoint:** An intermediate stop or destination before the final destination.

### FREQUENTLY ASKED QUESTIONS (FAQS)

#### How do I turn off the Navigation System?

Press and hold the Volume control for at least 3 seconds.

#### How do I hear the navigation voice prompts?

1. Press the MENU hard button on the navigation system.

115

2. Select the 'Feedback settings' tab on the touchscreen.

3. Press + to increase or — to decrease the voice volume levels.

#### How do I recover after accidental language re-set?

1. Press the MENU hard button on the navigation system.

- 2. Select the 'Feedback settings'/Retour/Reaccion tab on the touchscreen.
- 3. Press the 'English'/Anglais/Ingles button to reset language to English.

4. Press the 'Spanish'/Espanol/Espanol button to reset language to Spanish.

5. Press the 'French'/Francais/Frances button to reset language to French.

Or, you can also turn vehicle off to restart system. Then from the DISCLAIMER screen, select the desired language before pressing 'Agree'.

| Symptoms              | Possible Cause                                                                                         | Action                                                                                         |
|-----------------------|----------------------------------------------------------------------------------------------------|------------------------------------------------------------------------------------------------|
| Focus Error           | System unable to play reproduced disc.                                                                 | Contact your dealer.                                                                           |
| Bad Disc              | Disc was inserted<br>upside down or the<br>system is unable to<br>read the information<br>in the disc. | The mechanism will<br>automatically eject<br>disc.                                             |
| Track Error           | The system is unable<br>to reproduce a corrupt<br>MP3 file.                                            | The system will skip the corrupted track.                                                      |
| Invalid Disc Detected | Dirty CD/DVD or<br>unsupported format                                                                  | Wipe the CD/DVD with<br>a dry, soft cloth from<br>the center to the outer<br>edge of the disc. |

#### TROUBLESHOOTING

116

| Symptoms                                                                                                    | Possible Cause                                                         | Action                                                                                                    |
|----------------------------------------------------------------------------------------------------|------------------------------------------------------------------------|----------------------------------------------------------------------------------------------------|
| Address not found/<br>Address range does<br>not exist. Show the<br>midpoint of the street?<br>(Popup window)                                                                | The house number<br>entered is not<br>registered in the<br>database.   | Press NO and enter a<br>valid number for the<br>specified street, or<br>press YES to view the<br>middle point of the<br>street. |
| Navigation Fault. A<br>system fault has been<br>detected that may<br>cause the navigation<br>to perform abnormally.<br>Please contact your<br>dealership. (Popup<br>window) | System hardware or<br>software error                                   | Contact your dealer.                                                                                                    |
| Error. PINs did not<br>match. Please re-enter.<br>(Popup window)                                                                                                    | A different PIN was<br>entered to unlock the<br>system for valet mode. | Press OK and try<br>entering PIN again. If<br>unable, contact your<br>dealer.                                                   |
| Invalid PIN. Please<br>Re-enter. (Popup<br>window)                                                                                                    | System does not<br>recognize PIN as valid.                             | Press OK and enter<br>different PIN to lock<br>the system.                                                                      |

117

### PHONE DEPENDENT FEATURES

While SYNC<sup>®</sup> supports a variety of features, many are dependent upon the functionality of your cell phone with *Bluetooth*<sup>®</sup> wireless technology. At a minimum, most cellular phones with *Bluetooth* wireless technology support the following functions:

- Answering an incoming call
- Ending a call
- Using privacy mode
- Dial a number
- Redial
- Call waiting notification
- Caller ID

Other features, such as text messaging via *Bluetooth*, and automatic phone book download are phone dependent features. To ensure that you have a compatible cellular phone, refer to your phone's user manual and visit www.SyncMyRide.com.

### QUICK START — HOW TO GET GOING

**WARNING:** Driving while distracted can result in loss of vehicle control, accident and injury. Ford strongly recommends that drivers use extreme caution when using any device that may take their focus off the road. The drivers primary responsibility is the safe operation of their vehicle. Only use cell phones and other devices not essential to the driving task when it is safe to do so.

### Pairing your phone through your navigation system

**Note:** This is a speed dependent feature and will not work if your vehicle is traveling at speeds greater than 3 mph (5 km/h).

The first thing you will need to do to get going is to pair your *Bluetooth*<sup>®</sup> enabled cellular phone with SYNC<sup>®</sup>.

1. Press the PHONE hard button on the navigation system.

118

ADD NEW DEVICE

002517

FIND SYNC

觀點

2. The screen will read NO PHONE CONNECTED. Press the 'Settings' tab on the touchscreen.

3. Press 'Add'.

| PHONE             |                      | 8  | Ê    | 9:21am   |
|-------------------|----------------------|----|------|----------|
| Phone             |                      |    |      |          |
| Quick Dial        | <br>📌 Motoraia Phone | 2  | 121  | Add      |
| Phonebook         |                      |    |      | Delete   |
| Call History      |                      |    |      | Advanced |
| Text<br>Messaging |                      |    |      | Horances |
| Settings          |                      |    |      |          |
| A                 | Liser Tro            | a. | Beps | ed Time  |

4. If *Bluetooth* is on, SYNC<sup>®</sup> will begin the pairing process between your *Bluetooth* enabled phone or device and SYNC<sup>®</sup>.

| Note: | Please  | refer to | your | phone's | user | guide | for | specific | pairing |  |
|-------|---------|----------|------|---------|------|-------|-----|----------|---------|--|
|       | ctions. |          | v    | •       |      | 0     |     |          | . 0     |  |

5. SYNC<sup>®</sup> will give you a six digit Pass-key (PIN) that you will need to enter into your phone or device when prompted.

When the pairing is complete, PAIRING SUCCESSFUL and then *DEVICE NAME* CONNECTED will appear on the screen.

6. Press YES or NO when SYNC® prompts you to set the phone as the FAVORITE PHONE.

As a 'favorite phone', SYNC<sup>®</sup> will search for this phone upon each connection cycle. If a phone is not set as a primary, it will still be stored in the device listing to enable you to reconnect to it at any time.

7. If supported by your *Bluetooth* enabled cellular phone, SYNC<sup>®</sup> will prompt you to download your phone book/call history. Press YES or NO.

**Note:** Selecting YES will tell SYNC<sup>®</sup> to re-download the phone book and call history information from your *Bluetooth* enabled cellular phone (if supported) EVERY time your phone reconnects to SYNC<sup>®</sup>. If you have made any changes to your phone book/call history in SYNC<sup>®</sup>, they will be overwritten with the new download.

 $\operatorname{SYNC}^{\circledast}$  will confirm when the phone book and call history are downloaded.

119

### SYNC® phone features (if equipped)

### Making a call using your navigation system

Making a phone call using SYNC® is easy.

Press PHONE and select from one of the following:

• Use the keypad on the 'Phone' tab to manually enter a phone number and press SEND.

| PHONE             |             | (                | ອາພູບອາຊີ | xr 83 * 10:29am |
|-------------------|-------------|------------------|-----------|-----------------|
| Phone             |             |                  |           | FOAM            |
| Quick Dial        | 1           | 2 <sub>ABC</sub> | 3 DEF     | Send            |
| Phonebook         | <b>4</b> GH | 5 JKL            | 6 мы      |                 |
| Call History      | 7 POPS      | Втич             | 9 wxyz    | in a second     |
| Text<br>Messaging | *           | 0 +              | #         | distant -       |
| Settings          |             |                  |           |                 |
| <b>a</b>          |             |                  |           |                 |

#### OR

- Select the 'Phonebook' tab (if the desired number is saved in the downloaded phone book information).
- Use the quick sort buttons to browse to the desired contact.
- Select the desired contact and press 'Dial'.

Note: This is a phone dependent feature.

#### OR

- Select the 'Call History' tab (if the desired number is saved in the downloaded call history information).
- Select the desired contact and press 'Dial'.

**Note:** This is a phone dependent feature.

120

| PHONE             |         | 0      | Ê      | 9:37am   |
|-------------------|---------|--------|--------|----------|
| Phone             | ABC DEF |        |        |          |
| Quick Diel        | POPS    | WRYZ 0 | 0 Simi |          |
| Phone Book        | Ahren   |        |        |          |
| Phone Book        | Ahron 2 | ⊳ 6    |        |          |
| Call History      | Ahron 3 | ▷ 🖀    |        |          |
| Text<br>Messaging | Atron 4 | ▷ 🖀    |        |          |
| Settings          | Ahron 5 | ⊳ 🖀    |        |          |
| নি                | Liver   | Tresk  | Bap    | and Time |

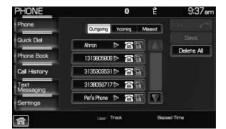

### Making a call using voice commands

1. Press (()  $\overleftarrow{k}$  or VOICE. A tone will sound and the system will say "Main menu".

2. Say "Phone".

3. When prompted, say, "Call *<phone book contact name>* or say "Dial" and the desired number.

To erase the last spoken digit, say "Delete".

To erase all spoken digits, say "Clear".

4. Once the desired number/contact is on the screen, either say "Call" or "Dial". SYNC<sup>®</sup> will attempt to connect to the desired number. **Note:** Once the call is placed, it will be logged into your outgoing call history folder.

#### USING PHONE FEATURES WITH YOUR NAVIGATION SYSTEM

While SYNC<sup>®</sup> has a variety of features, many of them are dependent on your phone's functionality. To ensure that you have a compatible phone or to check which features are compatible with SYNC<sup>®</sup>, please check your phone's user guide and also visit www.SyncMyRide.com.

Hands-free calling is one of the main features of SYNC<sup>®</sup>. SYNC<sup>®</sup> works in conjunction with your *Bluetooth* enabled cellular phone and your navigation system to offer many options. To access:

1. Press PHONE.

121

2. On the phone screen you can choose from:

- **SEND:** Press to receive an incoming call, make an outgoing call, or to redial.
- **END:** Press to end or ignore a call.

• **PRIVACY MODE:** Press to

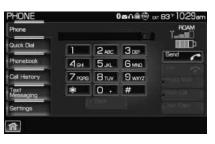

activate privacy mode. During an active phone call with SYNC<sup>®</sup>, you can choose to transfer the call to your *Bluetooth* enabled cellular phone for a private conversation. **Note:** This is a phone dependent feature.

- **HOLD CALL:** Press to put an active call on hold to have a private conversation within your vehicle cabin. Press again to take off hold. **Note:** This is a phone dependent feature.
- JOIN CALLS: Press to join two active calls. Note: This is a phone dependent feature.
- **Digit entry:** Press the numbers to manually enter a phone number to call.
- **Signal/battery strength and roaming status Note:** This is a phone dependent feature.
- • : Press to see additional numbers or information (if available).
- (\*) : This *Bluetooth* icon illuminates when a *Bluetooth* enabled phone is connected to SYNC<sup>®</sup>.

### SAVING A CONTACT OR A PHONE NUMBER AS A QUICK DIAL

After you have connected your *Bluetooth* enabled cellular phone and downloaded your phone book/call history, SYNC<sup>®</sup> allows you to save 10 frequently called numbers for quick access.

1. Press PHONE on the navigation system.

122

2. Select the 'Phone Book' or 'Call History' tab.

3. Select the phone number or the contact you wish to save to the Quick Dial screen.

4. Press 'Save'.

5. Select the Quick Dial location in which you wish to store the contact.

6. Press 'Set/Replace' at the bottom of the screen to save the contact's number to the chosen Quick Dial location.

The system will confirm when the number of the contact is successfully stored.

### USING THE PHONE BOOK FEATURE

**Note:** This is a speed dependent feature. The vehicle must be moving less than 3 mph (5 km/h) to use this feature.

SYNC<sup>®</sup> enables you to view the contacts downloaded from your *Bluetooth* enabled cellular phone. To access:

1. Press the PHONE hard button on the navigation system.

2. Select the 'Phonebook' tab to access the phone numbers of the contacts downloaded from your *Bluetooth* enabled cellular phone. **Note:** SYNC<sup>®</sup> will categorize your contacts alphabetically in the Quick Sort buttons on the right of the screen. The buttons will be highlighted if there are contacts stored in that category. Press the

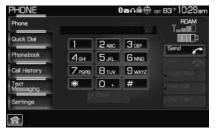

highlighted category to access those listings.

For your safety, while you are driving, SYNC<sup>®</sup> limits the number of viewable contacts. However, all contacts are always available through voice commands.

123

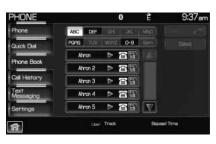

| PHONE / Se            | ve to Quick Diel 🛛 🕻 | ) É           | 9:40am          |
|-----------------------|----------------------|---------------|-----------------|
| Select the space stal |                      |               |                 |
|                       | 13138058090 🕋        | OPEN LOCATION |                 |
|                       | 3138056717 🕋         | OPEN LOCATION |                 |
|                       | OPEN LOCATION        | OPEN LOCATION |                 |
|                       | OPEN LOCATION        | OPEN LOCATION |                 |
| Set /<br>Replace      | COPEN LOCATION       | CONTRACTOR    |                 |
| <u>ہ</u>              | they Track           | Bacoed Te     | <sup>me</sup> 🗙 |

**Note:** If supported by your phone, SYNC<sup>®</sup> will assign location icons for the numbers (i.e., cellular number, home number, work number).

### **USING YOUR CALL HISTORY**

If your *Bluetooth* enabled cellular phone supports phone book/call history downloads via *Bluetooth*, SYNC<sup>®</sup> will provide these numbers sorted in the CALL HISTORY tab. If your *Bluetooth* enabled cellular phone does NOT support phone book/call history downloads via *Bluetooth*, then SYNC<sup>®</sup> will log all calls made through SYNC<sup>®</sup> in the CALL HISTORY tab.

1. Press PHONE on the navigation system.

2. Select the 'Call History' tab which allows you to have quick access to recent call activity.

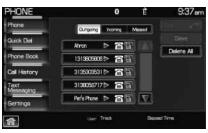

Press OUTGOING to view your outgoing calls.

Press INCOMING to view your incoming calls.

Press MISSED to view your missed calls.

### SYSTEM SETTINGS

SYNC<sup>®</sup> allows you to connect, add, delete or set specified phones as a favorite as well as change advanced settings. To access:

1. Press the PHONE hard button on the navigation system.

124

2. Select the 'Settings' tab and then choose the desired device. You can now choose from the following options:

Connect

Add

Delete

#### Set as Fav (Favorite)

#### Advanced

Please refer to the following sections for more information on these features.

#### Adding a new phone to SYNC®

**Note:** This is a speed dependent feature. For your safety, this procedure cannot be completed if the vehicle is traveling at speeds faster than 3 mph (5 km/h).

Note: SYNC<sup>®</sup> can store up to 12 previously paired phones.

This feature allows you to add (pair) a new Bluetooth enabled phone to SYNC<sup>®</sup>. To access:

1. Press the PHONE hard button on the navigation system.

2. Select the 'Settings' tab on the touchscreen.

3. Select 'Add'.

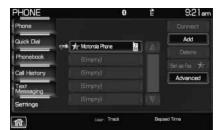

4. When prompted on your phone's display, enter the PIN provided by SYNC®.

Depending on your phone's capability, you may be prompted with additional options from your phone or SYNC<sup>®</sup> such as downloading the phone book/call history and setting a favorite.

125

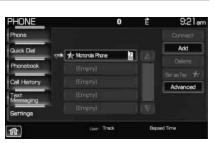

### Connecting a previously paired phone to SYNC®

1. Press the PHONE hard button on the navigation system.

- 2. Select the 'Settings' tab on the touchscreen.
- 3. Select the desired device.
- 4. Select 'Connect'.

SYNC<sup>®</sup> will confirm it is connecting to the selected phone.

| 0           | E                                                        | 9:18am                                   |
|-------------|----------------------------------------------------------|------------------------------------------|
|             |                                                          |                                          |
|             |                                                          | Add                                      |
|             |                                                          |                                          |
|             |                                                          | Advanced                                 |
|             |                                                          |                                          |
|             | 13 (32)                                                  |                                          |
| Liver Track | Block                                                    | ed Time                                  |
|             | (Engity)<br>(Engity)<br>(Engity)<br>(Engity)<br>(Engity) | (Empry)<br>(Empry)<br>(Empry)<br>(Empry) |

**Note:** When SYNC<sup>®</sup> connects the newly selected phone, it will disconnect any previously connected phone.

### Deleting a phone from SYNC®

This feature allows you to delete a previously paired phone from SYNC<sup>®</sup>.

**Note:** Deleting your phone will remove all information relevant to that phone such as phone book/call history, text messages, etc.

1. Press the PHONE hard button on the navigation system.

2. Select the 'Settings' tab on the touchscreen.

3. Select the desired phone.

4. Press 'Delete'. The system will ask you to confirm.

| PHONE             | 6                | ) Ê | 9:21am      |
|-------------------|------------------|-----|-------------|
| Phone             |                  |     |             |
| Quick Dial        | 1 Motorola Phone |     | Add         |
| Phonebook         | (Empty)          |     |             |
| Call History      | (Emery)          |     | Advenced    |
| Text<br>Messaging | Emptyl -         |     | Poranceo    |
| Settings          |                  |     |             |
| A                 | Lier Treat       |     | Bapsed Time |

### Setting a phone as your favorite

SYNC<sup>®</sup> allows you to set a phone as your favorite. This will then be the primary phone that SYNC<sup>®</sup> reconnects to after each ignition cycle. To access:

1. Press the PHONE hard button on the navigation system.

126

2. Select the 'Settings' tab on the touchscreen.

- 3. Select the desired device.
- 4. Press 'Set as Fav'.

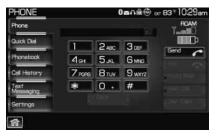

**Note:** The star icon  $(\swarrow )$  will appear to the left of the currently selected favorite (primary) phone and a double arrow icon ( $\textcircled )$  ) will appear to signify which phone is currently connected.

| PHONE             |                    | 8     | Ê    | 9:21 am  |
|-------------------|--------------------|-------|------|----------|
| Phone             |                    |       |      |          |
| Quick Dial        | 🕬 🖌 Motorola Phone | n ha  |      | Add      |
| Phone Book        | (Empty)            |       | ĩ    |          |
| Call History      |                    |       |      | Advanced |
| Text<br>Messaging |                    |       |      | Advanced |
| Settings          |                    |       |      |          |
| ff)               | Liser, Tr          | nasi. | Bapa | ed Time  |

#### **Advanced settings**

SYNC<sup>®</sup> allows you to change many Advanced Settings. To access:

- 1. Press PHONE on the navigation system.
- 2. Select the 'Settings' tab.
- 3. Select 'Advanced'.

| PHONE             | 0              | Ê       | 9:19am                 |
|-------------------|----------------|---------|------------------------|
| Phone             |                |         | Connect                |
| Quick Dial        | Matarola Phone |         | Add                    |
| Phone Book        | (Cimpty)       |         | Detete<br>Serai Fei 📌r |
| Cell History      |                |         | Advanced               |
| Text<br>Messaging |                |         |                        |
| Settings          |                | 13 1323 |                        |
| ۲                 | Liter- Track   | Gap     | sed Time               |

127

4. Scroll using  $\blacktriangle$  / $\bigtriangledown$  on the navigation screen to cycle through the following options:

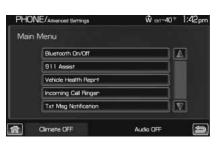

- Bluetooth On/Off
- 911 Assist<sup>TM</sup> (if equipped)
- Vehicle Health Report (if equipped, U.S. only)
- Incoming Call Ringer
- Text Message Notification
- Automatic Download On/Off
- Modify Phonebook
- Provider
- Candidate Lists
- Factory Defaults
- Master Reset
- Install
- System Information

#### **Turning Bluetooth on/off**

Turning *Bluetooth* OFF will turn off access to all features to all SYNC<sup>®</sup> *Bluetooth* related features (i.e., text messaging, hands-free calling, *Bluetooth* media streaming). Any incoming text or phone messages will go into their respective missed folders. To access:

1. Press the PHONE hard button on the navigation system.

128

Off

2. Select the 'Settings' tab on the touchscreen.

3. Select 'Advanced'.

| Phone             |             |                  |         | FOAN      |
|-------------------|-------------|------------------|---------|-----------|
| Quick Dial        |             | 2 <sub>ABC</sub> | 3 DEF   | Send      |
| Phonebook         | <b>4</b> ен | 5 лкг            | GMNO    |           |
| Cell History      | 7 POPS      | Втич             | 9 www.z | disease.  |
| Text<br>Messaging |             | 0 +              | #       | (Heriter) |
| Settings          |             |                  |         |           |

4. Select 'Bluetooth On/Off'.

| Main Menu                     |        |
|-------------------------------|--------|
| Bluetooth Dn/Qff              |        |
| 911 Asset                     |        |
| Vehicle Health Report         |        |
| Incoming Cell Ringer          |        |
| Txt Msg Notification          |        |
| Climate OFF Audio OFF         | - 1    |
| PHONE / Advanced Settings 0 È | 9:43am |
| Turn Bluetooth:               |        |

5. Select 'On' or 'Off'.

### 911 Assist™ (if equipped)

For 911 Assist<sup>TM</sup> to function properly, the vehicle must have battery power after the crash, the cell phone must be previously paired, connected to SYNC<sup>®</sup>, and continue to function properly, and the 911 Assist<sup>TM</sup> feature must be previously enabled (set to ON).

| 12 | 9  |
|----|----|
| 14 | i) |

### SYNC® phone features (if equipped)

WARNING: Do not wait for 911 Assist<sup>™</sup> to initiate an emergency call if you are capable yourself. Dial emergency services immediately to avoid delayed response time, which could increase the risk of serious injury or death after a crash. If you do not hear 911 Assist<sup>™</sup> within 5 seconds after the crash, the system or phone may be damaged or non-functional.

The cell phone or 911 Assist<sup>TM</sup> hardware may become damaged in a crash, the vehicle may lose battery power, or the cell phone may be thrown from the vehicle, which could prevent operation. Additionally, not all crashes deploy an airbag or activate the fuel pump shut-off, which are the criteria to initiate 911 Assist<sup>TM</sup>.

Airbags generally deploy in certain frontal, near frontal, side and rollover crashes, and the deployment of any airbag is intended to act as a 911 Assist<sup>™</sup> trigger if those events occur. For more information about airbag deployment, see the *Seating and Safety Restraints* chapter of your Owner Guide. The fuel pump shut-off, in certain vehicles, is intended to act as a trigger for 911 Assist<sup>™</sup> in rear-end crashes, in which airbags generally do not deploy. To determine if your Owner's Guide. If your Owner Guide describes a "Fuel Pump Shut-off", it will trigger 911 Assist<sup>™</sup>. If your Owner Guide describes a "Fuel Pump Shut-off *Switch*", it will not trigger 911 Assist<sup>™</sup>.

**WARNING:** Always place cell phone in a secure location to prevent it from becoming a projectile or becoming damaged in the event of a collision. Failure to do so may cause serious injury or damage the phone which could prevent 911 Assist<sup>TM</sup> from functioning properly.

911 ASSIST<sup>™</sup> PRIVACY NOTICE: Once 911 Assist<sup>™</sup> is enabled (set to ON) by you, 911 Assist<sup>™</sup> may, through any paired and connected cell phone, disclose to emergency services that the vehicle has been in a crash involving the deployment of an airbag or, in certain vehicles, the activation of the fuel pump shut-off. Certain versions or updates to 911 Assist<sup>™</sup> may also be capable of electronically or verbally disclosing to 911 operators the vehicle location, and/or other details about the vehicle or crash to assist 911 operators to provide the most appropriate emergency services. If you do not want to disclose this information, do not enable (set to ON) the feature.

130

**Note:** If 911 Assist<sup>TM</sup> is enabled/disabled by any user, the current setting will apply for all paired phones. If the 911 Assist<sup>TM</sup> setting is disabled (set to OFF), a voice message and/or display item will inform the vehicle occupants when a previously paired phone connects to SYNC<sup>®</sup>.

In the event of a crash involving the deployment of an airbag or the activation of the fuel pump shut-off, SYNC<sup>®</sup> is designed to assist occupants in attempting to contact emergency services by dialing 911 through the occupant's paired and connected *Bluetooth* enabled cellular phone. In the event that a connected cellular phone is damaged or loses connection to SYNC<sup>®</sup>, SYNC<sup>®</sup> will search for and connect to any available, previously paired cell phone and attempt to place the call to 911.Before initiating the call, SYNC provides a short window of time (approximately 10 seconds) that allows the driver or passenger to decide whether to cancel the call by pressing and holding **^** on the steering wheel controls. Before initiating the 911 call for the occupants, SYNC<sup>®</sup> will say the following or a similar message:

"SYNC<sup>®</sup> will attempt to call 911. If you wish to cancel the call, press and hold the phone button."

If the call is not cancelled and a successful call is made, a pre-recorded message will be played for the 911 operator and then the occupant(s) in the vehicle will be able to communicate with the 911 operator.

**Note:** Failure to cancel the call by pressing **•** will result in SYNC<sup>®</sup> dialing 911.

**Note:** When you are connected to the 911 operator, be prepared to provide your name, phone number and location immediately, because not all 911 systems are capable of receiving this information electronically.

The following steps are required for the 911 Assist<sup>TM</sup> feature to perform properly:

- SYNC<sup>®</sup> is on and functioning properly at the time of the incident and throughout feature activation and use.
- SYNC<sup>®</sup> 911 Assist<sup>™</sup> feature is set to ON prior to the incident.
- A *Bluetooth* enabled cellular phone is paired and connected to SYNC<sup>®</sup>.
- A connected *Bluetooth* enabled cellular phone has the ability to make an outgoing call at the time of the incident (i.e, has adequate network coverage and signal strength).
- The vehicle is located in the U.S. or Canada or in a territory in which 911 is the emergency number.

131

### SYNC® phone features (if equipped)

**WARNING:** Unless 911 Assist<sup>TM</sup> is previously configured to ON prior to a crash, 911 Assist<sup>TM</sup> will not dial for help during an emergency, which could delay response time, increasing the risk of serious injury or death after a crash.

The 911 Assist<sup>TM</sup> feature is initially set to OFF. The connected phone must be set as the primary phone in order to change the setting. To access the setting:

HONE

- 1. Press the PHONE hard button on the navigation system.
- 2. Select the 'Settings' tab on the

touchscreen

3. Press 'Advanced'.

| 4. Select '911 Assist'. |  |
|-------------------------|--|
|-------------------------|--|

| ភ    | Line- Track                        | Esposed Time     |
|------|------------------------------------|------------------|
| PHO  | NE/Advanced Settings               | Ŵ ext-40™ 1:42pm |
| Main | Menu                               |                  |
|      | Bluetooth On/Off                   |                  |
|      |                                    |                  |
|      | 911 Assist                         |                  |
|      | 911 Assist<br>Vehicle Health Reprt |                  |
|      |                                    |                  |

PHONE/Advanced Settings

Climate OFF

俞

Set 911 Assist ON? Set 911 Assist OFF?

911 Assist

9:18an

Add

Advan

ŵ ext~40 ⁼ 2:11 pm

Audio OFF

5. Select the desired setting.

132

911 Assist Set ON or 911 Assist Set OFF will appear in the navigation display as a confirmation. For more information, please visit www.SyncMyRide.com.

# Note: Before enabling (setting to ON), review the 911 Assist<sup>TM</sup> Privacy Notice.

#### Vehicle health report (if equipped, U.S. only)

**WARNING:** Always follow scheduled maintenance instructions, regularly inspect your vehicle, and seek repair for any damage or problem you suspect. Vehicle Health Reports supplements, but cannot replace normal maintenance and vehicle inspection. Vehicle Health Report only monitors those systems that are electronically monitored by the vehicle and will not monitor or report the status of any other system, (i.e., brake lining wear). Failure to perform scheduled maintenance and regularly inspect your vehicle may result in vehicle damage and serious injury.

SYNC<sup>®</sup> allows you to check your vehicle's overall 'health' in the form of diagnostic report card. The vehicle health report contains valuable information such as:

- Vehicle diagnostic information
- Scheduled maintenance
- Open Recalls and Field Service Actions
- Unserviced items from vehicle inspections by your authorized dealer

You can initiate vehicle health in the vehicle at any time and view the complete report with all information listed above on SyncMyRide.com. You can also choose for SYNC<sup>®</sup> to automatically remind you to run reports at specific mileage intervals aligned with your vehicle's maintenance schedule. Once you've turned Vehicle Health on in the vehicle, you must go to www.SyncMyRide.com to set up your Vehicle Health Report profile and activate the service online. SyncMyRide.com will also have the latest information on the availability of Vehicle Health Report in markets outside the U.S. Cell phone airtime usage may apply when reporting.

VEHICLE HEALTH REPORT PRIVACY NOTICE: When you run a Vehicle Health Report, Ford Motor Company may collect your cell phone number (to process your report request) and diagnostic information about your vehicle. Certain versions or updates to Vehicle Health Report may also collect additional vehicle

133

information. Ford may use the vehicle information it collects for any purpose. If you do not want to disclose your cell phone number or vehicle information, do not run the feature or set up your Vehicle Health Report profile at www.SyncMyRide.com. Refer to www.SyncMyRide.com — Vehicle Health Report Terms and Conditions, and Privacy Statement — for more information.

HONE

**Note:** To scroll, press  $\triangleleft$  SEEK  $\triangleright$  or  $\triangleleft$  / $\bigtriangledown$  .

- 1. Press the PHONE hard button on the navigation system.
- 2. Select the 'Settings' tab.
- 3. Press 'Advanced'.

| 4. | Select | 'Vehicle | Health | Report'. |
|----|--------|----------|--------|----------|
|----|--------|----------|--------|----------|

| 5. Select 'Run Report'. SYNC <sup>®</sup> will |
|------------------------------------------------|
| run a health report of the vehicle's           |
| diagnostic systems and send the                |
| results to your selected e-mail                |
| address.                                       |

| Photosocial and   |           |               |       |        | Contraction of the local sectors of the local sectors of the local secto |
|-------------------|-----------|---------------|-------|--------|----------------------------------------------------------------------------------------------------|
| Quick Dial        |           | 1             | 2 ABC | 3 DEF  | Send                                                                                                    |
| Phonebook         | 12        | <b>4</b> ен   | 5 JKL | 6 мю   |                                                                                                    |
| Call Histor       | y:        | 7 POPS        | Втич  | 9 wxyz | differential of                                                                                                    |
| Text<br>Messaging |           |               | 0 +   | #      | And the second                                                                                                    |
| Settings          |           |               |       |        | 294.004                                                                                                    |
| PHON              | E/Advance | ed Settings   |       | Ŵ :    | a-40™ 1:42pm                                                                                                    |
| Main N            |           |               |       |        |                                                                                                    |
|                   | Bluetor   | oth On/Off    |       |        |                                                                                                    |
|                   | 911 A     | 19:91         |       |        |                                                                                                    |
|                   | Vehicle   | Health Rep    | rt.   |        |                                                                                                    |
|                   | Incomi    | ng Call Ringe | r     |        |                                                                                                    |

0a∩@@ m 83\*10:29

V

| PHO         | NE/Advanced Settings | Ŵ <sub>ENT</sub> ~40™ | 2:13pm |
|-------------|----------------------|-----------------------|--------|
| Vehi        | ole Health Reprt     |                       |        |
|             | Automatic Reports    | 6                     |        |
|             | Mieage Interval      |                       |        |
|             | Run Report           |                       |        |
|             | <u></u>              |                       |        |
|             | L                    | 0                     |        |
| <b>a</b> -1 | Oimate OFF           | Audio OFF             | 5      |

Txt Msg Notificatio

**Climate OFF** 

**Note:** This feature may not function properly if you have enabled caller ID blocking on your mobile phone.

134

PHONE/Advanced Si

**Climate OFF** 

Main Menu

#### Automatic reports (available in the U.S. only)

You can choose to have SYNC<sup>®</sup> automatically prompt you to run a health report at certain mileage intervals. To do so, you must first turn on the automatic report feature. To access:

1. Press the PHONE hard button on the navigation system.

2. Select the 'Settings' tab on the touchscreen.

3. Press 'Advanced'.

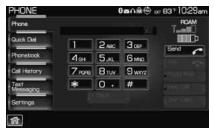

Ŵ ext-40<sup>™</sup> 1:42pr

4. Select 'Vehicle Health Report'.

5. Select 'Automatic Reports'.

|             | Bluetooth On/Off                                         | ]                    |          |
|-------------|----------------------------------------------------------|----------------------|----------|
|             | 911 Assist                                               |                      |          |
|             | Vehide Health Reprt                                      | j                    |          |
|             | Incoming Call Ringer                                     | ]                    |          |
|             | Txt Msg Notification                                     |                      |          |
| <b>a</b> -1 | Oimate OFF                                               | Audio OFF            | 5        |
|             |                                                          |                      |          |
|             |                                                          |                      |          |
| PHO         | NE/Advenced Settings                                     | Ŵ <sub>ENT</sub> -40 | * 2:13pm |
|             | NE/Advenced Settings                                     | Ŵ er~40              | * 2:13pm |
|             |                                                          | Ŵ ex⊤-40             | * 2:13pm |
|             | cle Health Reprt                                         | Ŵ ex⊤~40             | * 2:13pm |
|             | cle Health Reprt                                         | Ŵ mr-40              | 2:13pr   |
|             | cle Health Reprt<br>Automatic Reports<br>Misage Interval | Ŵ er-40              | * 2:13pm |

Audio OFF

135

6. Select the desired setting.

| PHON     | IE/Advenced Settings | Ŵ ≘x⊤-40 <sup>%</sup> | 2:18pm |
|----------|----------------------|-----------------------|--------|
| Autor    | natic Reports        |                       |        |
|          | Set Auto Reports ON? | 0                     | 61     |
|          | Set Auto Reprts OFF? |                       |        |
|          | l                    |                       |        |
|          |                      |                       |        |
|          | L                    | ] []                  | 63     |
| <u>ہ</u> | Climate OFF          | Audio OFF             | 9      |

#### Mileage interval (available in the U.S. only)

Once you have turned on the automatic report feature, you can then choose at which mileage intervals you would like to be prompted to run a health report. To access:

1. Press the PHONE hard button on the navigation system.

2. Select the 'Settings' tab on the touchscreen.

3. Press 'Advanced'.

| Phone             |             |                  |        | н вз 10:29ан<br>— РОАМ |
|-------------------|-------------|------------------|--------|------------------------|
| Quick Dial        | 1           | 2 <sub>ABC</sub> | 3.00   | Send                   |
| Phonebook         | <b>4</b> вн | 5. јкі           | GMND   | Serio C                |
| Cell History      | 7 POPS      | 8 тих            | 9 wxyz | all sector             |
| Text<br>Messaging |             | 0 +              | #      | (test last             |
| Settings          |             |                  |        |                        |

4. Select 'Vehicle Health Report'.

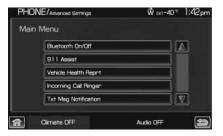

136

| . Select 'Mileage Interval'.                     | PHONE/Advanced Settings                                           | Ŵ ≞x⊤-40 ≋ 2:13pm |
|--------------------------------------------------|-------------------------------------------------------------------|-------------------|
|                                                  | Vehicle Health Reprt                                              |                   |
|                                                  | Automatic Reports                                                 | 161               |
|                                                  | Mileage Interval                                                  |                   |
|                                                  | Run Report                                                        |                   |
|                                                  |                                                                   |                   |
|                                                  | L                                                                 | 630               |
|                                                  |                                                                   | Audio Off 5       |
| . Select the desired mileage                     | PHONE/Advanced Settings                                           | Audio OFF 🔄       |
| . Select the desired mileage<br>nterval setting. |                                                                   |                   |
|                                                  | PHONE/Assurced Settings                                           |                   |
|                                                  | PHONE/Advanced Settings<br>Mileage Interval                       |                   |
|                                                  | PHONE/Advanced Settings<br>Mileage Interval<br>Set Int. to 5,000? |                   |

When the chosen mileage is reached, SYNC<sup>®</sup> will automatically prompt you and ask if you would like to run a health report. You can then accept and SYNC<sup>®</sup> will send you an e-mail with the information or you can choose to have SYNC<sup>®</sup> remind you later.

#### Selecting your ring tone

 ${\rm SYNC}^{\circledast}$  allows you to select from various ringers which will sound during an incoming call. To access:

1. Press the PHONE hard button on the navigation system.

2. Select the 'Settings' tab on the touchscreen.

3. Select 'Advanced'.

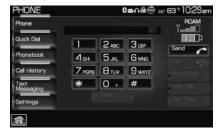

137

4. Scroll using  $\blacktriangle$  / $\bigtriangledown$  on the navigation screen and select 'Incoming Call Ringer'.

| HONE | E / Advanced Settings 0 | Ê      | 9:43   |
|------|-------------------------|--------|--------|
| Main | Menu                    |        |        |
|      | Bluetooth On/Off        |        | ) (A)  |
|      | Incoming Call Ringer    |        |        |
|      | Txt Mag Notification    |        | ]      |
|      | Auto Download On/Off    |        |        |
|      | Modify Phonebook        | _      |        |
| E    | Liver Track             | Bapped | Time 🤦 |

5. Select from three ring tones, your cellular phone's ring tone or to turn the ringer off.

| HONE  | Advanced Settings | 0 | Ê | 9:43am |
|-------|-------------------|---|---|--------|
| Incor | ning Call Ringer  |   |   |        |
|       | Ainger 1          |   |   |        |
|       | Ringer 2          |   |   |        |
|       | Ringer 3          |   |   |        |
|       | Ringer From Phone |   |   |        |
|       | Ringer Off        |   |   |        |

### Turning the text message notification on/off

You can choose to turn SYNC®'s text message notification on or off. To access:

1. Press the PHONE hard button on the navigation system.

2. Select the 'Settings' tab on the touchscreen.

3. Select 'Advanced'.

| PHONE             |                      | 8 | Ê      | 9:21 am  |
|-------------------|----------------------|---|--------|----------|
| Phone             |                      |   |        |          |
| Quick Dial        | <br>1 Motorola Phone | 2 | T ISAT | Add      |
| Phonebook         | (Empty)              |   |        |          |
| Call History      |                      |   |        | Advanced |
| Text<br>Messaging |                      |   |        |          |
| Settings          |                      |   |        |          |
| 6                 | Liser Tree           |   | Bapa   | ed Time  |

138

4. Select 'Txt Msg Notification' and turn the feature on or off.

| HONE       | Z / Advenced Settings 🛛 🕄 | Ê    | 9:43am    |
|------------|---------------------------|------|-----------|
| Main       | Menu                      |      |           |
|            | Bluetooth On/Off          |      | 3 (A)     |
|            | Incoming Call Ringer      |      |           |
|            | Txt Mag Notification      |      | 3         |
|            | Auto Download On/Off      |      |           |
|            | Modify Phonebook          |      |           |
| <b>a</b> ) | Liver Track               | Bapa | ed Time 😭 |

Select 'On' to turn text message notification on. With notifications turned on, an audible tone sounds during an incoming text message and response options appear in the display (i.e., view the message, have the system read the message aloud, dial the person sending the message or cancel).

| PHONE       | / Advanced Setting | в <b>О</b>  | Ê      | 9:44am   |
|-------------|--------------------|-------------|--------|----------|
| Msg.        | Notification:      |             |        |          |
|             | On                 |             |        | 1681     |
|             | Off                |             |        |          |
|             |                    |             |        |          |
|             |                    |             |        |          |
|             |                    |             |        | in 16300 |
| <b>a</b> -1 |                    | Liver Track | Bapter | Time 🔄   |

Select 'Off' to turn text notifications

off. With notifications turned off, you will not be notified by a tone and the incoming text message will not appear on screen.

#### Selecting automatic downloading

If you choose, SYNC<sup>®</sup> will automatically download your phone book and call history from your connected *Bluetooth* enabled cellular phone upon every connection cycle. This automatic download will overwrite your existing phone book and call history stored in SYNC<sup>®</sup>. To access:

1. Press the PHONE hard button on the navigation system.

2. Select the 'Settings' tab on the touchscreen.

3. Select 'Advanced'.

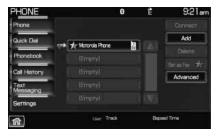

139

4. Select 'Auto Download On/Off'.

| PHON     | E / Advanced Settings | 0          | Ê           | 9:43am                  |
|----------|-----------------------|------------|-------------|-------------------------|
| Main     | Menu                  |            |             |                         |
|          | Bluetooth On/O        | t          | <u> </u>    |                         |
|          | Incoming Call Ri      | ngen       |             |                         |
|          | Txt Mag Notifica      | ation      |             |                         |
|          | Auto Download         | On/Off     |             |                         |
|          | Modify Phonebo        | ok -       |             | $\overline{\mathbf{v}}$ |
| <b>命</b> |                       | Lier Track | Bapped Time | 9                       |
| PHON     | E / Advanced Settings | 0          | ŧ           | 9:44am                  |
| Auto     | Download:             |            |             |                         |
|          | On                    |            | 11          |                         |

Liver Track

Off

5. Select 'On' or 'Off'.

| Modifying | your | phone | book and | call | history |
|-----------|------|-------|----------|------|---------|

SYNC<sup>®</sup> allows you to add contacts as well as download and delete your phone book/call history.

fì

**Note:** Erasing a contact or all contacts in your phone book/call history in your SYNC<sup>®</sup> system will NOT erase any information in your cellular phone.

To access:

1. Press the PHONE hard button on the navigation system.

2. Select the 'Settings' tab on the touchscreen.

3. Press 'Advanced'.

|   |                       | 8   | Ê                                                       | 9:21am                                                                                  |
|---|-----------------------|-----|---------------------------------------------------------|-----------------------------------------------------------------------------------------|
|   |                       |     |                                                         |                                                                                         |
| 1 | when Marine in Direct | 1   |                                                         | Add                                                                                     |
|   |                       | - 0 |                                                         |                                                                                         |
|   |                       |     |                                                         |                                                                                         |
|   |                       |     |                                                         | Advanced                                                                                |
|   |                       |     |                                                         |                                                                                         |
|   |                       |     |                                                         |                                                                                         |
|   | Liver Tro             |     | Elep                                                    | sed Time                                                                                |
|   |                       |     | r <b>⇒ ★ Monse Rore 8</b><br>Empty)<br>Empty)<br>Empty) | trite Masoria Rone 👔 🛆<br>Enricity)<br>Enricity)<br>Enricity)<br>Enricity)<br>Enricity) |

140

4. Select 'Modify Phonebook' and select from:

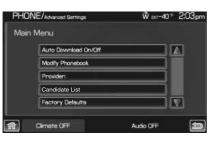

**ADD CONTACTS:** Select to 'push' contacts from your *Bluetooth* enabled cellular phone. SYNC<sup>®</sup> will prompt you to send the contacts from your phone. When successfully sent, the display will read XXX CONTACTS RECEIVED FINISHED? Press YES if you are finished or press NO if you wish to send more contacts to SYNC<sup>®</sup>.

| HONE  | / Advanced Settings | 0           | Ê          | 9:44am |
|-------|---------------------|-------------|------------|--------|
| Modif | y Phonebook         |             |            |        |
|       | Add Contects        |             |            |        |
|       | Download Phone      | sbook       |            |        |
|       | Delete Phoneboo     | ×           |            |        |
|       |                     |             |            |        |
|       |                     |             |            |        |
| -     |                     | Liver Treck | Bapped Tir | ·• 6   |

**Note:** Pushing contacts via *Bluetooth* is a phone dependent feature. Refer to your phone's user guide for instructions.

**DOWNLOAD PHONE BOOK / CALL HISTORY:** Select YES to automatically download the phone book/call history from your currently connected *Bluetooth* enabled cellular phone. Select NO and the system will not perform this function upon every connection cycle.

**DELETE PHONE BOOK / CALL HISTORY:** Select YES to delete the entire phone book/call history from SYNC<sup>®</sup>.

**Note:** This function will NOT delete any information from your connected *Bluetooth* enabled cellular phone.

#### Viewing your phone's provider

**Note:** This is a phone dependent feature.

To view your phone's provider through SYNC®:

1. Press the PHONE hard button on the navigation system.

141

2. Select the 'Settings' tab on the touchscreen.

3. Press 'Advanced'.

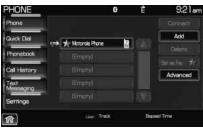

4. Scroll using  $\blacktriangle / \nabla$  on the navigation screen until 'Provider' appears.

| Main | Menu                 |  |
|------|----------------------|--|
|      | Auto Download On/Off |  |
|      | Modify Phonebook     |  |
|      | Provider:            |  |
|      | Candidate List       |  |
|      | Factory Defaults     |  |

#### **Candidate lists**

SYNC<sup>®</sup> is equipped with an advanced voice recognition system which can perform a multitude of tasks. For example, SYNC<sup>®</sup>'s voice recognition system will ask for clarification if it does not have a high level of confidence in what was spoken. The level of feedback which SYNC<sup>®</sup> provides can be adjusted. You can choose a higher level of verbal prompts for more guidance or you can choose to simply hear the prompts when the system needs direction. To access:

1. Press the PHONE hard button on the navigation system.

2. Select the 'Settings' tab on the touchscreen.

3. Press 'Advanced'.

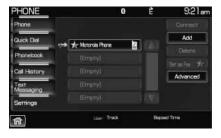

142

4. Scroll using  $\blacktriangle / \bigtriangledown$  on the navigation screen and select 'Candidate Lists'.

5. Select 'On' for a higher level of voice interaction or 'Off' to turn off the voice prompts.

| PHO         | NE/Advanced Settings | Ŵ ext~40  | ≈ 2:03pm |
|-------------|----------------------|-----------|----------|
| Main        | Menu                 |           |          |
|             | Auto Download On/Off |           |          |
|             | Modify Phonebook     |           |          |
|             | Providen             |           |          |
|             | Candidate List       |           |          |
|             | Factory Defaults     |           | V        |
| <b>a</b> -) | Climate OFF          | Audio OFF | 5        |

#### Returning to the factory default settings

SYNC<sup>®</sup> allows you to return to its factory default settings. This selection will not erase your downloaded phone book/call history, text messages, etc. If you wish to erase all information, refer to *Performing a master reset* in the following section.

To access:

1. Press the PHONE hard button on the navigation system.

2. Select the 'Settings' tab on the touchscreen.

3. Select 'Advanced'.

| PHONE             |                      | 8  | Ê    | 9:21am   |
|-------------------|----------------------|----|------|----------|
| Phone             |                      |    |      |          |
| Quick Dial        | <br>🖈 Motorola Phone | 2  |      | Add      |
| Phonebook         |                      |    |      |          |
| Call History      |                      |    |      | Advanced |
| Text<br>Messaging |                      |    |      |          |
| Settings          |                      |    |      |          |
| ()<br>()          | Liter Tred           | l. | Bapa | aed Time |

4. Scroll using  $\blacktriangle / \bigtriangledown$  on the navigation screen and select 'Factory Defaults'.

5. SYNC<sup>®</sup> will ask you to confirm your selection. Press YES and the system will confirm 'Factory Defaults Reset'.

| FHU  | NE/Advanced Settings | Ŵ ext-40™ 2:03p |
|------|----------------------|-----------------|
| Main | Menu                 |                 |
|      | Auto Download On/Off |                 |
|      | Modify Phonebook     |                 |
|      | Providen             |                 |
|      | Candidate List       |                 |
|      | Factory Defaults     |                 |
|      | Climete OFF          | Audio OFF       |

143

# SYNC® phone features (if equipped)

#### Performing a master reset

Performing a master reset will not only return all preference settings to the factory defaults, but it will also completely erase all phone book, call history and text messages previously downloaded to SYNC<sup>®</sup>. To access:

1. Press the PHONE hard button on the navigation system.

2. Select the 'Settings' tab on the touchscreen.

3. Select 'Advanced'.

| PHONE             |                      | 8   | Ê   | 9:21am   |
|-------------------|----------------------|-----|-----|----------|
| Phone             |                      |     |     |          |
| Quick Dial        | <br>📌 Motorola Phone | 2   |     | Add      |
| Phonebook         |                      | -   |     |          |
| Call History      |                      |     |     | Advanced |
| Text<br>Messaging |                      |     |     |          |
| Settings          |                      |     |     |          |
| <b>俞</b>          | Liter The            | si. | Bap | sed Time |

4. Scroll using  $\blacktriangle$  / $\nabla$  on the navigation screen and select 'Master Reset'.

5. SYNC<sup>®</sup> will ask you to confirm. Press YES to continue.

SYNC<sup>®</sup> will confirm when the master reset is complete.

| PHON | E/Advanced Settings | Ŵ ex=40 <sup>∓</sup> | 2:09pr |
|------|---------------------|----------------------|--------|
| Main | Menu                |                      |        |
|      | Master Reset        |                      |        |
|      | Install             |                      |        |
|      | System Information  |                      |        |
|      | Ļ                   |                      |        |
|      | <u></u>             |                      |        |
| 1    | Climate OFF         | Audio OFF            | 4      |

#### Installing a new application

You can download new software applications (if available) and then load the desired applications onto SYNC<sup>®</sup> through your USB port. Please refer to www.SyncMyRide.com for more information.

To install any downloaded software:

1. Press the PHONE hard button on the navigation system.

144

2. Select the 'Settings' tab on the touchscreen.

3. Select 'Advanced'.

| PHONE                                                                                                    |   |                  | 8 | Ê     | 9:21am   |
|----------------------------------------------------------------------------------------------------|---|------------------|---|-------|----------|
| Phone                                                                                                    |   |                  |   |       |          |
| Quick Dial                                                                                                    | 1 | 1 Motorola Phone | 5 | Finan | Add      |
| Phonebook                                                                                                    |   | Empty            |   |       |          |
| Constant of the local of the local of the lo |   |                  |   |       |          |
| Call History                                                                                                    |   |                  |   |       | Advanced |
| Text<br>Messaging                                                                                                    |   |                  |   |       |          |
| Settings                                                                                                    |   |                  |   |       |          |
| নি                                                                                                    |   | Liser Tree       |   | Bep   | sed Time |

4. Scroll using  $\blacktriangle$  / $\nabla$  on the navigation screen and select 'Install'. Follow the prompts.

| u                |                                                 |
|------------------|-------------------------------------------------|
| aster Reset      |                                                 |
| त्तवी            |                                                 |
| stem Information |                                                 |
|                  |                                                 |
|                  | nu<br>aster Reset<br>stell<br>vstem Information |

### Accessing SYNC<sup>®</sup> system information

To access SYNC  $\ensuremath{^{\ensuremath{\mathbb{B}}}}$  system information:

1. Press the PHONE hard button on the navigation system.

- 2. Select the 'Settings' tab on the touchscreen.
- 3. Select 'Advanced'.

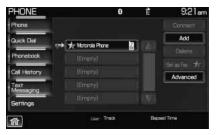

145

4. Scroll using  $\blacktriangle$  / $\nabla$  on the navigation screen and select 'System Information'.

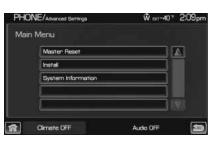

This screen will show you SYNC<sup>®</sup>'s system information.

| HON  | E / Advanced Settings | 0     | Ê      | 9:48am  |
|------|-----------------------|-------|--------|---------|
| Syst | em Information        |       |        |         |
|      |                       |       |        |         |
|      |                       |       |        |         |
|      |                       |       |        |         |
|      |                       |       |        | 1 (32)  |
| a)   | Liver                 | Track | Bapted | Terre 🔄 |

### TEXT MESSAGING ⊠

**Note:** Downloading and sending text messages via *Bluetooth* are phone dependent features.

**Note:** Certain features in text messaging are speed dependent and cannot be completed when the vehicle is traveling at speeds over 3 mph (5 km/h).

SYNC<sup>®</sup> not only enables you to send and receive text messages via *Bluetooth*, but SYNC<sup>®</sup> will read them to you aloud and also translate many popularly used text messaging acronyms such as "lol". SYNC<sup>®</sup> also allows you to respond with a list of predefined messages. To access:

1. Press the PHONE hard button on the navigation system.

146

2. Select the 'Text Message' tab on the touchscreen. SYNC<sup>®</sup> will automatically check to see if the currently connected phone supports text messaging. If it does not, this screen will display.

| PHONE<br>Phone    |             |        | Ç,      | ы вз™10:29<br>ПОАМ |
|-------------------|-------------|--------|---------|--------------------|
|                   |             |        | 102     | Teal D             |
| Quick Dial        | 1           | 2 ABC  | 3 DEF   | Send               |
| Phonebook         | <b>4</b> ен | 5. јкі | GMND    |                    |
| Call History      | 7 POPS      | Втич   | 9 www.z | disease.           |
| Text<br>Messaging |             | 0 +    | #       | atested.           |
| Settings          |             |        |         |                    |

3. If your phone is equipped for text messaging, SYNC<sup>®</sup> will take you to the text messaging screen. From this screen you will be able to select from the following options:

**View:** Select the desired text message and press VIEW to view the text message.

Note: For your safety, this is a speed dependent feature.

**Listen:** Select desired message and press LISTEN to have the system read the text message to you aloud.

**Compose:** Select to compose a new text message. **Note:** For your safety, this is a speed dependent feature.

**Delete All:** Select to delete all text messages from SYNC<sup>®</sup>. **Note:** This will not delete all messages from your *Bluetooth* enabled cellular phone.

**Download:** If your phone supports downloading text messages via *Bluetooth* wireless technology, you can download your unread text messages to SYNC<sup>®</sup>.

Note: SYNC<sup>®</sup> does not download read text messages from your phone.

#### Receiving an incoming text message

When there is an incoming text message, an audible tone will sound and the screen will display a pop up with the caller name and ID if supported by your phone.

Press 'View' to view the text message.

Press 'Listen' for SYNC<sup>®</sup> to read the message to you aloud.

Press 'Reply' to send a reply text message.

Press 'Dial' to call the contact.

Press 'Cancel' to exit the screen.

147

# SYNC® phone features (if equipped)

From the 'View' screen, you can then choose to:

- Listen as SYNC<sup>®</sup> reads the message to you aloud.
- **Compose** your own message. **Note:** This is a speed dependent feature.
- **Reply** to the message. **Note:** This is a speed dependent feature.
- Forward the text message to someone in your phone book or to a phone number. Note: This is a speed dependent feature.

#### Sending a text message

**Note:** Sending text messages via *Bluetooth* is a phone dependent feature.

**Note:** This is a speed dependent feature and cannot be completed when the vehicle is traveling at speeds over 3 mph (5 km/h).

1. Press the PHONE hard button on the navigation system.

- 2. Select the 'Text Message' tab on the touchscreen.
- 3. Press 'Compose'.

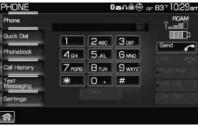

4. Scroll using  $\blacktriangle$  /  $\bigtriangledown$  on the navigation screen to cycle through a list of 15 predefined text messages you can send from SYNC<sup>®</sup>.

- Can't talk right now
- Call me
- Call you later
- Be there in 10 minutes
- Be there in 20 minutes

TEXT MESSAGING / compose 0 É 9:49am Select Text Below Cal me Cal you later Be there in 10 minutes Be there in 20 minutes

148

TEXT MESSAGING / Compose 0

- Yes
- No
- Why?
- Thanks
- Where R you?
- I need more directions
- I love you
- Too funny
- Can't wait to see you
- I'm stuck in traffic

| Select I | EXT DEIUVV                                                     |             |         |
|----------|----------------------------------------------------------------|-------------|---------|
|          | Yes                                                            |             |         |
|          | No                                                             |             | ] [] [] |
|          | Why?                                                           |             | ]       |
|          | Thanks                                                         |             |         |
| Peopents | Where R you?                                                   |             |         |
| ត        | Liver Track                                                    | Bapted Time | ×       |
| TEXT MES | SAGING / Compose 0                                             | È           | 9:49am  |
|          | ext Below                                                      | Ê           | 9:49am  |
|          |                                                                | È           | 9:49am  |
|          | ext Below                                                      | Ê           | 9:49am  |
| Select T | Ext Below<br>I need more directions<br>I love you              | Ê           | 9:49am  |
|          | ext Below<br>I need more directions<br>I love you<br>Too furny |             | 9:49em  |

5. Select the desired text message. In addition to your text, the message will also contain a signature of : "This message was sent from my *Ford*, *Lincoln or Mercury* vehicle."

6. Press  $\square$  Recipients. SYNC<sup>®</sup> will now allow you to choose to whom you would like to send your text message.

Note: Only one recipient per text message is allowed.

7. Press 'Phone Book' to access your phone book listings. Press  $\checkmark$  / $\checkmark$  to cycle through the contacts. Press the desired contact and press  $\bowtie$  Send.

| EAT MES    | SAGING / Add | Heop., O |     | -      | -          | -J-lam |
|------------|--------------|----------|-----|--------|------------|--------|
|            |              | ABC      | DEF | 64     |            |        |
|            |              | PGRS     |     |        | 0-9        |        |
|            | Ahron        |          |     | i      | <b>a B</b> |        |
| Phone      | Ahron 2      |          |     | -      | 6 R        |        |
| Number     | Ahron 3      |          |     |        | a Pi       |        |
|            | Ahron 4      |          |     | 65     |            |        |
|            | Ahron 5      |          |     |        | a D        |        |
| <b>a</b> ) | i and        | Track    |     | Bapped | Time       | ×      |

**Note:** For quicker browsing, SYNC<sup>®</sup> will only make available the quick sort buttons for the respective downloaded phone book contacts.

149

Press 'Phone Number' to send your text message to a phone number (which is not listed with a contact in your phone book/call history). Use the dial pad to manually enter the desired number. Once the number is entered, press  $\square$  Send.

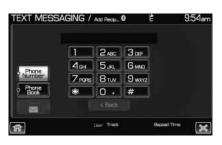

SYNC<sup>®</sup> will ask you to confirm. Press ⊠ Send.

#### Forwarding a text message

**Note:** Forwarding text messages via *Bluetooth* is a phone dependent feature.

**Note:** This is a speed dependent feature and cannot be completed when the vehicle is traveling at speeds over 3 mph (5 km/h).

1. Press the PHONE hard button on the navigation system.

2. Select the 'Text Message' tab on

the navigation system.

3. Select 'Compose'.

| PHONE             |             | (                | ໄສດພິເຫຼີ | xt B3™10:29an |
|-------------------|-------------|------------------|-----------|---------------|
| Phone             |             |                  |           | FOAM          |
| Quick Diel        | 1           | 2 <sub>ABC</sub> | 3 apr     | Send C        |
| Phone Book        | <b>4</b> ен | 5 JKL            | 6 мю      |               |
| Call History      | 7 POPS      | 8 тим            | 9 wxyz    | diver the     |
| Text<br>Messaging |             | 0 +              | #         | (Healter)     |
| Settings          |             |                  |           |               |
| Messaging         |             |                  |           | 294.094       |
| ft)               |             |                  |           |               |

4. Scroll using  $\blacktriangle$  /  $\checkmark$  on the navigation screen to select one of SYNC<sup>®</sup>'s 15 predefined text messages.

5. Press  $\square$  Recipients. SYNC<sup>®</sup> will now allow you to choose to whom you would like to send your text message.

**Note:** Only one recipient per text message is allowed.

TEXT MESSAGING / Compose 0 È 9:49am
Select Text Below
Can't tak right now
Cal't tak right now
Cal me
Cal you later
Be there in 10 minutes
Be there in 20 minutes
Text Becod Time
Extended to the total taken total taken taken taken take

150

6. Press 'Phone Book' to access your phone book contacts. Select the desired contact and press  $\square$  Send.

|               |         | ABC  | CEF |   |            |   |
|---------------|---------|------|-----|---|------------|---|
|               |         | PORS |     |   | 0-9        |   |
|               | Ahron   |      |     |   | <b>a b</b> |   |
| Phone         | Ahron 2 |      |     |   | a N        |   |
| Phone<br>Book | Ahron 3 |      |     |   | <b>6</b> E |   |
|               | Ahron 4 |      |     |   | <b>a b</b> |   |
|               | Ahron 5 |      |     | i | a P        | V |

**Note:** For quicker browsing, SYNC<sup>®</sup> will only make available the quick sort buttons for the respective downloaded phone book contacts.

SYNC<sup>®</sup> will ask you to confirm. Press ⊠ Send.

### VOICE COMMANDS IN PHONE MODE

**WARNING:** Driving while distracted can result in loss of vehicle control, accident and injury. Ford strongly recommends that drivers use extreme caution when using any device that may take their focus off the road. The drivers primary responsibility is the safe operation of their vehicle. Only use cell phones and other devices not essential to the driving task when it is safe to do so.

In phone mode, press of or VOICE on the steering wheel controls. When prompted, you may say any of the following commands:

• Dial

<name> in office

- Call <name>
- Call <name> at home
- Call <name> on mobile OR cell
- Call <name> at work OR Call
- Call <name> on other

**Note:** In the above possible commands, "*<name>*" is a dynamic listing in that it could be any desired name from your phone book, call history, etc.

Note: With the above commands, words in ( ) are optional and do not have to be spoken for the system to understand the command.

**Note:** If you are not in phone mode, press (h) or VOICE on the steering wheel controls. When prompted, say, "Phone" and then any of the above commands.

151

# In phone mode, you can say "Dial" to access any of the following commands:

• <number> 0–9

• Asterisk (\*)

- Dial
- Delete (deletes one digit)
- Plus

- Clear (deletes all entered digits)
- Star800 (eight hundred)
  - 900 (nine hundred)
- 700 (seven hundred) 411 (four-one-one), 911

• Phone candidate lists on

- (nine-one-one), etc.
- # / (pound, slash)

### In phone mode, you may say these commands at any time:

- Phone
   Voice settings
- Exit

• Help

#### In voice settings mode, you may say:

• Phone candidate lists off

**Phone candidate lists** are a list of possible results from your voice commands. These occur when SYNC has equal confidence of several possible results from your voice command.

152

### CONNECTING YOUR DIGITAL MEDIA PLAYER TO SYNC®

1. Ensure that the vehicle and navigation system are ON.

2. Plug the media device into the USB port and ensure that the device is ON. (Refer to your vehicle's *Owner's guide* for exact USB port location.)

3. Press the MEDIA hard button on the navigation system.

4. Select the 'User Device' tab.

5. Press 'Source' repeatedly until USB appears.

6. Press 'Music Library'.

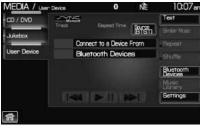

7. Select from the listed features. Please refer to *Using the Media Music Library* later in this chapter.

| SER DEVICE | / Music Library | 0 | Ê | 9:57am |
|------------|-----------------|---|---|--------|
| Main Menu: |                 |   |   |        |
| 1          | Play Al         |   |   |        |
| Ū          | Artists         |   |   |        |
| 1          | Albums          |   |   |        |
|            | Gennes          |   |   |        |
| Menu       | Playlists       |   |   |        |

# CONNECTING YOUR DIGITAL MEDIA PLAYER TO SYNC® VIA VOICE COMMANDS

1. Ensure that the vehicle and navigation system are ON.

2. Plug the media device into the USB port and ensure that the device is ON. (Refer to your vehicle's *Owner's guide* for exact USB port location.)

3. Press VOICE or  $(1)^{\circ}$  . SYNC<sup>®</sup> will say, "Main menu" and the listening icon will appear in the display.

4. Say "User Device". The system will say, "USB, please say a command."

SYNC<sup>®</sup> will begin indexing the music media when the device is plugged into the USB port. If your digital media player contains many media files, INDEXING may appear in the display. When the indexing process is complete, you may access the media content in your digital media player using voice commands.

153

5. Once the music is indexed, you can play music on your digital media player by saying any of the following commands:

- Play All
- Play Artist <name>
- Play Album <name>
- Play Genre <name>
- Play Playlist <name>
- Play track <*name*>

### SYNC® MEDIA SOURCES AND FEATURES

The 'User Device' tab provides you access and control over the SYNC® media sources: USB, BT AUDIO and LINE IN. Once you choose which SYNC<sup>®</sup> media source you would like to listen to, you can then use SYNC®'s many other features to make playing adjustments. To access:

1. Ensure that your playing device is plugged into the USB port or Auxiliary input jack (LINE IN) and your device is on.

**Note:** If you already have a device connected to the USB port, you cannot access the LINE IN feature. Some digital media players require both USB and LINE IN ports to stream data and music separately.

2. Press the MEDIA hard button on the navigation system.

3. Select the 'Users Device' tab on the touchscreen.

4. Press 'Source' repeatedly to cycle through the possible media sources of USB, BT AUDIO and LINE IN.

You can also access the following buttons:

• Music Library: Provides you access to SYNC®'s many media

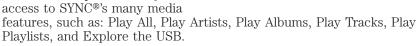

- Similar Music: In USB mode, select to have SYNC<sup>®</sup> create a new playlist of music similar to the currently playing track.
- **Repeat:** Select to repeat the current track in USB mode.
- Shuffle: Select to shuffle the current tracks in USB mode.

154

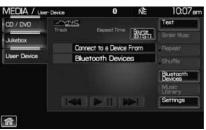

- **Settings:** Refer to *Advanced settings* in the *SYNC® phone features* chapter for information on how to make adjustments to the prompts, language, master reset, factory defaults, etc.
- Text: Press to view additional information, if available.

#### What's playing?

At any time while a track is playing, SYNC<sup>®</sup> will read the metadata tags of the track to you (if populated). Simply press (1) or VOICE. A tone will sound and SYNC<sup>®</sup> will say "Main menu". Say "USER DEVICE" and, when prompted, ask "What's playing?"

#### Supported media players, formats and metadata information

SYNC<sup>®</sup> is capable of hosting nearly any digital media player, including iPod<sup>®</sup>, Zune<sup>™</sup>, "Plays from device" players, and most USB drives. Supported audio formats include MP3, WMA, WAV and AAC.

SYNC<sup>®</sup> is also able to organize and sort your indexed media from your playing device by metadata tags. Metadata tags are descriptive software identifiers embedded in your media files which provide information about the media file. SYNC<sup>®</sup> supports the following metadata tags:

- Artist
- Album
- Genre
- Track

If your indexed media files contain no information embedded in these metadata tags, SYNC<sup>®</sup> will automatically classify the empty metadata tags as UNKNOWN.

### ACCESSING AND USING YOUR USB PORT

Your vehicle is equipped with a USB port. (For exact location, refer to your vehicle's *Owner's guide*). You can use the USB port to plug in and access media devices as well as charge devices (if supported by your device). For a list of compatible media players, refer to www.SyncMyRide.com.

**Note:** Since your USB port allows you to charge your device (if supported by your device), SYNC<sup>®</sup> will not automatically change media modes when something is initially plugged into the USB port. To access:

1. Ensure that your digital playing device is plugged into the USB and is ON.

155

## SYNC® media features (if equipped)

2. Press MEDIA on the navigation system.

3. Select the 'User Device' tab.

4. Press 'Source' repeatedly to until USB appears in the line above 'Source'.

| MEDIA / Use | r Device | 0             | Ê    | 9:56am        |
|-------------|----------|---------------|------|---------------|
| CD / DVD    | Model    |               |      | Text          |
| Jukebox     |          | Elepsed Time  | 1056 | Binker Maac : |
| -           | Se       | lect Music Fr | om   | Pepear        |
| User Device | Mu       | isic Library  |      | Shuffle       |
|             |          |               |      | Bluetooth     |
|             |          |               |      | Music         |
|             |          |               |      | Settings      |
|             |          |               |      |               |
| 11          |          |               |      |               |

If the connected device and media content is supported, SYNC<sup>®</sup> will begin indexing available media files. NO MEDIA will appear if there are no readable media files for SYNC<sup>®</sup> to play. If there are readable files, INDEXING may appear. If Autoplay is ON, SYNC<sup>®</sup> gives you the ability to access media files randomly as they are indexed. If Autoplay is OFF, indexed media is not available until the indexing process is complete. After indexing is complete, INDEXED will appear.

Once indexing is complete, you may press  $\triangleleft 4$  / $\triangleright \rightarrow$  to access the

previous/next track. You may also press  $\blacktriangleright$  /  $\blacksquare$  to play/pause the current track.

**Note:** SYNC<sup>®</sup> is capable of indexing thousands of average size media files. The time required to complete the indexing process is dependent upon the size of the media content being indexed and the device itself.

If at any time the device is removed from the USB port, USB REMOVED will appear.

### STREAMING MUSIC FROM YOUR BLUETOOTH ENABLED PHONE

**Note:** This is a phone dependent feature. Refer to your phone's user guide for further information on how to stream *Bluetooth* audio.

SYNC® allows you to stream music from your Bluetooth enabled cellular phone to play through SYNC®. To access:

1. Ensure that the desired music is playing on your paired phone and your phone is in *Bluetooth* audio streaming mode.

2. Press the MEDIA hard button on the navigation system.

156

3. Select the 'User Device' tab on the touchscreen.

4. Press SOURCE repeatedly to until BT AUDIO appears in the line above SOURCE.

| MEDIA / Use | r Device | 0                  | NE   | 10:07an       |
|-------------|----------|--------------------|------|---------------|
| CD / DVD    |          |                    |      | Text          |
| Jukebox     |          | Elepsed Time       | BIST | Sinitar Music |
| -           | Con      | nect to a Device i | From | Tepist        |
| User Device | Blu      | etooth Device      | 6    | Shuffle       |
|             |          |                    |      | Bluetooth     |
|             |          |                    |      | Minar         |
|             |          |                    | SI.  | Settings      |

### USING LINE IN (AUXILIARY INPUT JACK) WITH SYNC®

Your vehicle is equipped with an auxiliary input jack which allows you to plug in and play your portable music player over the vehicle speakers. For exact location of your auxiliary input jack, refer to your vehicle's *Owner's guide*.

To access:

**Note:** If you already have a device connected to the USB port, you cannot access the LINE IN feature. Some digital media players require both USB and LINE IN ports to stream data and music separately.

1. Ensure that the desired device is plugged into the Auxiliary input jack and is playing.

2. Press the MEDIA hard button on the navigation system.

3. Select the 'User Device' tab on the touchscreen.

4. Press 'Source' repeatedly to until LINE IN appears in the display. The music will begin to play over the vehicle's speakers.

| MEDIA / User Dev                                                                                                    | <b>6</b> 8 | 0            | Ê   | 9:56am         |
|----------------------------------------------------------------------------------------------------|------------|--------------|-----|----------------|
| CD / DVD                                                                                                    | Microsoft  |              |     | Text           |
| Jukebox                                                                                                    |            | Elepted Time | 185 | Broler Music : |
| Statement of the local division of the local division of the local | Sele       | et Music Fre | m   | Repeat         |
| User Device                                                                                                    | Mus        | iic Library  |     | Shuffle        |
|                                                                                                    |            |              |     | Bluetooth      |
|                                                                                                    |            |              |     | Music          |
|                                                                                                    |            |              | ST. | Settings       |
|                                                                                                    |            |              |     | ·              |
| ff.                                                                                                    |            |              |     |                |

### USING THE MEDIA MUSIC LIBRARY

Once your music has been indexed into SYNC<sup>®</sup> through the USB port, you can then use the many features of the media library. To access:

1. Press the MEDIA hard button on the navigation system.

157

2. Select the 'User Device' tab on the touchscreen. Press 'Source' repeatedly until USB appears in the display.

3. Select 'Music Library'.

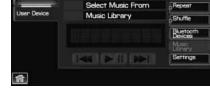

Segg

From this screen, you can access the following:

- Play All
- Artists
- Albums
- Genres
- Playlists
- Tracks
- Explore USB

#### Accessing the Play All feature

The Play All feature in SYNC<sup>®</sup> will play all indexed media (tracks) from your playing device in flat file mode, one at a time in alphabetical order. To access:

1. Press the MEDIA hard button on the navigation system.

2. Select the 'User Device' tab on the touchscreen.

3. Press 'Source' repeatedly until USB appears.

4. Press 'Music Library'.

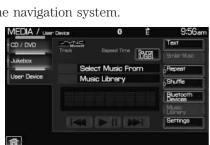

158

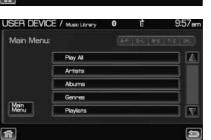

5. Scroll using  $\blacktriangle$  /  $\bigtriangledown$  on the navigation screen to select 'Play All'.

| ISER DEVICE | . / Muse Lorary | 0 | Ĕ | 9:57am |
|-------------|-----------------|---|---|--------|
| Main Menu:  |                 |   |   |        |
| 1           | Play Al         |   |   |        |
|             | Artists         |   |   |        |
| 10          | Albums          |   |   |        |
| [           | Gennes          |   |   |        |
| Manu        | Playlists       |   |   |        |

#### Selecting and playing specific artists

SYNC<sup>®</sup> allows you to sort all indexed media by artists. To access:

8.4

1. Press the MEDIA hard button on the navigation system.

2. Select the 'User Device' tab on the touchscreen.

3. Press 'Source' repeatedly until USB appears.

4. Select 'Music Library'.

| 5. Scroll using $\blacktriangle$ / $igvee$ on the |
|---------------------------------------------------|
| navigation screen and select                      |
| 'Artists'.                                        |

| levice | 0            | E                  | 9:00am                                       |
|--------|--------------|--------------------|----------------------------------------------|
| Moort  |              |                    | Text                                         |
|        | DBDBOD TETH  | itisii             | Briter Marc :                                |
| Sel    | ect Music Fr | om                 | Pepear                                       |
| Mu     | sic Library  |                    | Shuffle                                      |
|        |              |                    | Bluetooth<br>Devices                         |
|        |              |                    | Masse                                        |
|        |              | S1.                | Settings                                     |
|        |              |                    |                                              |
|        |              |                    |                                              |
|        | Traca        | Track Elepsed Time | Allow Baperd Time Santa<br>Select Music From |

| USER DEVICE | / Music Library | 0 | Ê | 9:57an |
|-------------|-----------------|---|---|--------|
| Main Menu:  |                 |   |   |        |
| 1           | Play Al         |   |   |        |
|             | Artists         |   |   |        |
| 1 1         | Albums          |   |   |        |
|             | Gennes          |   |   |        |
| Menu        | Playlists       |   |   |        |
| 1           |                 |   |   | 9      |

 ${\rm SYNC}^{\circledast}$  will allow you to scroll through all indexed artists and select which you would like to hear.

| 5 | 9 |
|---|---|
|   |   |
|   | 5 |

# SYNC® media features (if equipped)

### Selecting and playing specific albums

SYNC® allows you to play all indexed media by ALBUMS. To access:

1. Press the MEDIA hard button on the navigation system.

2. Select the 'User Device' tab on the touchscreen.

3. Press 'Source' repeatedly until USB appears.

4. Select 'Music Library'.

| User Device Music Library Shuffle                                                     | Gan | 9:5         | Ê     | 0             | - Device | MEDIA / User     |
|---------------------------------------------------------------------------------------|-----|-------------|-------|---------------|----------|------------------|
| Ukebox [055] Brief Mu<br>User Device Select Music From Fepeer<br>Music Library Shuffe |     | Text        |       |               | - Model  | CD / DVD         |
| User Device Select Music From Prepert                                                 |     | Briter Mass | 10561 | biopsed Time  |          | li debox         |
| Shuffle                                                                               |     | Repeat      | m     | ect Music Fro | Se       | Statement of the |
| Bietoot                                                                               | T   | Shuffle     |       | sic Library   | Mu       | User Device      |
| Devices                                                                               | T   | Bluetooth   |       |               |          |                  |
| Manage                                                                                |     | Music       |       |               |          |                  |
| Settings                                                                              |     | Settings    | ST.   |               |          |                  |

5. Scroll using  $\blacktriangle$  /  $\blacktriangledown$  on the navigation screen and select 'Albums'.

6. Use  $\blacktriangle$  /  $\checkmark$  to scroll through and select the desired album to play.

| Main Menu: |           |  |  |
|------------|-----------|--|--|
| 1          | Play Al   |  |  |
| Ē          | Artists   |  |  |
| 1          | Albums    |  |  |
|            | Gennes    |  |  |
| Manu       | Playlists |  |  |

### Selecting from different genres

SYNC<sup>®</sup> allows you to sort indexed music by genre (category) type. SYNC<sup>®</sup> will automatically re-categorize your indexed music according to the available genre metadata tags. To access:

1. Press the MEDIA hard button on the navigation system.

2. Select the 'User Device' tab.

3. Press 'Source' repeatedly until USB appears.

4. Select 'Music Library'.

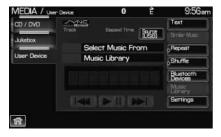

160

5. Scroll using  $\blacktriangle$  /  $\blacktriangledown$  on the navigation screen and select 'Genres'.

| Play Al   |                             |                             |                             |
|-----------|-----------------------------|-----------------------------|-----------------------------|
| Artists   |                             |                             |                             |
| Albums    |                             |                             | 3 .                         |
| Gennes    |                             |                             |                             |
| Playlists |                             |                             |                             |
|           | Artists<br>Albums<br>Gennes | Artists<br>Albuma<br>Genres | Artists<br>Albums<br>Genres |

#### Accessing your playlists

 $\mathrm{SYNC}^{\circledast}$  supports many playlists formats, such as: . ASX, .M3U, .WPL and .MTP. To access:

1. Press the MEDIA hard button on the navigation system.

2. Select the 'User Device' tab on the touchscreen.

3. Press 'Source' repeatedly until USB appears.

4. Select 'Music Library'.

5. Scroll  $\blacktriangle$  /  $\checkmark$  using on the navigation screen and select 'Playlists'.

6. Scroll using  $\blacktriangle$  /  $\blacktriangledown$  to select the desired playlist.

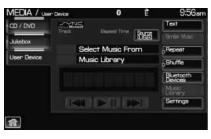

| USER DEVICE | / Music Library | 0 | Ê | 9:57an |
|-------------|-----------------|---|---|--------|
| Main Menu:  |                 |   |   |        |
| 1 1         | Play Al         |   |   |        |
| 1 (         | Artists         |   |   |        |
| (           | Albums          |   |   |        |
|             | Gennes          |   |   |        |
| Manu        | Playlists       |   |   |        |
| A           |                 |   |   | 5      |

161

## SYNC® media features (if equipped)

### Playing a specific track

 $\mathrm{SYNC}^{\circledast}$  allows you to search for and play a specific track which has been indexed. To access:

- 1. Press the MEDIA hard button on the navigation system
- 2. Select the 'User Device' tab.
- 3. Press 'Source' repeatedly until USB appears.
- 4. Select 'Music Library'.

| AEDIA / Use | r Device | 0              | Ê     | 9:56ar         |
|-------------|----------|----------------|-------|----------------|
| CD / DVD    | - Model  |                |       | Text           |
| Jukebox     |          | Elepted Tittel | iteri | Briter Music : |
|             | Sel      | ect Music Fro  | m     | Fepear         |
| User Device | Mu       | sic Library    |       | Shuffle        |
|             |          |                |       | Bluetooth      |
|             |          |                |       | Music          |
|             | 11211    | DESIGN DES     |       | Settings       |

5. Scroll using  $\land$  /  $\checkmark$  on the navigation screen and select 'Tracks' to view your indexed tracks.

6. Scroll using  $\blacktriangle$  /  $\bigvee$  and select the desired track to play.

| SER DEVICE | / Music Library | 0 | Ê | 9:57an |
|------------|-----------------|---|---|--------|
| Main Menu: |                 |   |   |        |
| 1          | Play Al         |   |   |        |
| Ē          | Artists         |   |   |        |
| Ē          | Albums          |   |   |        |
|            | Gennes          |   |   |        |
| Menu       | Playlists       |   |   |        |

### Exploring the USB device

SYNC<sup>®</sup> allows you to explore through all supported digital media on your media device which is connected through the USB port. To access:

- 1. Press the MEDIA hard button on the navigation system.
- 2. Select the 'User Device' tab.
- 3. Press 'Source' repeatedly until USB appears.
- 4. Select 'Music Library'.

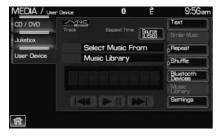

162

5. Scroll using  $\blacktriangle$  /  $\blacktriangledown$  on the navigation screen and select 'Explore USB'.

| Main Menu: |           |  |
|------------|-----------|--|
|            | Play Al   |  |
|            | Artists   |  |
|            | Albums    |  |
|            | Gennes    |  |
| Manu       | Pleylists |  |

6. Use  $\land$  /  $\checkmark$  to scroll through all indexed media on your USB device. **Note:** Media can be played directly through the Explore USB feature by selecting the desired track or by selecting PLAY ALL.

**Note:** When you are playing USB SYNC<sup>®</sup> MEDIA using the Explore USB feature, and you have folders saved on your playing device, you are in folder mode. In folder mode, you can say, "Play next folder" or "Play previous folder" to advance within your saved folders.

#### Accessing your BT Devices menu and features

The BT DEVICES menu allows you to connect, add and delete *Bluetooth* devices from SYNC<sup>®</sup>.

To access:

- 1. Press the MEDIA hard button on the navigation system.
- 2. Select the 'User Device' tab.
- 3. Select 'BT Devices'.

| MEDIA / Use | r: Device | 0               | Ę    | 9:56am        |
|-------------|-----------|-----------------|------|---------------|
| CD / DVD    | - Model   |                 |      | Text          |
| Jukebox     |           | Elissend Tirter | 1058 | Binter Maac : |
| -           | Sel       | ect Music Fri   | m    | Pepear        |
| User Device | Mu        | sic Library     |      | Shuffle       |
|             |           |                 |      | Bluetooth     |
|             |           |                 |      | Music         |
|             |           |                 | ST.  | Settings      |
|             |           |                 |      |               |
| 16          |           |                 |      |               |

4. Select from available options of:

- Connect: Select to connect a previously paired device to SYNC<sup>®</sup>.
- Add: Select to add a device through Discovery and Discoverable modes. Refer to *Adding a new device in discovery or discoverable mode* in the following section.
- **Delete:** Select to delete a previously paired device.
- Advanced: Refer to *Advanced Settings* in the *SYNC*<sup>®</sup> *phone features* chapter for information on how to make adjustments to advanced settings.

163

### Adding a new device in discovery or discoverable mode

- 1. Press the MEDIA hard button on the navigation system.
- 2. Select the 'User Device' tab.
- 3. Select 'Bluetooth Devices'.

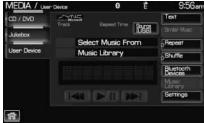

4. Select 'Add'. If your device supports discoverable mode, enter the PIN given by SYNC<sup>®</sup>. If your device supports discovery mode, press 'Find Other Devices'.

5. Select the desired device.

6. SYNC<sup>®</sup> will take you to the 'New Device' menu. Enter the PIN given by your device into SYNC<sup>®</sup> via the touch pad and press 'Enter'.

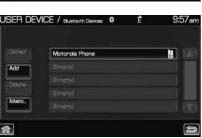

### VOICE COMMANDS WHEN USING THE USB PORT

**WARNING:** Driving while distracted can result in loss of vehicle control, accident and injury. Ford strongly recommends that drivers use extreme caution when using any device that may take their focus off the road. The drivers primary responsibility is the safe operation of their vehicle. Only use cell phones and other devices not essential to the driving task when it is safe to do so.

When using the USB port, press  $\mathbb{M}^{\ell}_{2}$  or VOICE on the steering wheel controls. When prompted, say "User Device" and any of the following commands:

- Play all
- Pause
- Similar music
- Play previous track
- Shuffle on

- Play
- What's playing?
- Play next track
- Play next folder<sup>2</sup>
- Shuffle off

164

- Play previous folder<sup>2</sup>
- Autoplay onRepeat on

Autoplay offRepeat off

- Play album <name>
- Play genre <name><sup>1</sup>
- Play track <name><sup>1</sup>
- Play playlist <name><sup>1</sup>
  Play artist <name><sup>1</sup>

Voice settings

• Play artist <name>

In voice settings mode, press  $\mathbb{A}$  or VOICE on the steering wheel controls. When prompted, you may say the following commands:

- Media candidate lists on
   Media candidate lists off
- <sup>1</sup> Voice commands are not available until indexing is complete.

 $^2$  Voice commands only available in folder mode. For more information, refer to *Exploring the USB device*.

**Note:** In the above possible commands, "*name*" is a dynamic listing in that it could be the name of any desired group, artist, etc.

**Media candidate lists:** Lists are a list of possible results from your voice commands. These occur when SYNC has equal confidence of several possible results from your voice command.

**Autoplay:** With this feature ON, SYNC will automatically begin to play your music as it is being indexed. As the system is finishing indexing all of your songs, you can listen to music. With this feature OFF, SYNC will not begin to play any of your music until it has all been indexed. **Note:** The larger the number of songs SYNC has to index, the longer indexing will take.

**Play Genre:** You can play a specific genre (type) of music. SYNC will read all the data from your indexed music and, if available, will begin to play that type of music.

**Note:** You can only play genres of music which are present in the music you have indexed to SYNC.

**Similar music:** You can tell SYNC to play music 'similar' to what you are currently playing.

Phone candidate lists are a list of possible results from your voice commands. These occur when SYNC has equal confidence of several possible results from your voice command.

165

### SYNC® media features (if equipped)

### Voice commands while using Line in

While using the Line in feature (Auxiliary input jack), press ( $\P^{2}$  or VOICE on the steering wheel controls. When prompted, you may say the following commands:

• Exit • Line in

### Voice commands when in Bluetooth audio mode

When in Bluetooth audio mode, press  $(m_{\lambda}^{2})$  or VOICE on the steering wheel controls. When prompted, say any of the following commands:

- Play Pause
- Play next track Play previous track

**Note:** Please refer to your device's user guide to see if these commands are supported for *Bluetooth* audio.

### At any time, you may say these commands:

• User Device

HelpLine in

- Phone Exit

166

#### ACCESSING SYNC<sup>®</sup> MEDIA FEATURES THROUGH YOUR REAR OVERHEAD MOUNTED DVD SYSTEM (IF EQUIPPED)

**WARNING:** Driving while distracted can result in loss of vehicle control, accident and injury. Ford strongly recommends that drivers use extreme caution when using cell phones, even with voice commands. The driver's primary responsibility is the safe operation of their vehicle. Only use cell phones and other devices not essential to the driving task when it is safe to do so.

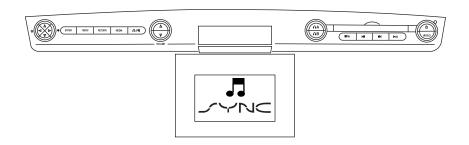

Rear seat passengers can listen to SYNC<sup>®</sup> media sources (USB, BT AUDIO, LINE IN) through the DVD system (if equipped). To access:

- 1. Ensure that:
- The DVD and audio system are ON. See the Family Entertainment System section in your Owner's Guide for more information.
- Your digital media playing device is plugged into the USB port or SYNC<sup>®</sup>'s Auxiliary input jack (Line in), if desired.
   Note: When accessing media through the USB port, ensure that the media device is plugged into the USB port BEFORE pressing the media button to select USB. If no device is plugged into the USB port, USB will not appear as an available selection.
- Your *Bluetooth* enabled cellular phone from which you wish to stream music is ON and is currently paired to SYNC<sup>®</sup> as a *Bluetooth* Device.

167

2. Ensure that your wireless headphones are set to Channel A. (Channel A can access any possible media source: AM, FM1, FM2, SAT (satellite radio, if equipped), CD, DVD, AUX, SYNC (USB, BT AUDIO and LINE IN). Channel B can only access DVD and AUX sources.)

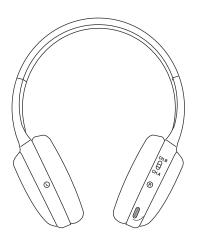

3. Press  $\bigcap$  A on the DVD system to gain access to your possible media selections.

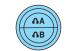

4. Press MEDIA (on the DVD system or on the remote control) repeatedly until SYNC appears on the DVD screen in the  $\bigwedge$  A status bar. (You cannot access SYNC through  $\bigwedge$  B.) Either press ENTER or wait until the system times out.

After choosing the SYNC<sup>®</sup> media source, you can then choose from the media settings (Shuffle, Repeat, Autoplay) as well as choosing from these options: Play All music, Play Artists, Play Albums, Play Genres, Play tracks, Explore the USB device, accessing/playing your Playlists.

168

You can use the following remote controls to help make SYNC<sup>®</sup> menu selections:

- Use the cursor controls

   (▲ /▼ /▲ /▶ ) to make menu selections.
   Note: For some menus, ▲ /▼ cursor controls are active and for others, ◀ /▶ cursor controls are active

   Proof ENTER to confirm a
- Press ENTER to confirm a selection.
- Press **A />** to reverse/advance to the next track.

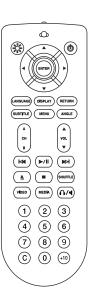

**Note:** Once SYNC USB is chosen, SYNC<sup>®</sup> will begin indexing your media information. Depending on how much supported media content there is, this process may take a few minutes. You can, however, choose to activate the Autoplay feature which will begin playing the first song as soon as possible so that you will not have to wait until all of the music is indexed prior to playing.

### **MEDIA MENU**

Once you have chosen a SYNC<sup>®</sup> media source from which to play, a media screen similar to the one shown below will be displayed. From this screen, you can then make selections through the Media Menu.

169

| DVD interaction (if equi                   | pped)                                                                                                    |
|--------------------------------------------|----------------------------------------------------------------------------------------------------|
| • From the main screen, select 'Menu'.     | SYNC USB - 2:11<br>Title: Song Title<br>Artist: Artist Name<br>Album: Album Name<br>Genre: Rock<br>Menu<br>Seek Left Play/Pause Seek Right Back |
| • Then select 'Media Menu' to choose from: | SYNC USB-2:11<br>Media Menu<br>Play Menu<br>Select Source<br>Media Settings                                                                     |

**Play Menu:** Choose how to play your SYNC USB media. Access menu selections such as: Play All, Artists, Albums, Tracks, Genres, Playlists and Explore USB.

**Select Source:** Choose another SYNC<sup>®</sup> media source (USB, BT AUDIO, LINE IN).

**Media Settings:** Choose to activate/deactivate Shuffle, Repeat or Autoplay.

#### PLAY MENU

The Play Menu gives the choice of how to play music from your SYNC<sup>®</sup> media source. To access:

• From the main screen, select 'Menu'.

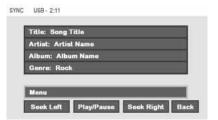

Seek Left Play/Pause Seek Right Back

170

|                     | DVD interaction (if equipped)                                                                                         |
|---------------------|----------------------------------------------------------------------------------------------------|
| Select 'Play Menu'. | SYNC USB - 2:11<br>Media Menu<br>Play Menu<br>Select Source<br>Media Settings<br>Seek Left Play/Pause Seek Right Back |
| Select from:        | SYNC US8-2:11   Play Menu Play All Artista Albums Genrea Playlists Seek Left Play/Pause Seek Right Back               |

**Play All:** Choose to play all supported media content on your portable media player alphabetically.

**Artists:** In the Artists screen, you can select to play All Artists, or you can select any available artist. Press the cursor controls

 $(\land / \bigtriangledown / \checkmark / \land )$  to highlight the desired choice and press ENTER.

| All Art | sta |      |  |
|---------|-----|------|--|
| Artist  | Λ   | <br> |  |
| Artist  | в   |      |  |
| Artist  | C   |      |  |
| Artist  | D   |      |  |
| Artist  | E   |      |  |

**Albums:** The Albums screen lists all loaded albums alphabetically. Press the cursor controls ( $\land / \nabla / \triangleleft / \triangleright$ ) to highlight the desired choice and press ENTER.

**Genres:** The Genre screen lists all available genres. Press the cursor controls ( $\bigwedge$  / $\bigtriangledown$  / $\bigtriangledown$  / $\bigodot$  ) to highlight the desired choice and press ENTER.

171

**Playlists:** The Playlist screen allows you to view and select from any previously saved playlists on your playing device. Press the cursor

controls ( $\blacktriangle / \bigtriangledown / \checkmark / \bigstar / )$  to highlight the desired choice and press ENTER.

**Tracks:** The Track screen lists all tracks in your playing device alphabetically. Use the scroll bar to advance/reverse in the list. Select to begin play.

**Explore USB :** The Explore USB screen allows you to scroll through all supported media content stored on your device. Press the cursor

controls ( $\blacktriangle / \bigtriangledown / \checkmark / \bigstar / )$  to highlight the desired choice and press ENTER.

**Similar Music** The Similar Music screen allows you to play music similar to what is currently playing from the USB port. The system will use the metadata information of each song to compile a playlist for you.

#### SELECT SOURCE MENU

The SYNC\* select source menu screen allows you to choose which SYNC\* media source to access.

• From the main screen, select 'Menu'.

| Title:  | Song Title |    |  |
|---------|------------|----|--|
| Artist: | Artist Nan | no |  |
| Album   | Album Na   | me |  |
| Genre   | Rock       |    |  |
|         |            |    |  |
| Menu    |            |    |  |

• Choose 'Select Source'.

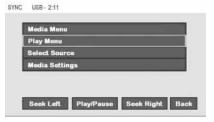

172

Choose from:

SYNC USB - 2:11

- **USB:** Select to access any supported device plugged into the USB port.
- **Bluetooth Stereo:** Select to stream audio from your *Bluetooth* stereo enabled device over the vehicle's speakers.

| ISB<br>Iluetooth Audio Device<br>ine In |
|-----------------------------------------|
| ino In                                  |
|                                         |
|                                         |

• Line In: Select to access any playing device plugged into the Auxiliary input jack (Line in).

#### **MEDIA SETTINGS**

The Media Settings screen allows you to turn Shuffle, Repeat and Autoplay on/off. To access:

• From the main screen, select 'Menu'.

| Title: So | ng Title  |     |  |
|-----------|-----------|-----|--|
| Artist: A | rtist Nar | ne  |  |
| Album:    | Album N   | ame |  |
| Genre: I  | Rock      |     |  |
|           |           |     |  |
| Monu      |           |     |  |

• Select 'Media Settings'.

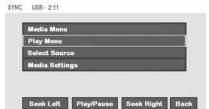

173

You can now access:

**Shuffle:** Select to turn Shuffle on/off. Shuffle will randomly shuffle all selected music.

| Shuffle in Off | 1 |  |
|----------------|---|--|
| Shuffle On     |   |  |
| Shuffle Off    |   |  |
|                |   |  |

**Repeat:** Select to turn repeat on/off. The repeat feature will repeat the currently chosen track until turned off.

**Autoplay:** Select to begin playing USB tracks as soon as possible during the indexing process. With Autoplay turned off, the chosen USB tracks will not begin to play until all of the USB tracks have been indexed by SYNC<sup>®</sup>. Depending on the size of the playable media and the device being indexed, this may take a few minutes.

174

#### SYNC® DEVICE END USER LICENSE AGREEMENT (EULA)

You have acquired a device ("DEVICE") that includes software licensed by FORD MOTOR COMPANY from an affiliate of Microsoft Corporation ("MS"). Those installed software products of MS origin, as well as associated media, printed materials, and "online" or electronic documentation ("SOFTWARE") are protected by international intellectual property laws and treaties. The SOFTWARE is licensed, not sold. All rights reserved.

The SOFTWARE may be configured to interface with and/or communicate with, or may be later upgraded to interface with and/or communicate with additional software systems provided by FORD MOTOR COMPANY. These additional software systems of FORD MOTOR COMPANY origin, as well as associated media, printed materials, and "online" or electronic documentation ("FORD SOFTWARE") are protected by international intellectual property laws and treaties. The FORD SOFTWARE is licensed, not sold. All rights reserved.

#### IF YOU DO NOT AGREE TO THIS END USER LICENSE AGREEMENT ("EULA"), DO NOT USE THE DEVICE OR COPY THE SOFTWARE. ANY USE OF THE SOFTWARE, INCLUDING BUT NOT LIMITED TO USE ON THE DEVICE, WILL CONSTITUTE YOUR AGREEMENT TO THIS EULA (OR RATIFICATION OF ANY PREVIOUS CONSENT).

**GRANT OF SOFTWARE LICENSE:** This EULA grants you the following license:

- You may use the SOFTWARE as installed on the DEVICE.
- You may use the FORD SOFTWARE as installed on the vehicle.

#### **DESCRIPTION OF OTHER RIGHTS AND LIMITATIONS:**

- **Speech Recognition:** If the SOFTWARE includes speech recognition component(s), you should understand that speech recognition is an inherently statistical process and that recognition errors are inherent in the process. Neither FORD MOTOR COMPANY nor its suppliers shall be liable for any damages arising out of errors in the speech recognition process.
- Limitations on Reverse Engineering, Decompilation and Disassembly: You may not reverse engineer, decompile, or disassemble nor permit others to reverse engineer, decompile or disassemble the SOFTWARE, except and only to the extent that such activity is expressly permitted by applicable law notwithstanding this limitation.

175

You may not reverse engineer, decompile, or disassemble nor permit others to reverse engineer, decompile or disassemble the FORD SOFTWARE, except and only to the extent that such activity is expressly permitted by applicable law notwithstanding this limitation.

- **Single EULA:** The end user documentation for the DEVICE may contain multiple versions of this EULA, such as multiple translations and/or multiple media versions (e.g., in the user documentation and in the software). Even if you receive multiple versions of the EULA, you are licensed to use only one (1) copy of the SOFTWARE and only one (1) copy of the FORD SOFTWARE.
- **SOFTWARE Transfer:** You may permanently transfer all of your rights under this EULA only as part of a sale or transfer of the DEVICE, provided you retain no copies, you transfer all of the SOFTWARE (including all component parts, the media and printed materials, any upgrades, this EULA and, if applicable, the Certificate(s) of Authenticity), and the recipient agrees to the terms of this EULA. If the SOFTWARE is an upgrade, any transfer must include all prior versions of the SOFTWARE.
- **Termination:** Without prejudice to any other rights, FORD MOTOR COMPANY or MS may terminate this EULA if you fail to comply with the terms and conditions of this EULA.
- Security Updates/Digital Rights Management: Content owners use the WMDRM technology included in your DEVICE to protect their intellectual property, included copyrighted content. Portions of the SOFTWARE on your DEVICE use WMDRM software to access WMDRM-protected content. If the WMDRM software fails to protect the content, content owners may ask Microsoft to revoke the SOFTWARE's ability to use WMDRM to play or copy protected content. This action does not affect unprotected content. When your DEVICE downloads licenses for protected content, you agree that Microsoft may include a revocation list with the licenses. Content owners may require you to upgrade the SOFTWARE on your DEVICE to access their content. If you decline an upgrade, you will not be able to access content that requires the upgrade.
- **Consent to Use of Data:** You agree that MS, Microsoft Corporation, their affiliates and/or their designated agent may collect and use technical information gathered in any manner as part of product support services related to the SOFTWARE. MS, Microsoft Corporation, their affiliates and/or their designated agent may use this information solely to improve their products or to provide customized services or technologies to you. MS, Microsoft Corporation, their

176

affiliates and/or their designated agent may disclose this information to others, but not in a form that personally identifies you.

- **Internet-Based Services Components:** The SOFTWARE may contain components that enable and facilitate the use of certain Internet-based services. You acknowledge and agree that MS, Microsoft Corporation, their affiliates and/or their designated agent may automatically check the version of the SOFTWARE and/or its components that you are utilizing and may provide upgrades or supplements to the SOFTWARE that may be automatically downloaded to your DEVICE.
- Additional Software/Services: The SOFTWARE may permit FORD MOTOR COMPANY, MS, Microsoft Corporation, their affiliates and/or their designated agent to provide or make available to you SOFTWARE updates, supplements, add-on components, or Internet-based services components of the SOFTWARE after the date you obtain your initial copy of the SOFTWARE ("Supplemental Components").

If FORD MOTOR COMPANY provides or makes available to you Supplemental Components and no other EULA terms are provided along with the Supplemental Components, then the terms of this EULA shall apply.

If MS, Microsoft Corporation, their affiliates and/or their designated agent make available Supplemental Components, and no other EULA terms are provided, then the terms of this EULA shall apply, except that the MS, Microsoft Corporation or affiliate entity providing the Supplemental Component(s) shall be the licensor of the Supplemental Component(s).

FORD MOTOR COMPANY, MS, Microsoft Corporation, their affiliates and/or their designated agent reserve the right to discontinue without liability any Internet-based services provided to you or made available to you through the use of the SOFTWARE.

• Links to Third Party Sites: The SOFTWARE may provide you with the ability to link to third party sites through the use of the SOFTWARE. The third party sites are not under the control of MS, Microsoft Corporation, their affiliates and/or their designated agent. Neither MS nor Microsoft Corporation nor their affiliates nor their designated agent are responsible for (i) the contents of any third party sites, any links contained in third party sites, or any changes or updates to third party sites, or (ii) webcasting or any other form of transmission received from any third party sites. If the SOFTWARE provides links to third party sites, those links are provided to you only

177

as a convenience, and the inclusion of any link does not imply an endorsement of the third party site by MS, Microsoft Corporation, their affiliates and/or their designated agent.

• **Obligation to Drive Responsibly:** You recognize your obligation to drive responsibly and keep attention on the road. You will read and abide with the DEVICE operating instructions particularly as they pertain to safety and assumes any risk associated with the use of the DEVICE.

#### **UPGRADES AND RECOVERY MEDIA:**

If the SOFTWARE is provided by FORD MOTOR COMPANY separate from the DEVICE on media such as a ROM chip, CD ROM disk(s) or via web download or other means, and is labeled "For Upgrade Purposes Only" or "For Recovery Purposes Only" you may install one (1) copy of such SOFTWARE onto the DEVICE as a replacement copy for the existing SOFTWARE, and use it in accordance with this EULA, including any additional EULA terms accompanying the upgrade SOFTWARE.

**INTELLECTUAL PROPERTY RIGHTS:** All title and intellectual property rights in and to the SOFTWARE (including but not limited to any images, photographs, animations, video, audio, music, text and "applets," incorporated into the SOFTWARE), the accompanying printed materials, and any copies of the SOFTWARE, are owned by MS, Microsoft Corporation, their affiliates or suppliers. The SOFTWARE is licensed, not sold. You may not copy the printed materials accompanying the SOFTWARE. All title and intellectual property rights in and to the content which may be accessed through use of the SOFTWARE is the property of the respective content owner and may be protected by applicable copyright or other intellectual property laws and treaties. This EULA grants you no rights to use such content. All rights not specifically granted under this EULA are reserved by MS, Microsoft Corporation, their affiliates and suppliers. Use of any on-line services which may be accessed through the SOFTWARE may be governed by the respective terms of use relating to such services. If this SOFTWARE contains documentation that is provided only in electronic form, you may print one copy of such electronic documentation.

All title and intellectual property rights in and to the FORD SOFTWARE (including but not limited to any images, photographs, animations, video, audio, music, text and "applets," incorporated into the FORD SOFTWARE), the accompanying printed materials, and any copies of the FORD SOFTWARE, are owned by FORD MOTOR COMPANY. The FORD SOFTWARE is licensed, not sold. You may not copy the printed materials accompanying the FORD SOFTWARE. All title and intellectual property

178

rights in and to the content which may be accessed through use of the FORD SOFTWARE is the property of the respective content owner and may be protected by applicable copyright or other intellectual property laws and treaties. This EULA grants you no rights to use such content. All rights in the FORD SOFTWARE not specifically granted under this EULA are reserved by FORD MOTOR COMPANY. Use of any on-line services which may be accessed through the FORD SOFTWARE may be governed by the respective terms of use relating to such services. If the FORD SOFTWARE contains documentation that is provided only in electronic form, you may print one copy of such electronic documentation.

**EXPORT RESTRICTIONS:** You acknowledge that the SOFTWARE is subject to U.S. and European Union export jurisdiction. You agree to comply with all applicable international and national laws that apply to the SOFTWARE, including the U.S. Export Administration Regulations, as well as end-user, end-use and destination restrictions issued by U.S. and other governments. For additional information, see http://www.microsoft.com/exporting/.

**TRADEMARKS:** This EULA does not grant you any rights in connection with any trademarks or service marks of FORD MOTOR COMPANY, MS, Microsoft Corporation, their affiliates or suppliers.

**PRODUCT SUPPORT:** Product support for the SOFTWARE is not provided by MS, its parent corporation Microsoft Corporation, or their affiliates or subsidiaries. For product support, please refer to FORD MOTOR COMPANY instructions provided in the documentation for the DEVICE. Should you have any questions concerning this EULA, or if you desire to contact FORD MOTOR COMPANY for any other reason, please refer to the address provided in the documentation for the DEVICE.

**No Liability for Certain Damages:** EXCEPT AS PROHIBITED BY LAW, FORD MOTOR COMPANY, MS, MICROSOFT CORPORATION AND THEIR AFFILIATES SHALL HAVE NO LIABILITY FOR ANY INDIRECT, SPECIAL, CONSEQUENTIAL OR INCIDENTAL DAMAGES ARISING FROM OR IN CONNECTION WITH THE USE OR PERFORMANCE OF THE SOFTWARE AND/OR THE FORD SOFTWARE. THIS LIMITATION SHALL APPLY EVEN IF ANY REMEDY FAILS OF ITS ESSENTIAL PURPOSE. IN NO EVENT SHALL MS, MICROSOFT CORPORATION AND/OR THEIR AFFILIATES BE LIABLE FOR ANY AMOUNT IN EXCESS OF U.S. TWO HUNDRED FIFTY DOLLARS (U.S.\$250.00).

• THERE ARE NO WARRANTIES OTHER THAN THOSE THAT MAY EXPRESSLY BE PROVIDED FOR YOUR NEW VEHICLE.

179

### SYNC® End user license agreement

#### END USER NOTICE

# MICROSOFT® WINDOWS® MOBILE FOR AUTOMOTIVE IMPORTANT SAFETY INFORMATION

This system Ford SYNC<sup>™</sup> contains software that is licensed to Manufacturer FORD MOTOR COMPANY by an affiliate of Microsoft Corporation pursuant to a license agreement. Any removal, reproduction, reverse engineering or other unauthorized use of the software from this system in violation of the license agreement is strictly prohibited and may subject you to legal action.

#### **Read and follow instructions**

Before using your Windows Automotive-based system, read and follow all instructions and safety information provided in this end user manual ("User's Guide"). Not following precautions found in this User's Guide can lead to an accident or other serious consequences.

#### Keep User's Guide in Vehicle

When kept in the vehicle, the User's Guide will be a ready reference for you and other users unfamiliar with the Windows Automotive-based system. Please make certain that before using the system for the first time, all persons have access to the User's Guide and read its instructions and safety information carefully.

**WARNING:** Operating certain parts of this system while driving can distract your attention away from the road, and possibly cause an accident or other serious consequences. Do not change system settings or enter data non-verbally (using your hands) while driving. Stop the vehicle in a safe and legal manner before attempting these operations. This is important since while setting up or changing some functions you might be required to distract your attention away from the road and remove your hands from the wheel.

#### **General operation**

#### **Voice Command Control**

Functions within the Windows Automotive-based system may be accomplished using only voice commands. Using voice commands while driving allows you to operate the system without removing your hands from the wheel.

#### **Prolonged Views of Screen**

Do not access any function requiring a prolonged view of the screen while you are driving. Pull over in a safe and legal manner before

180

### SYNC<sup>®</sup> End user license agreement

attempting to access a function of the system requiring prolonged attention. Even occasional short scans to the screen may be hazardous if your attention has been diverted away from your driving task at a critical time.

#### **Volume Setting**

Do not raise the volume excessively. Keep the volume at a level where you can still hear outside traffic and emergency signals while driving. Driving while unable to hear these sounds could cause an accident.

#### **Use of Speech Recognition Functions**

Speech recognition software is inherently a statistical process which is subject to errors. It is your responsibility to monitor any speech recognition functions included in the system and address any errors.

#### **Navigation Features**

Any navigation features included in the system are intended to provide turn by turn instructions to get you to a desired destination. Please make certain all persons using this system carefully read and follow instructions and safety information fully.

#### **Distraction Hazard**

Any navigation features may require manual (non-verbal) setup. Attempting to perform such set-up or insert data while driving can seriously distract your attention and could cause an accident or other serious consequences. Stop the vehicle in a safe and legal manner before attempting these operations.

#### Let Your Judgment Prevail

Any navigation features are provided only as an aid. Make your driving decisions based on your observations of local conditions and existing traffic regulations. Any such feature is not a substitute for your personal judgment. Any route suggestions made by this system should never replace any local traffic regulations or your personal judgment or knowledge of safe driving practices.

#### **Route Safety**

Do not follow the route suggestions if doing so would result in an unsafe or illegal maneuver, if you would be placed in an unsafe situation, or if you would be directed into an area that you consider unsafe. The driver is ultimately responsible for the safe operation of the vehicle and therefore, must evaluate whether it is safe to follow the suggested directions.

181

# SYNC® End user license agreement

#### **Potential Map Inaccuracy**

Maps used by this system may be inaccurate because of changes in roads, traffic controls or driving conditions. Always use good judgment and common sense when following the suggested routes.

#### **Emergency Services**

Do not rely on any navigation features included in the system to route you to emergency services. Ask local authorities or an emergency services operator for these locations. Not all emergency services such as police, fire stations, hospitals and clinics are likely to be contained in the map database for such navigation features.

182

# Index

| 911 assis | t <sup>tm</sup> | <br>129 |
|-----------|-----------------|---------|
|           |                 |         |

### A

| Accessing SYNC <sup>®</sup> system<br>information145        |
|-------------------------------------------------------------|
| Accessing the help screen79                                 |
| Accessing the music in your jukebox                         |
| Accessing your calendar79                                   |
| Accessing your phone book123                                |
| Accessing your playlists161                                 |
| Adding a new device in<br>discovery or discoverable<br>mode |
| Adding (pairing) a phone125                                 |
| Adjusting the voice prompt volume                           |
| Advanced settings127                                        |
| AM/FM                                                       |
| Automatically download your phone book139                   |
|                                                             |

### С

| Call history124                                               |
|---------------------------------------------------------------|
| CD49, 51                                                      |
| Climate voice commands67                                      |
| Connecting a phone126                                         |
| Connecting your digital media player to SYNC <sup>®</sup> 153 |
| Creating a playlist58                                         |

### D

| Deleting a phone  |            |
|-------------------|------------|
| Destination voice | commands94 |

| Display voice commands2 | 2 |
|-------------------------|---|
| Driving restrictions    | 6 |
| DVD (if equipped)6      | 4 |
|                         |   |

### E

Exploring the USB device ......162

# F

Forwarding a text message ......150  $\,$ 

### G

| Glossary     |     | 4  |
|--------------|-----|----|
| GPS receptio | n11 | 13 |

## H

| Home screen22                         |
|---------------------------------------|
| How to get going8                     |
| How to use voice commands33           |
| Hybrid information<br>(if equipped)69 |

# Ι

| Installing new vehicle |
|------------------------|
| applications144        |

# J

Jukebox features ......55 L

Loading pictures ......23

### M

| Making a call |  |
|---------------|--|
|               |  |

183

# Index

| Map display options21                            |
|--------------------------------------------------|
| Map icons                                        |
| Map preferences102                               |
| Map updates108                                   |
| Message notification138                          |
| Modifying your phone book<br>and call history140 |

# Ν

| Navigation end user license |
|-----------------------------|
| agreement108                |

# P

| Pairing your phone through    |
|-------------------------------|
| your navigation system118     |
| Performing a master reset144  |
| Phone dependent features118   |
| Playing a DVD in the system53 |
| Playing a specific track162   |
| POI categories90              |
|                               |

# Q

| Quick destination options |
|---------------------------|
| Quick reference chart25   |
| Quick touch buttons97     |

### R

# $\mathbf{S}$

### 184

| Satellite Radio (if equipped)47                      |
|------------------------------------------------------|
| Saving a contact or phone<br>number as Quick Dial122 |
| Selecting and playing specific albums160             |
| Selecting and playing specific artists159            |
| Selecting different genres160                        |
| Setting a destination by voice84                     |
| Setting a ring tone137                               |
| Setting the clock27                                  |
| SIRIUS Travel Link73                                 |
| SIRIUS Travel Link voice commands                    |
| Standard destination options86                       |
| Status bars22                                        |
| Streaming music from your phone156                   |
| Supported player, media                              |
| formats and metadata                                 |
| information                                          |
| SYNC <sup>®</sup> media features154                  |
| SYNC <sup>®</sup> phone features121                  |
| System introduction5                                 |
| System limitations113                                |
| System overview14, 18                                |
| System settings124                                   |
| System settings124                                   |

### Т

| Text messaging with your navigation system146 |
|-----------------------------------------------|
| Troubleshooting116                            |
| Turning Bluetooth on/off128                   |
| Turning prompts on/off142                     |

# Index

### U

| USB port155                                    |
|------------------------------------------------|
| User Device (if equipped) $\dots 62$           |
| User profiles37                                |
| Using the Auxiliary input jack<br>(Line in)157 |
| Using the play all feature158                  |

### V

Vehicle health report ......133

| Voice commands in media<br>mode164 |
|------------------------------------|
| Voice commands in phone<br>mode151 |
| Voice name tags37                  |
| Voice recognition tutorial         |
| W                                  |
| What is SYNC <sup>®</sup> ?7       |

 What's playing?
 155

 Where am I?
 69

### 185

Navigation System Litho in U.S.A.

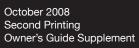

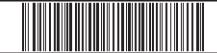

9A5J 19A285 AB

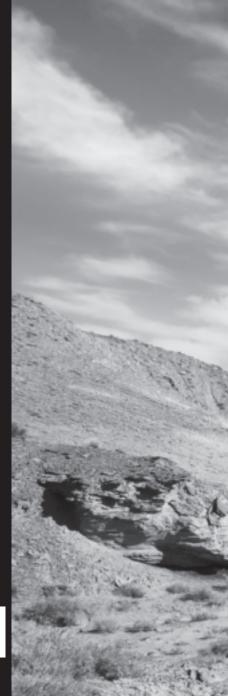